**Cut Simply and Directly From CorelDRAW! MIMAKI** CorelDRAW X4 is supported.

# **BEDIENUNGSANLEITUNG**

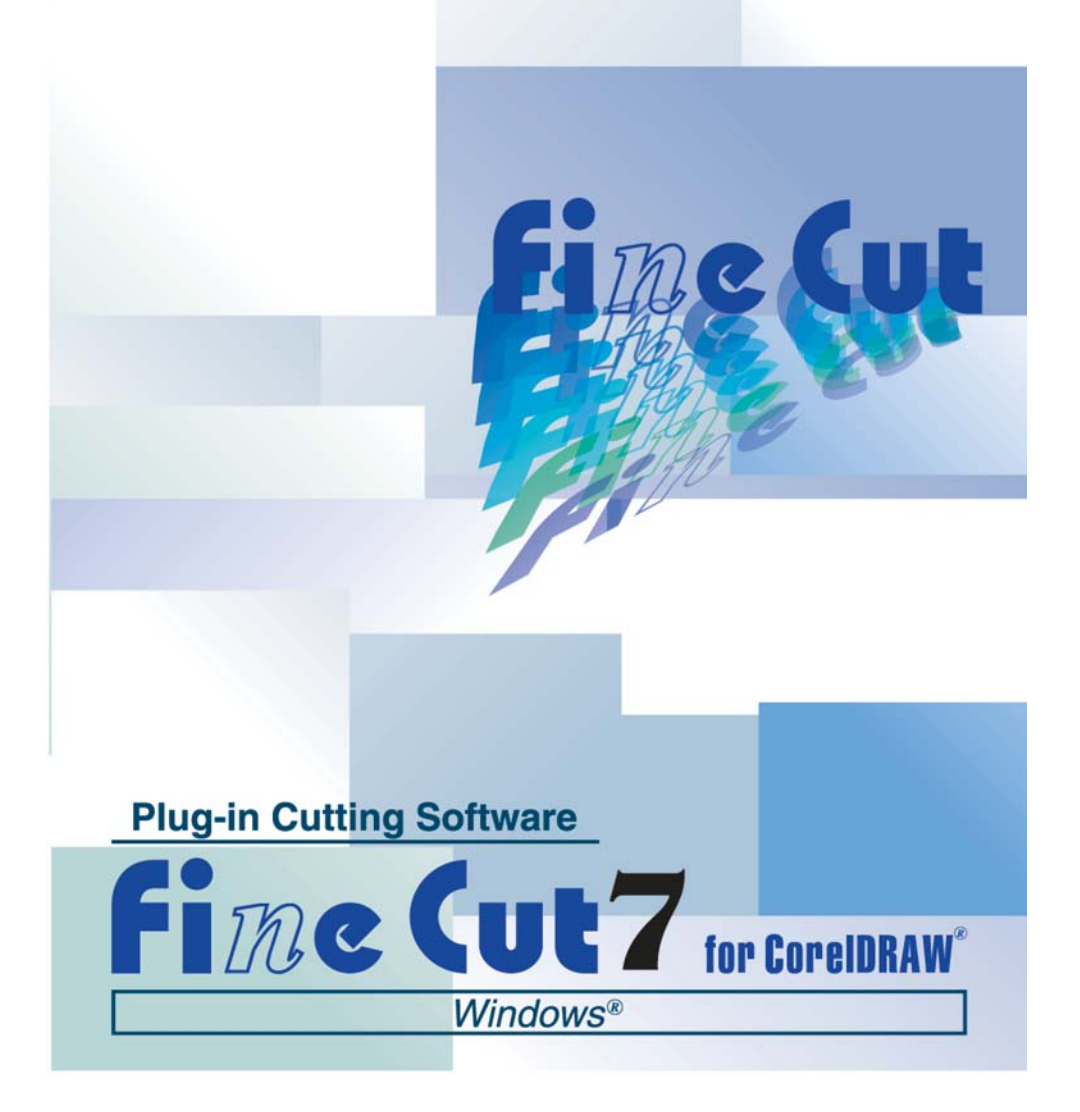

## **MIMAKI ENGINEERING CO., LTD.**

**http://www.mimaki.co.jp/english/ E-mail:trading@mimaki.jp**

D<sub>201598-14</sub>

### Wissenswertes über FineCut

Wir danken Ihnen herzlich, dass Sie sich für den Kauf eines Produktes von Mimaki entschieden haben.

FineCut, eine Plug-in-Software für CorelDRAW® , bietet Ihnen eine solch einfache Bedienung und stabile Schneideumgebung, wie sie bisher noch durch keine andere Schneide-Software erzielt werden konnte.

### Hinweise:

- Diese Bedienungsanleitung darf ohne die vorherige Genehmigung durch Mimaki weder als Ganzes noch in Auszügen kopiert werden.
- Diese Software darf nur zu Sicherungszwecken kopiert und nur zu Ausführungszwecken auf einer Festplatte gespeichert werden.
- Außer bei in den Garantiehinweisen von Mimaki Engineering Co., Ltd. aufgeführten Schäden übernimmt Mimaki Engineering Co., Ltd. keinerlei Haftung für Auswirkungen (einschließlich Einkommensverluste, indirekte Schäden, spezielle Schäden oder andere finanzielle Schäden), die aus der Verwendung oder Nichtverwendung dieses Produktes resultieren. Dies gilt auch für Fälle, in denen Mimaki Engineering Co., Ltd. hinsichtlich einer Möglichkeit von Schäden nicht informiert wurde. Beispielsweise übernimmt Mimaki Engineering Co., Ltd. keinerlei Haftung bei Schäden an Medien (Arbeiten), die durch die Verwendung dieses Produktes hervorgerufen wurden, oder bei indirekten Schäden, die durch ein unter Verwendung dieser Medien erzeugtes Produkt entstanden sind.

FineCut ist ein eingetragenes Warenzeichen von MIMAKI ENGINEERING CO., LTD.

CorelDRAW ist ein Warenzeichen von Corel Corpration.

Microsoft und Windows sind eingetragene Warenzeichen der Microsoft Corporation in den USA.

Jedes der genannten Unternehmen und jede Produktbezeichnung ist ein Warenzeichen oder ein eingetragenes Warenzeichen des jeweiligen Unternehmens.

### Umgebungsbedingungen

Die folgenden Einstellungen sind für die Verwendung von FineCut7 erforderlich:

### **Windows:**

- IBM-PC oder kompatibles Gerät Pentium-Prozessor oder kompatibler Prozessor (außer 64-Bit-Prozessor)
- Microsoft® Windows® 2000, Windows® XP, Windows Vista™ (Beim Anschluss eines Schneideplotters über USB ist Windows 2000 Service-Pack 3, Windows XP Service-Pack 1 oder eine neuere Version erforderlich.)

### **Bildschirm:**

• Es sind 800 x 600 Pixel oder eine höhere Auflösung erforderlich.

### **Software:**

• CorelDRAW® 11, 12, X3, X4

### **Schneideplotter:**

• Mimaki CG-Reihe (CG-45 oder neuer), Mimaki CF-09/12-Reihe, Mimaki CF2-Reihe, Mimaki DC-Reihe, Mimaki CF3-Reihe, Mimaki CJV30-Reihe, Mimaki TPC

### **Sonstiges:**

• Im Einklang mit der Betriebsumgebung der genannten CorelDRAW®-Versionen

### Einstellung des Schneideplotters

Führen Sie vor der Verwendung von FineCut7 die Einstellungen am Schneideplotter durch.

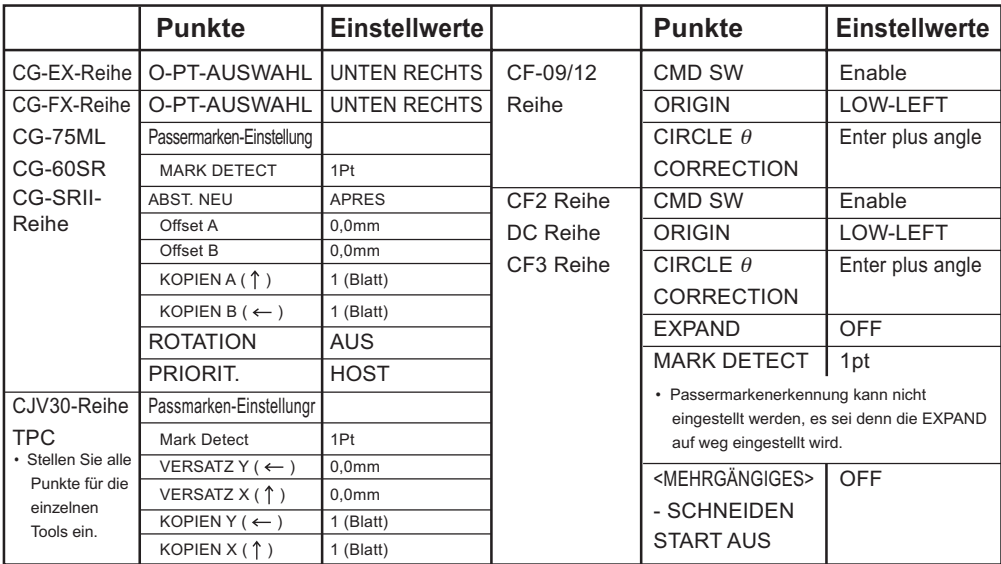

# *Neue Funktionen von FineCut7*

<span id="page-3-0"></span>Die folgenden Funktionen wurden neu hinzugefügt: ○ ○ ○○○○○○○○○○○○○○○○○○○○○○○○○○○○○○○○○○○○○○○○○○○○○

## **Anzahl der Schneide-Einstellungsfunktionen (Lesen Sie dazu bitte Seite 104)**

Diese Funktion ermöglicht das Durchführen von mehreren Schnitten auf derselben Schneidelinie und eine Umschaltung der Geschwindigkeit sowie des Drucks der Schnitte. Dies wird beim Schneiden harter Medien und doppelgewichtiger Bögen verwendet. (nur Mimaki CF/CF2/DC/CF3-Reihe)

# *2* **Import/Export der Schneideeinstellungen (Lesen Sie dazu bitte Seite 102)**

Hiermit können die während des Schneidens eingestellten Plot-Einstellungen als Datei gespeichert werden. Durch das Laden der gespeicherten Datei können Sie eine Ausgabe unter Verwen1dung der vorherigen Einstellungen erzielen. Sie können die Schneideeinstellungen auch zur Sicherung verwenden.

## *3* **Bogen-Theta-Korrekturfunktion**

**(Lesen Sie dazu bitte Seite 104)**

*1*

Mit dieser Funktion wird der Umfang der Bogen-Theta-Korrektur für die Mimaki CF/CF2/DC/CF3-Reihe in FineCut eingestellt.

# *4* **Ausgabereihenfolge für Farbe/Ebene**

## **(Lesen Sie dazu bitte Seite 41)**

Sie können die Schneidereihenfolge nach Farbe und nach Ebene umschalten.

Die Einstellung der Werkzeuge nach Farbe oder nach Ebene ermöglicht Ihnen eine effiziente Bedienung mehrerer Werkzeuge.

# *5* **Schneidedatei-Importfunktion**

### **(Lesen Sie dazu bitte Seite 92)**

Mit dieser Funktion werden die unter Verwendung der Schneide-Software erstellten Schneidedateien geladen. Sie können die Schneidedateien in CorelDraw öffnen und bearbeiten und über FineCut ausschneiden.

# *6* **Überlappung (Lesen Sie dazu bitte Seite 89)**

Verwenden Sie diese Funktion, wenn sich Objekte überlappen; beim Überlappen von Farben könnte eine Lücke entstehen. Die Überlappungsfunktion kann dabei helfen, dieses Problem zu verhindern.

○○○○○○○○○○○○○○○○○○○○○○○○○○○○○○○○○○○○○○○○○○○○○○○○

### *7* **Kurvenlineal-Schätzungsausgabefunktion (Lesen Sie dazu bitte Seite 101)**

Mit dieser Funktion erzielen Sie eine makellose Schneidelinie, indem der Kopf selbst in Kurven mit regelmäßiger Geschwindigkeit bewegt wird; dies wird durch die Verwendung der Kurvenlineal-Schätzungsausgabe für die Bezier-Kurve des betreffenden Objektes erreicht.

Mit dieser Funktion wird der Umfang der Bogen-Theta-Korrektur für die Mimaki CF/CF2/DC/CF3-Reihe in FineCut eingestellt.

### *8* **Kontur hinzufügen (Lesen Sie dazu bitte Seite 25)**

Hierbei handelt es sich um eine Funktion für die Erstellung der Kontur von Bitmap-Bildern.

# **Funktion Schneidevorschau**

### **(Weitere Informationen auf Seite 44)**

Diese Funktion zeigt eine Vorschau für das Schneiden von Objekten an. Sie können die Schnittposition, die Schnittrichtung und die Schnittreihenfolge überprüfen, bevor Sie mit dem Plotter schneiden.

# *10* **Schneiden mit dem Fingerfräser**

### **(Weitere Informationen auf Seite 75)**

*9*

Dicke Medien können mit dem Fingerfräser geschnitten werden. Mit FineCut können Sie einstellen, wie der Fingerfräser schneiden soll.

### **Ausgabe nach RasterLink (Lesen Sie dazu Seite 94)** *11*

Bei Verwendung der CJV30-Reihe oder des TPC können Sie, da FineCut mit RasterLink arbeitet, auf einfachste Weise Drukken und Ausschneiden.

<span id="page-5-0"></span>Die FineCut-Bedienungsanleitung beschreibt die Funktionen von FineCut.

### **Darstellung**

Menüpunkte werden in eckigen Klammern wie beispielsweise [Datei]-Menü aufgeführt. In einer Dialogbox angezeigte Tasten werden umrahmt, wie beispielsweise bei Schneiden.

### Symbole

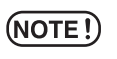

weist auf ein Verfahren hin, dass Sie durchführen müssen und einen Vorsichtshinweis hin, den Sie beim Betrieben dieses Produktes beachten müssen.

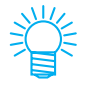

beschreibt ein nützliches Verfahren.

# **Inhaltsverzeichnis**

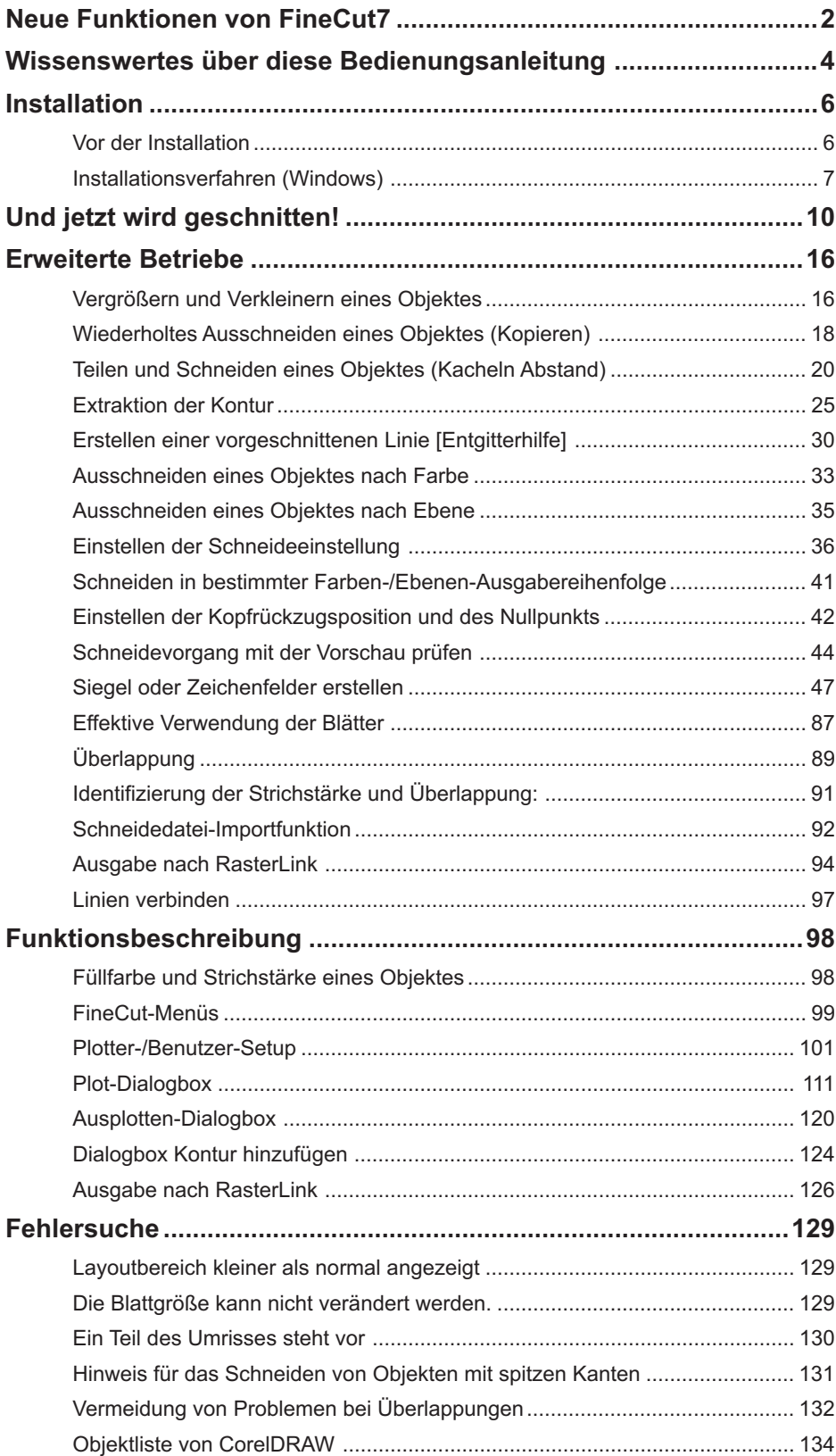

<span id="page-7-0"></span>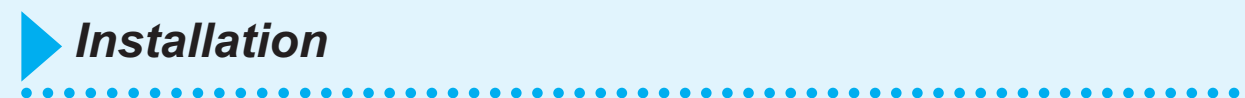

# **Vor der Installation**

### $(NOTE!)$

Installieren Sie bitte Visual Basic für Anwendungen, oder FineCut kann u. U. nicht normal ausgeführt werden. Stellen Sie bei der Installation von CorelDRAW sicher, dass Sie Visual Basic für Anwendungen installieren, indem Sie beim Installationsassistenten von CorelDRAW die benutzerdefinierte Installation auswählen. Hinsichtlich der Einzelheiten lesen Sie bitte die beigefügten Installationsassistent-Verfahren. CorelDRAW 11, 12 führt den Standard aus.

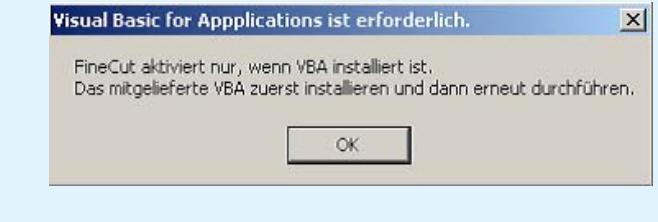

# **Installationsverfahren (Windows)**

- 1 | Schalten Sie den Computer an.
- 2 | Legen Sie die CD-ROM mit FineCut in das CD-ROM-Laufwerk ein.

<span id="page-8-0"></span>○○○○○○○○○○○○○○○○○○○○○○○○○○○○○○○○○○○○○○○○○○○○○○○○○○○○○○○○○○○○○○○○○

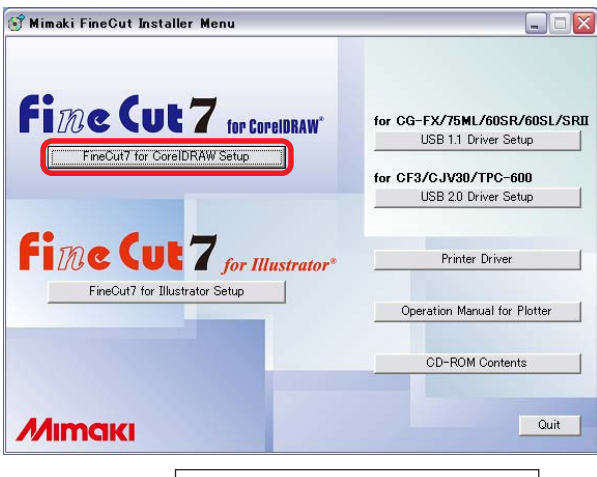

Klicken Sie auf FineCut7 for CorelDRAW Setup

# 3 Wählen Sie die Sprache.

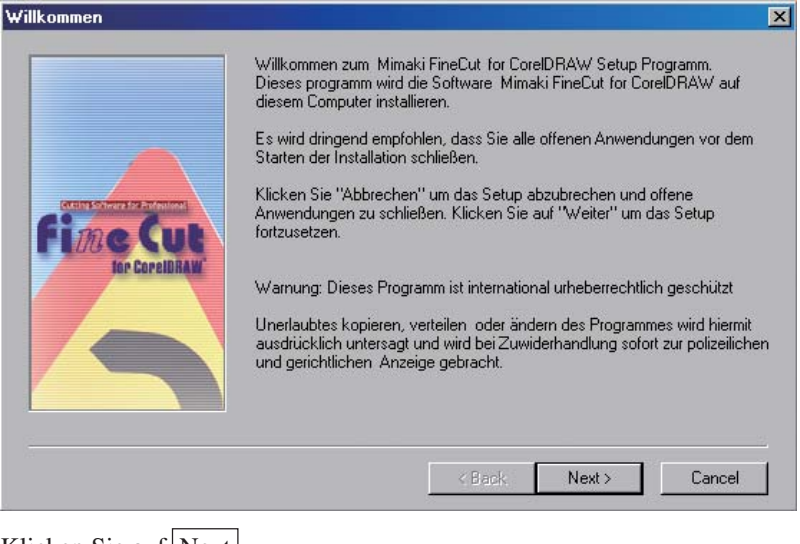

Klicken Sie auf Next.

4 | Nun wird der Setup-Bildschirm aktiviert. Bitte lesen Sie folgende Lizenzvereinbarung. Mit den Tasten "Bild runter" kann der Rest des<br>Dokumentes betrachtet werden. SOFTWARE-LIZENZVEREINBARUNG  $\blacksquare$ Rite le en Sie vor dem Installieren der Software diese Software-Lizenzvereinbarung Mit dem Installieren der Software erklären Sie Itr Einverständnis mit den Bedingungen dieser<br>Vereinbarung, Falls Sie mit den Bedingungen der Vereinbarung nicht einverstanden sind, sollten Sie<br>diese Software inicht installi .<br>4. "Software" bezeichnet das mit dieser Vereinbarung gelieferte Computerprogramm.<br>2. "Kopie" bezeichnet eine Kopie des Programms, die gemäß Artikel 2 zum Arbeiten mit der Software  $\blacksquare$ .<br>Akzeptieren Sie die vorgenannte Lizenzverinbarung? Wenn Sie "NEIN" wählen, wird das Setup hier beendet<br>Zur Fortsetzung der Installation müssen Sie sich mit der Lizenzvereinbarung einverstanden erklären.  $\frac{1}{2}$  < Back  $\frac{1}{2}$   $\frac{1}{2}$   $\frac{$  $Pint$ Klicken Sie auf  $Yes$ .  $\overline{5}$  Klicken Sie nach der Auswahl einer zu installierenden Version von CorelDRAW auf  $\overline{|{\sf OK}|}$ . **Select CorelDRAW Version** Please select application to use with Mimaki FineCut for CorelDRAW. CorelDRAW13(multilingual)  $\cap$ K Cancel 6 Wählen Sie, ob die FineCut-Werkzeugleiste auf den Befehlsleisten von CorelDRAW angezeigt werden soll. Arbeitsplatz aktivieren  $\times$  $(?)$ Registrieren Sie die FinCut-Symbole auf der Werkzeugleiste von CorelDRAW? Ja Nein Klicken Sie, falls Sie eine Anzeige des Symbols wünschen, auf Ja.

○ ○○○○○○○○○○○○○○○○○○○○○○○○○○○○○○○○○○○○○○○○○○○○ ○○○○○○○○○○○○○○○○○○○○

# 7 | Das Setup-Verfahren ist nun abgeschlossen.

○○○○○○○○○○○○○○○○○○○○○○○○○○○○○○○○○○○○○○○○○○○○○○○○○○○○○○○○○○

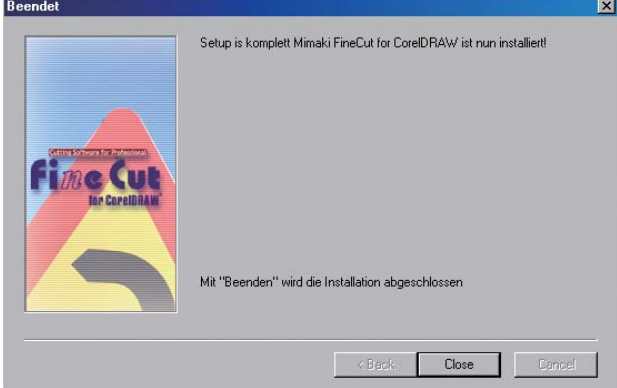

Klicken Sie auf Close.

Das folgende Verfahren stellt dar, wie ABC an der unteren rechten Seite eines Blattes der Größe A3 unter Verwendung der Schneideplotter-Reihe CG von Mimaki geschnitten wird.

<span id="page-11-0"></span>○○○○○○○○○○○○○ ○○○○○○○○○○○○○○○○○○○○○○○○○○○○○○○○○○○○○○○○○○○○○

Darüber hinaus können Sie einen Rahmen um ABC herum erstellen und diesen 5 mm von den Zeichen entfernt schneiden.

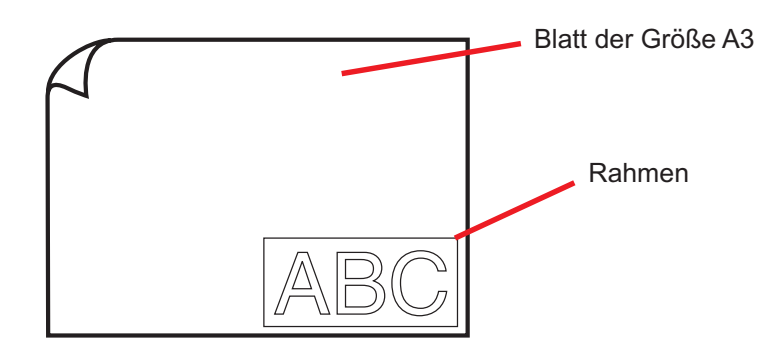

1 Legen Sie ein Blatt der Größe A3 wie unten dargestellt in den Schneideplotter ein.

(NOTE!)

Lesen Sie hinsichtlich der Schneideplotter-Betriebsverfahren bitte die im Lieferumfang des Schneideplotters enthaltene Bedienungsanleitung.

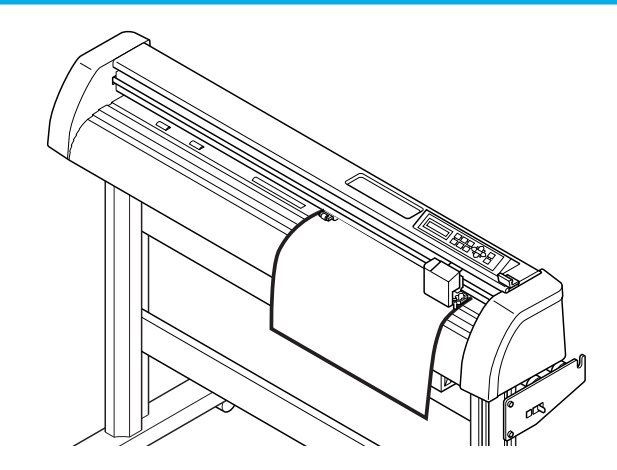

2 | Stellen Sie den Schneideplotter in den REMOTE-Modus.

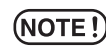

Stellen Sie sicher, dass Sie den Schneideplotter in den REMOTE-Modus einstellen. Falls der LOCAL-Modus eingestellt wird, ist FineCut nicht in der Lage, die Blattlänge zu laden.

# 3 | Aktivieren Sie den CorelDRAW.

Sie müssen die Papiergröße nicht auf die Größe A3 einstellen Lassen Sie sich das "FineCut-Menü" automatisch anzeigen.

○○○○○○○○○○○○○○○○○○○○○○○○○○○○○○○○○○○○○○○○○○○○○○○○○○○○○○○○○○○○○○○○○

# 4 Verwenden Sie das Buchstaben-Werkzeug, um "ABC" einzugeben.

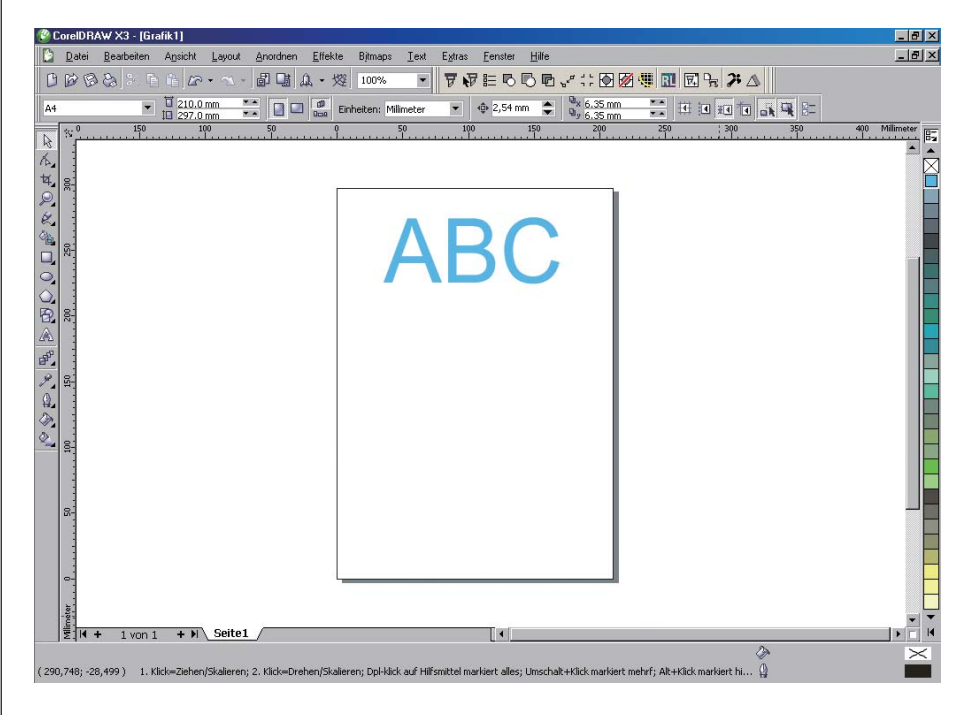

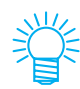

"FineCut-Befehlsleisten" werden automatisch angezeigt. Falls die "FineCut-Befehlsleisten" nicht angezeigt werden, wählen Sie bitte die Option "FineCut-Befehlsleisten" aus dem Menü [Extras] - [Anpassung] - [Arbeitsbereich] unter CorelDRAW.

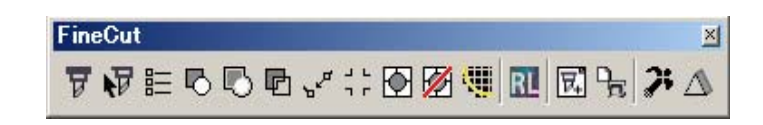

# 5 | Klicken Sie auf die Plotter-/Benutzer-Setup... - Taste im FineCut-Menü. Alternativ dazu können Sie auch die Option [Plotter-/Benutzer-Setup...] aus dem [Extras]-[FineCut]-Menü auswählen. 7₩⊨þdo√∷®Ø¶⊠®₩≯∆ 6 | Stellen Sie den Schneideplotter ein. Stellen Sie sicher, dass Sie dieselben Werte für den Schneideplotter und die Schnittstelle einstellen, wie bei den Einstellungen des Schneaideplotters. (Lesen Sie dazu Seite 101.) Falls Werte eingegeben werden, die sich von den Einstellungen des Plotters (NOTE!) unterscheiden, wird das Objekt nicht normal ausgegeben. lotter- / Benutzereinstellung Plotter | Schnittstelle | Plot Dialog | Hinweis-Meldungen | Modell: CG-EX(mit Passermarken-Sensor) -Sprache: MGL-IIc  $\ddot{\phantom{1}}$ Schrittweite: 0.025mm  $\overline{\phantom{0}}$ Näherungstyp: Linie Unterschiedliche Ploteinstellungen... Abbrechen **Fine Cut 7** Setup Klicken Sie auf Setup .

○○○○○○○○○○○○○○○○○○○○○○○○○○○○○○○○○○○○○○○○○○○○○○○○○○○○○○○○○○○○○○○○

# 7 | Klicken Sie auf die Schneiden - Taste im FineCut-Menü.

○○○○○○○○○○○○○○○○○○○○○○○○○○○○○○○○○○○○○○○○○○○○○○○○○○○○○○○○○○○○○○○○○ ○

Alternativ dazu können Sie die Option [Schneiden] aus dem [Extras]-[FineCut]-Menü auswählen.

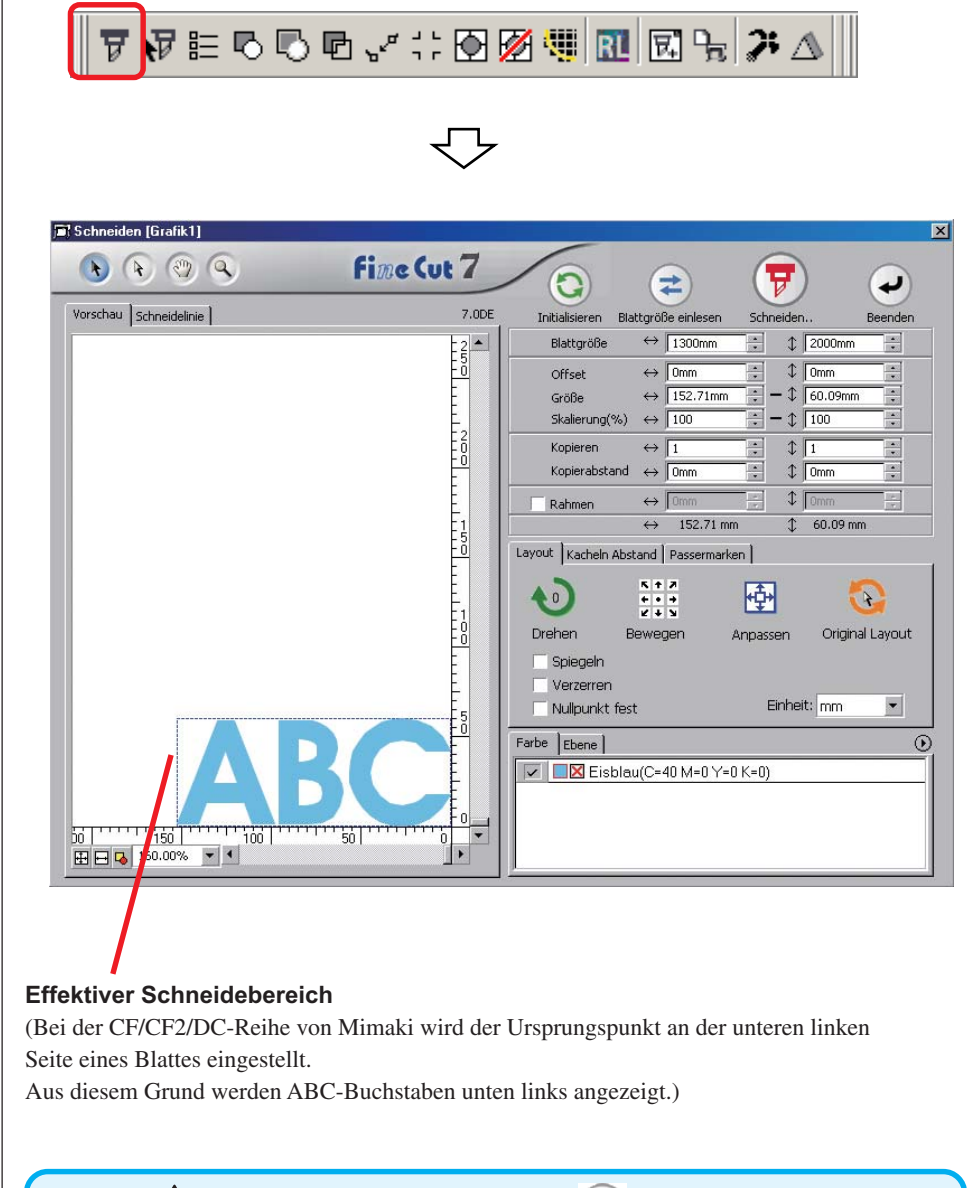

### (NOTE!)

Falls die  $\bigwedge$ -Markierung links von der Taste  $\Rightarrow$  Blattgröße einlesen angezeigt wird, kann die Schneideplotter-Blattgröße nicht geladen werden. Stellen Sie den Plotter in den REMOTE-Modus und klicken Sie auf die Taste  $($  $\Rightarrow$ Blattgröße einlesen, um die Blattgröße zu laden.

# 8 | Einstellen eines Rahmens.

Stellen Sie einen Rahmen von 5 mm um das Objekt herum ein. Markieren Sie das [Rahmen]-Kontrollkästchen und geben Sie den Wert 5 als Rahmenbereich ein.

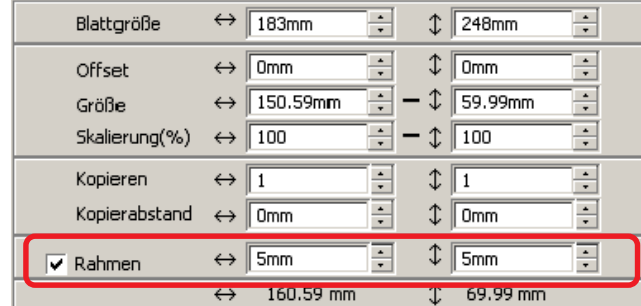

○ ○○○○○○○○○○○○○○○○○○○○○○○○○○○○○○○○○○○○○○○○○○○○ ○○○○○○○○○○○○○○○○○○○○

9 | Klicken Sie auf die Taste  $\boxed{\mathbf{F}}$  Schneiden.

Die Ausplotten-Dialogbox wird angezeigt.

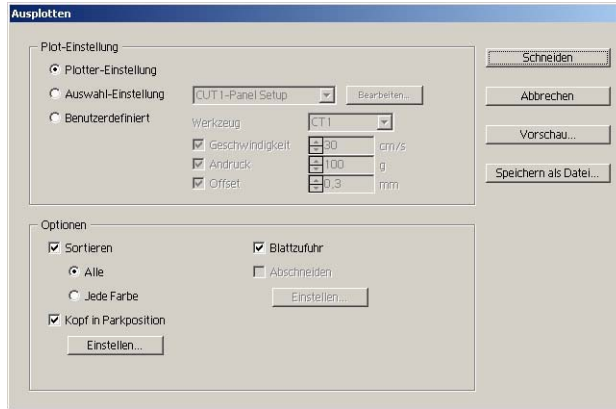

Stellen Sie die Schneideeinstellungen ein. (Lesen Sie dazu Seite 120.) Wählen Sie die Option "Plotter-Einstellung" aus, um die voreingestellten Schneideeinstellungen mit dem Schneideplotter zu verwenden.

 $(NOTE!)$ 

Stellen Sie sicher, dass die Medieneinstellungen den voreingestellten Werten am Schneideplotter entsprechen. Falls Werte eingegeben werden, die sich von den Einstellungen des Plotters unterscheiden, wird das Objekt nicht normal geschnitten.

# 10 | Klicken Sie auf die Schneiden - Taste, um mit dem Schneiden zu beginnen.

○○○○○○○○○○○○○○○○○○○○○○○○○○○○○○○○○○○○○○○○○○○○○○○○○○○○○○○○○○

Der Ursprungspunkt wird an der unteren rechten Seite des Blattes eingestellt. Aus diesem Grund wird das Schneiden des Objektes von unten rechts aus durchgeführt (bei der CF/CF2/DC-Reihe von Mimaki unten links).

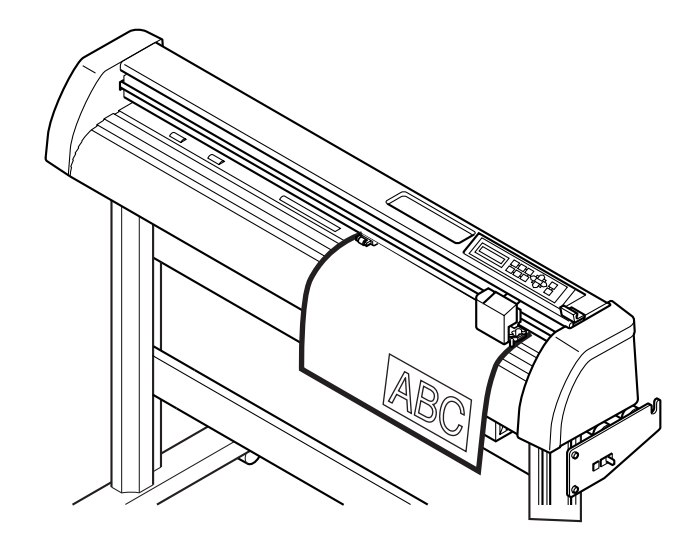

# 11 | Klicken Sie auf die Taste  $\overline{(4)}$  Beenden.

Die Plot-Dialogbox wird geschlossen.

# **Vergrößern und Verkleinern eines Objektes**

Vergrößern oder Verkleinern eines Objektes Bewegen Sie den Maus-Cursor zu einer Ecke des betreffenden Objektes und verändern Sie es durch Anwendung des "Dragand-Drop"-Verfahrens.

<span id="page-17-0"></span>○○○○○○○○○○○○○ ○○○○○○○○○○○○○○○○○○○○○○○○○○○○○○○○○○○○○○○○○○○○○

# 1 Vergrößern oder verkleinern Sie das Objekt mit einem fest eingestellten Bildseitenverhältnis.

Klicken Sie auf [Verzerren] im Optionenmenü und machen Sie die Markierung von [Verzerren] rückgängig. Vergrößern oder verkleinern Sie das Objekt, indem Sie bei gedrückter Maustaste an einer Ecke ziehen.

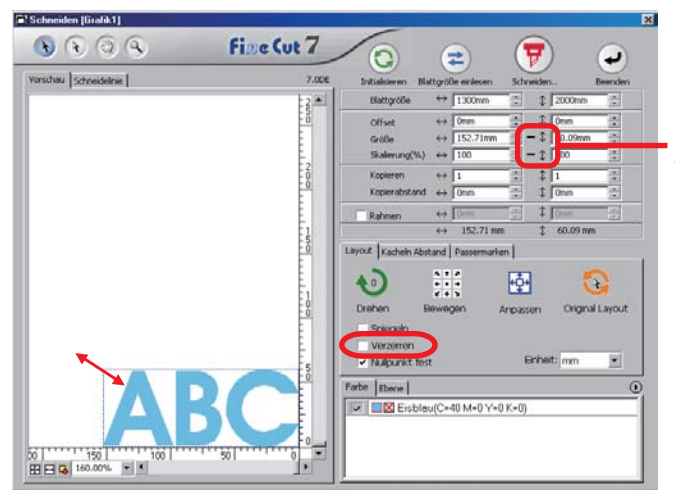

Dies weist darauf hin, dass das Bildseitenverhältnis fest eingestellt ist. (Lesen Sie dazu Seite 113.)

## 2 Vergrößern oder verkleinern Sie das Objekt nur entlang der horizontalen oder vertikalen Richtung.

Klicken Sie auf [Verzerren] im Optionenmenü. Vergrößern oder verkleinern Sie das Objekt, indem Sie bei gedrückter Maustaste an der linken oder rechten Ecke oder oben oder unten am Objekt ziehen.

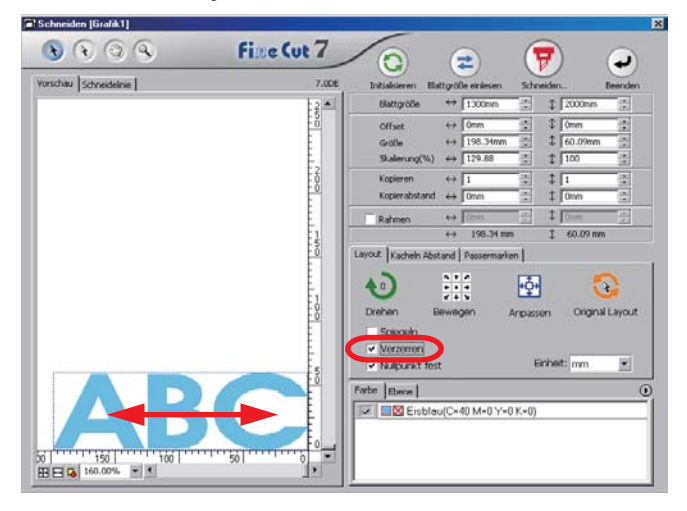

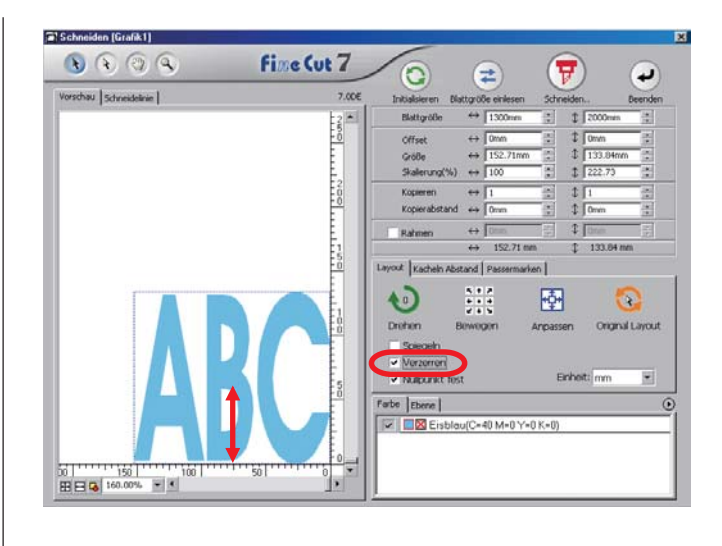

○○○○○○○○○○○○○○○○○○○○○○○○○○○○○○○○○○○○○○○○○○○○○○○○○○○○○○○○○○○○○○○○○

- Ziehen Sie mit der Maus, während Sie die Umschalttaste auf der Tastatur gedrückt halten, um das Objekt mit beibehaltenem Bildseitenverhältnis zu vergrößern oder zu verkleinern.
- Verändern Sie die horizontalen und vertikalen Größen getrennt voneinander, bevor Sie die Option Verzerren deaktivieren, um das Objekt mit dem neuen Bildseitenverhältnis zu vergrößern oder zu verkleinern.

Geben Sie die Werte der Größe und die Skalierung im Eingabefeld für die Größe ein, um das Objekt noch genauer zu vergrößern oder zu verkleinern.

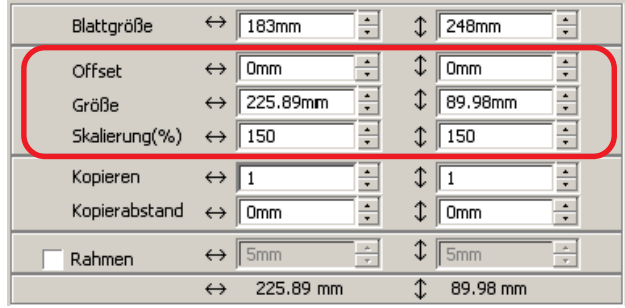

## **Wiederholtes Ausschneiden eines Objektes (Kopieren)**

<span id="page-19-0"></span>○○○○○○○○○○○○○○○○○○○○○○○○○○○○○○○○○○○○○○○○○○○○○○○○○○○○○○○○○○○○○○○○

Verwenden Sie die Kopierfunktion, um ein Objekt wiederholt vertikal und horizontal auszuschneiden.

Das folgenden Beispiel stellt dar, wie ABC auf einem Blatt der Größe A3 ausgeschnitten wird.

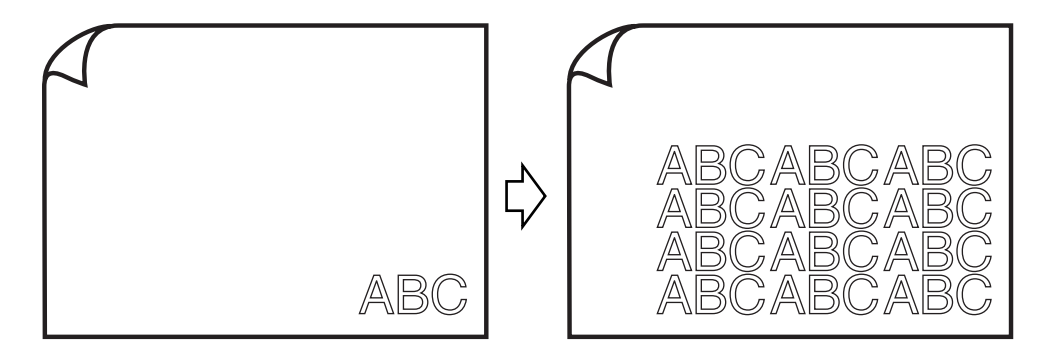

Geben Sie bei [Kopieren] den Wert 3 für Horizontal und den Wert 4 für Vertikal ein. Stellen Sie den Rand zwischen den Objekten (horizontal und vertikal) auf 5 mm.

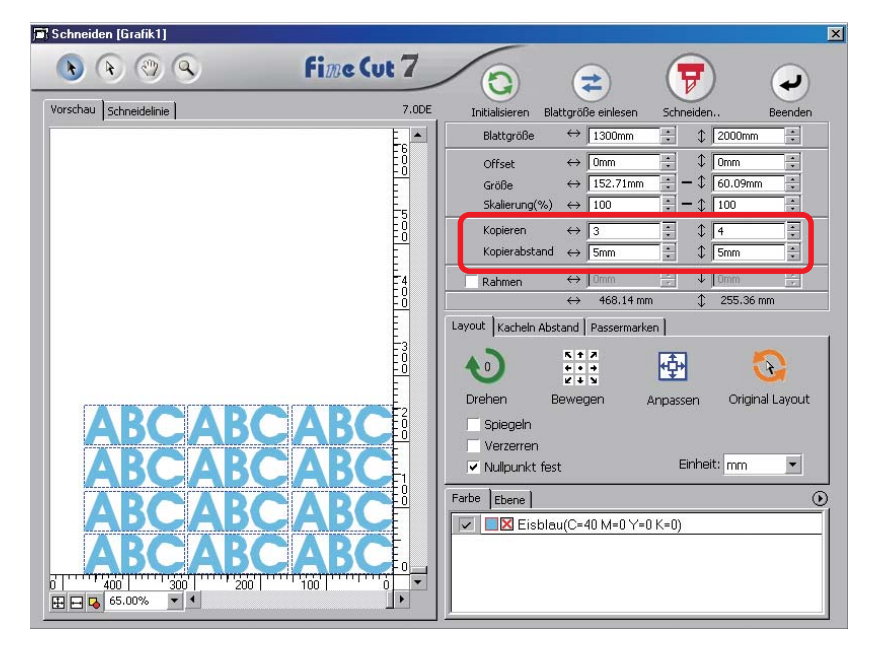

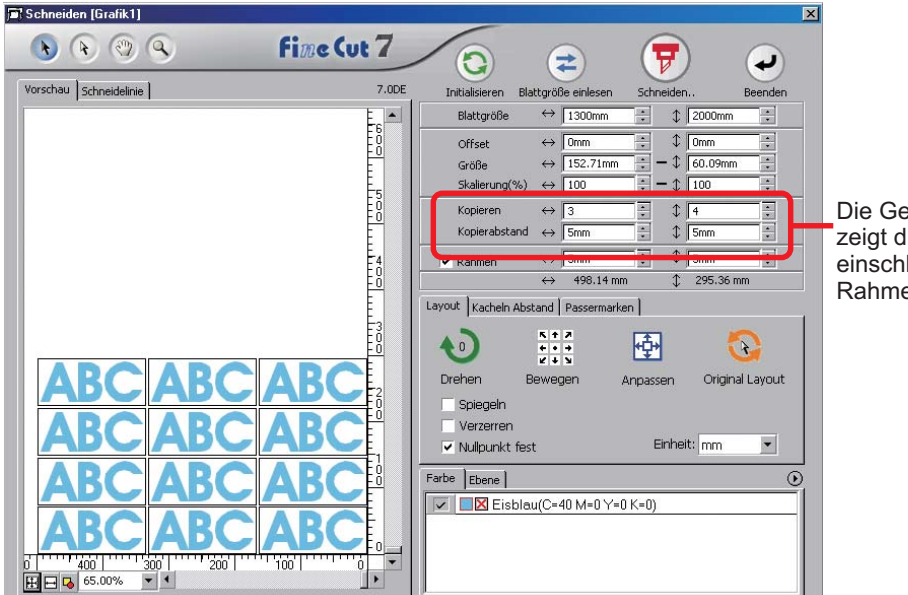

Stellen Sie einen Rahmen von 5 mm um das Objekt herum ein.

○○○○○○○○○○○○○○○○○○○○○○○○○○○○○○○○○○○○○○○○○○○○○○○○○○○○○○○○○○○○○○○○○ ○

### Die Gesamtlänge zeigt die Größe einschließlich der Rahmengröße an.

### (NOTE!)

- Bei der Einstellung eines Rahmens wird dieser für jedes einzelne Objekt eingestellt. Es können nicht alle kopierten Objekte mit einem einzigen Rahmen umfasst werden.
- Beachten Sie Folgendes, wenn im Dialogfeld [Plotter-/Benutzereinstellung] die Option [CF3 (Fräsen)] ausgewählt wurde. Stellen Sie die Option [Kopierabstand] auf mindestens 10 mm. Es kann kein Rahmen erstellt werden.

## **Teilen und Schneiden eines Objektes (Kacheln Abstand)**

<span id="page-21-0"></span>○○○○○○○○○○○○○○○○○○○○○○○○○○○○○○○○○○○○○○○○○○○○○○○○○○○○○○○○○○○○○○○○

Verwenden Sie die Funktion Kacheln Abstand, um das Objekt in Stücke aufgeteilt auszuschneiden.

Diese Funktion ermöglicht die Erstellung eines Zeichenbrettes, dessen Größe die Blattbreite überschreitet.

In diesem Abschnitt wird jedes geteilte Objekt als "Kachel" bezeichnet.

Teilen eines Objektes

 $(NOTE!)$ 

Wenn im Dialogfeld [Plotter-/Benutzereinstellung] die Option [CF3 (Fräsen)] ausgewählt wird, kann die Funktion [Kacheln Abstand] nicht verwendet werden.

# 1 | Klicken Sie auf die [Kacheln Abstand]-Registerkarte.

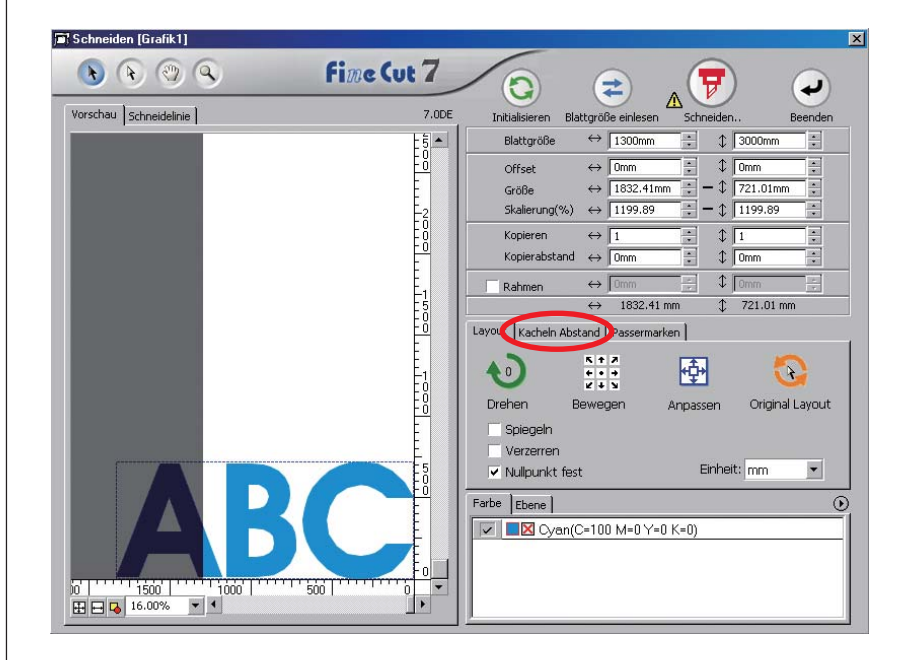

# 2 | Stellen Sie das Kacheln Abstand-Muster ein.

○○○○○○○○○○○○○○○○○○○○○○○○○○○○○○○○○○○○○○○○○○○○○○○○○○○○○○○○○○○○○○○○○ ○

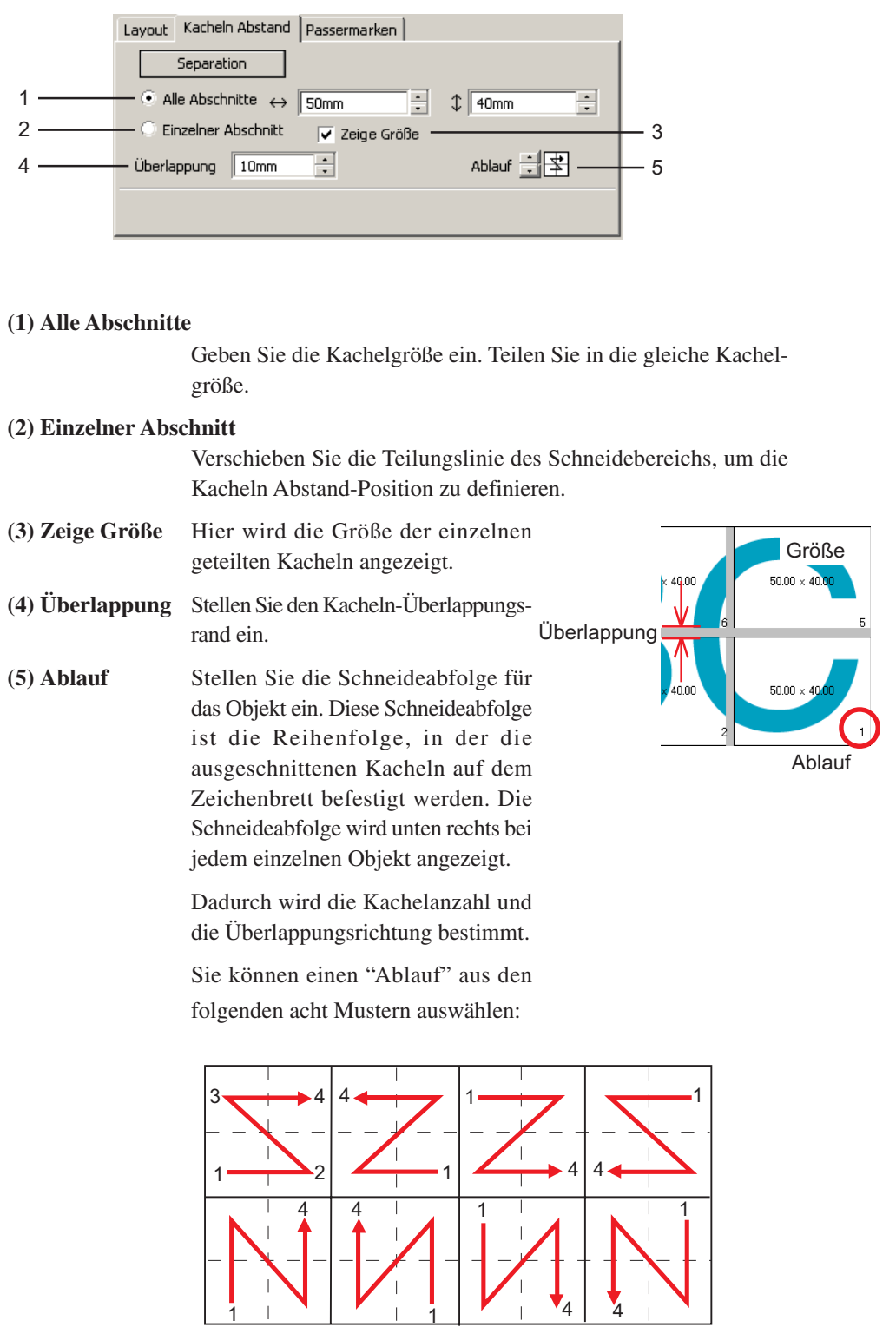

### 3 | Klicken Sie auf die Separation - Taste. Schneiden [Grafik1]  $\overline{\mathbf{x}}$  $A$   $\mathbb{R}$   $\mathbb{Q}$   $\mathbb{Q}$ **Fine Cut 7**  $\bullet$ ਜ਼ E ↵  $\triangle$ Vorschau Schneidelinie  $7.0<sub>DE</sub>$ Initialisieren Blattgröße einlesen Schneiden  $\frac{15}{10}$   $\bullet$  $\leftrightarrow$  1300mm  $\begin{array}{cc} \hline \begin{array}{cc} \hline \end{array} & \updownarrow \end{array}$  3000mm Blattgröße  $\cdot$  $\xrightarrow{\text{0mm}} \frac{1}{\sqrt{2}}$   $\xrightarrow{\text{1832.41mm}} \frac{1}{\sqrt{2}}$   $\xrightarrow{\text{1832.41mm}} \frac{1}{\sqrt{2}}$   $\xrightarrow{\text{1832.41mm}} \frac{1}{\sqrt{2}}$ Offset ē  $\sqrt[3]{721.01}$ mm <u> 1999 - المال الموالية الموا</u> Größe Skalierung(%)  $\leftrightarrow$  1199.89  $\frac{1}{2}$  –  $\sqrt[3]{\frac{1199.89}{2}}$  $\ddot{\cdot}$ Kopie  $\leftrightarrow$   $\overline{\Gamma}$  $\downarrow \Box$  $\text{I}$   $\boxed{0}$ Kopierabstand  $\leftrightarrow$   $\Box$  $\leftrightarrow$  0  $I\sqrt{a}$ Rahmen  $\leftrightarrow$  1832.41 mm  $T = 721.01$  mm Layout Kacheln Abstand Passermarken Separation Alle Auschnitte  $\leftrightarrow$  709.1mm  $\div$   $\downarrow$  480.67mm Einzelner Abschnitt Zeige Größe Überlappung 10mm E Ablauf H Farbe | Ebene |  $\odot$  $\boxed{\smile}$   $\boxed{\blacksquare}$  Cyan(C=100 M=0 Y=0 K=0) ٣٣Ť jo | ' ' ' ' ' i soo' | ' ' ' ' ' ' i ooo' |<br>田日13 | 16.00% | ▼ | 1  $500$  $\sqrt[6]{}$

○○○○○○○○○○○○○○○○○○○○○○○○○○○○○○○○○○○○○○○○○○○○○○○○○○○○○○○○○○○○○○○○

# 4 Das geteilte Objekt wird angezeigt.

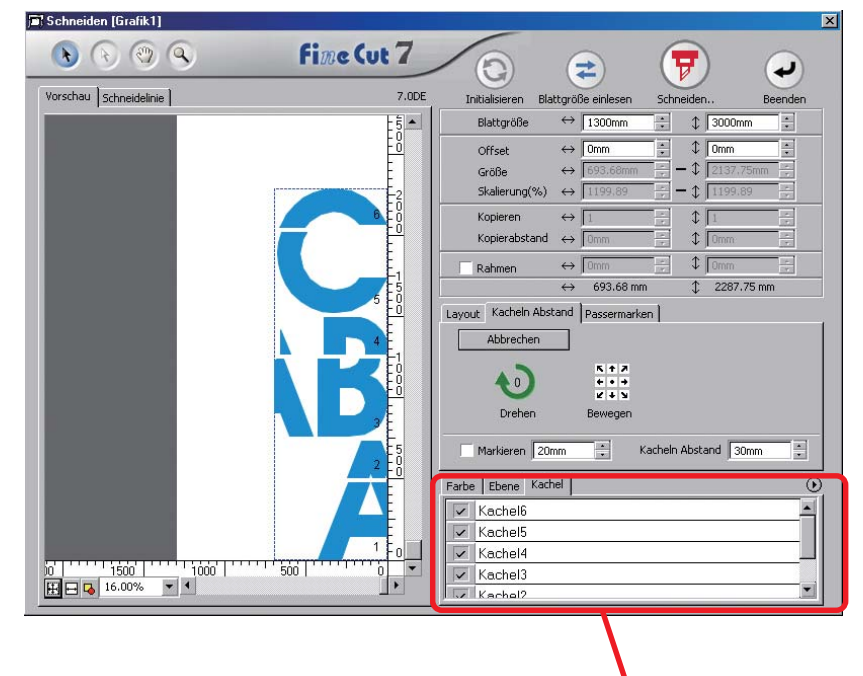

Es wird eine Kachel angezeigt.

 $\overline{\smile}$  | Kachel3

**IV** Kachol?

5 | Stellen Sie [Markieren] und [Kacheln Abstand] der Kacheln Abstand-Option ein.

○○○○○○○○○○○○○○○○○○○○○○○○○○○○○○○○○○○○○○○○○○○○○○○○○○○○○○○○○○○○○○○○○ ○

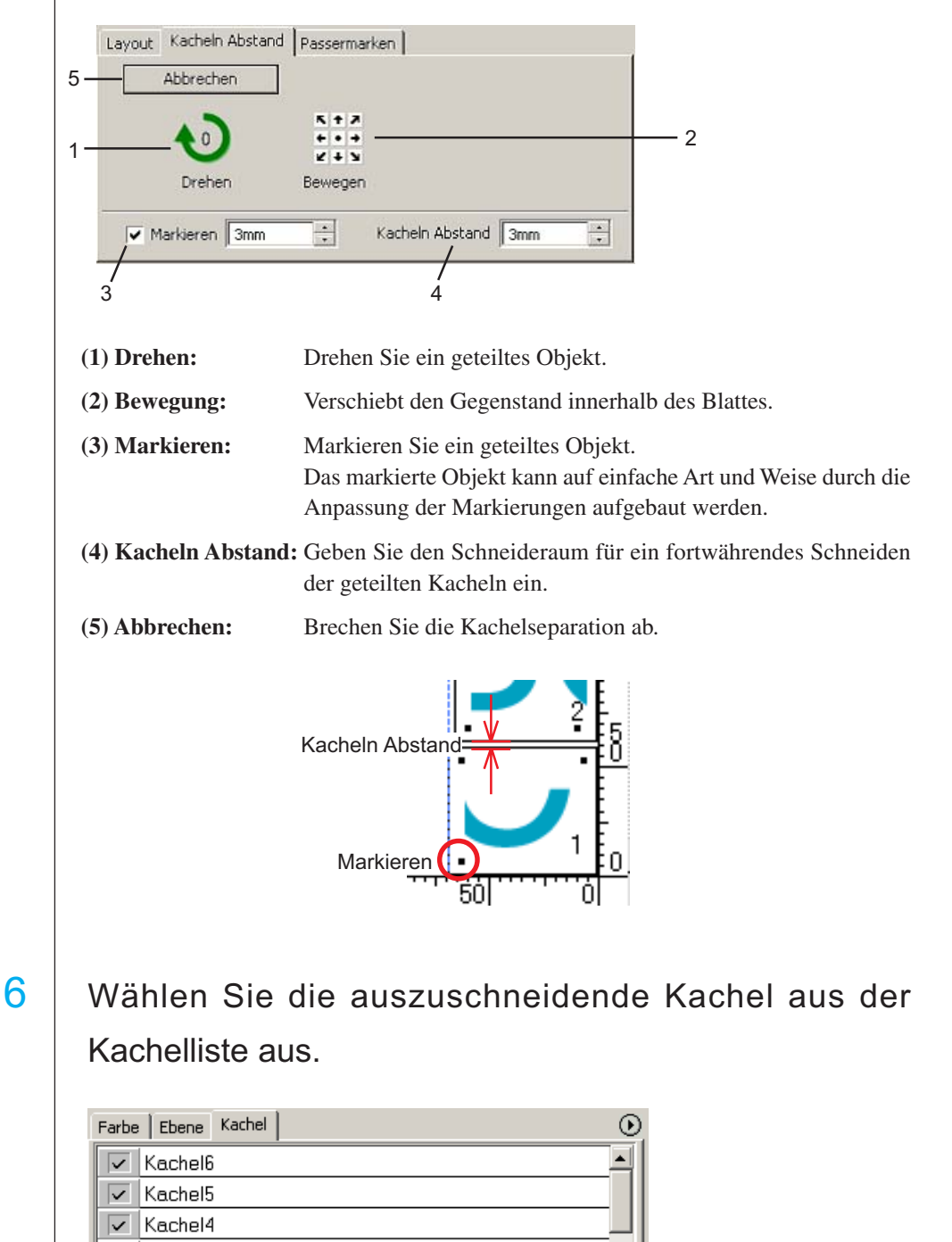

▼∣

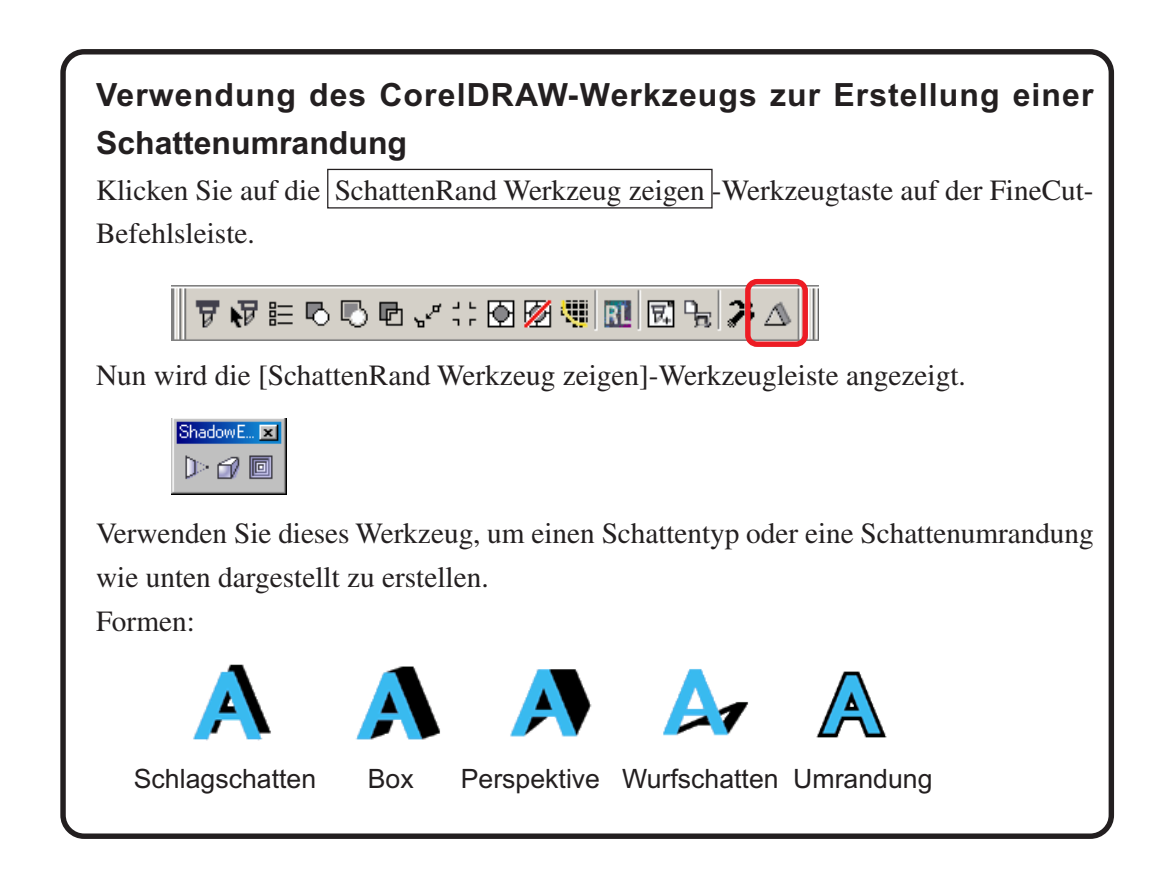

○○○○○○○○○○○○○○○○○○○○○○○○○○○○○○○○○○○○○○○○○○○○○○○○○○○○○○○○○○○○○○○○

## **Extraktion der Kontur**

Erstellen Sie eine Kontur, um das Bitmap-Bild auszuschneiden. Bestimmen Sie darüber hinaus eine Farbe, die für die Erstellung der Kontur im selben Farbbereich verfügbar ist.

<span id="page-26-0"></span>○○○○○○○○○○○○○○○○○○○○○○○○○○○○○○○○○○○○○○○○○○○○○○○○○○○○○○○○○○○○○○○○○ ○

- 1 Öffnen Sie das Bild mit CorelDRAW.
- 2 | Wählen Sie das Objekt aus und klicken Sie auf die Kontur hinzufügen - Taste auf der FineCut-Befehlsleiste.

▓▛▛⋹⋻⋻⋳▞░<u>▓▓</u>▓▓▓<sub></sub>▓▓▒▚

### (NOTE!)

Wenn "Es ist ein Fehler aufgetreten" angezeigt wird und eine Verarbeitung der Konturendefinition nicht möglich ist, konvertieren Sie die Datei bitte zu BMP/JPG/GIF/TIF und versuchen Sie es erneut.

# $3$  Richten Sie das Auswahlverfahren für den zu extrahierenden Bereich ein.

(Hinsichtlich der Dialogbox lesen Sie bitte Seite 124.)

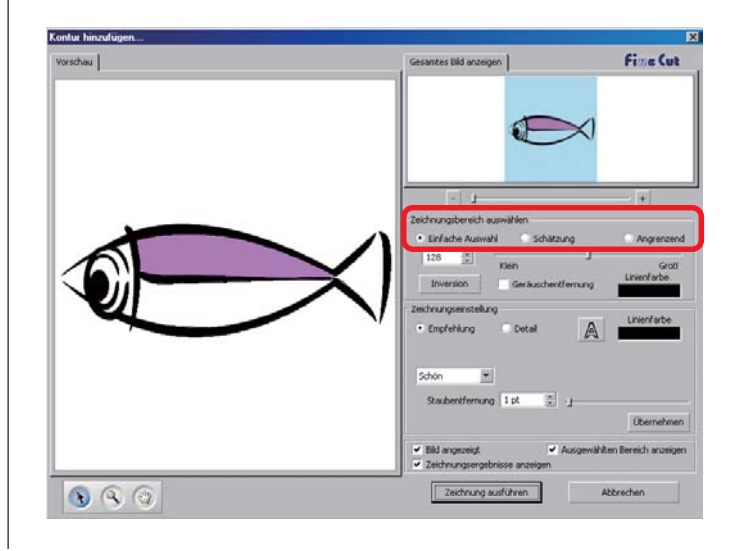

4 Stellen Sie den Extrahierungsbereich unter Verwendung des Schiebers ein oder geben Sie einen Wert ein, während Sie sich eine Vorschau auf das Bild anzeigen lassen.

○○○○○○○○○○○○○○○○○○○○○○○○○○○○○○○○○○○○○○○○○○○○○○○○○○○○○○○○○○○○○○○○

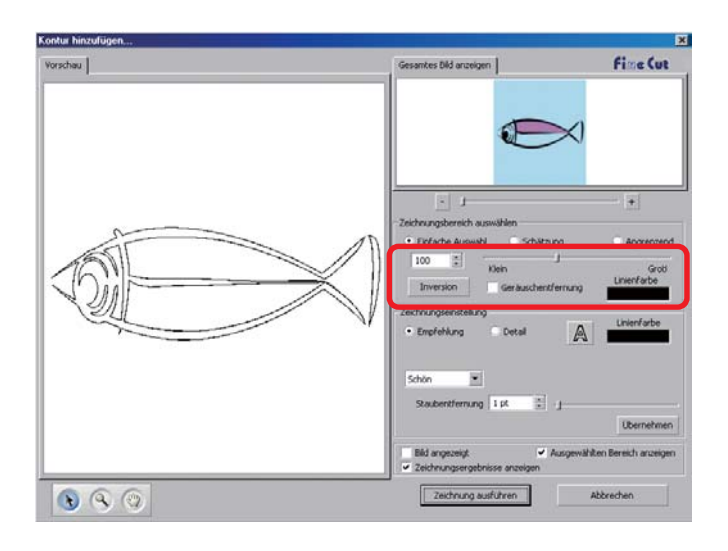

# 5 Führen Sie die Zeichnungseinstellungen durch.

(Hinsichtlich der Dialogbox lesen Sie bitte Seite 125.)

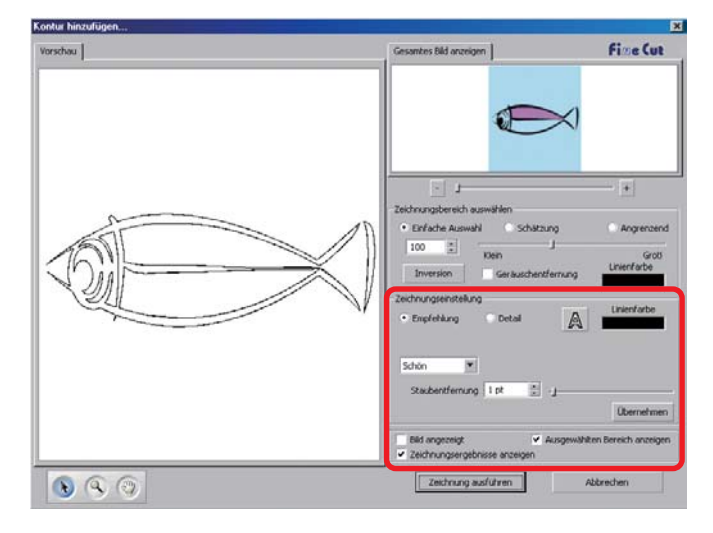

 $6$  | Klicken Sie auf [Übernehmen] und überprüfen Sie die Zeichnungslinie in der Vorschau.

○○○○○○○○○○○○○○○○○○○○○○○○○○○○○○○○○○○○○○○○○○○○○○○○○○○○○○○○○○○○○○○○○ ○

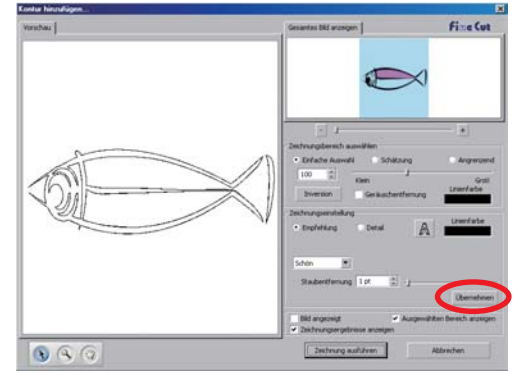

Klicken Sie auf die [Übernehmen]-Taste, um sich eine Vorschau der Zeichnungseinstellung anzeigen zu lassen.

# Klicken Sie auf die Zeichnung ausführen-Taste.

Die Kontur wird unter [FC-Zeichnungsebene] erstellt.

- Durch Klicken auf Zeichnung ausführen wird eine neue Ebene als [FC-Zeichnungsebene 1], [FC-Zeichnungsebene 2...] erstellt. Verwenden Sie diese Funktion, um die Schneideeinstellungen für jede Ebene einzustellen. (Lesen Sie dazu die Seiten 38, 94.)
- Die Daten auf dieser Ebene sind auf "Nicht Drucken" eingestellt, da sie als Schneidedaten verwendet werden. Aktivieren Sie zum Ausdrucken dieser Daten die Option "Drucken" unter CorelDRAW "Eigenschaften Ebene".

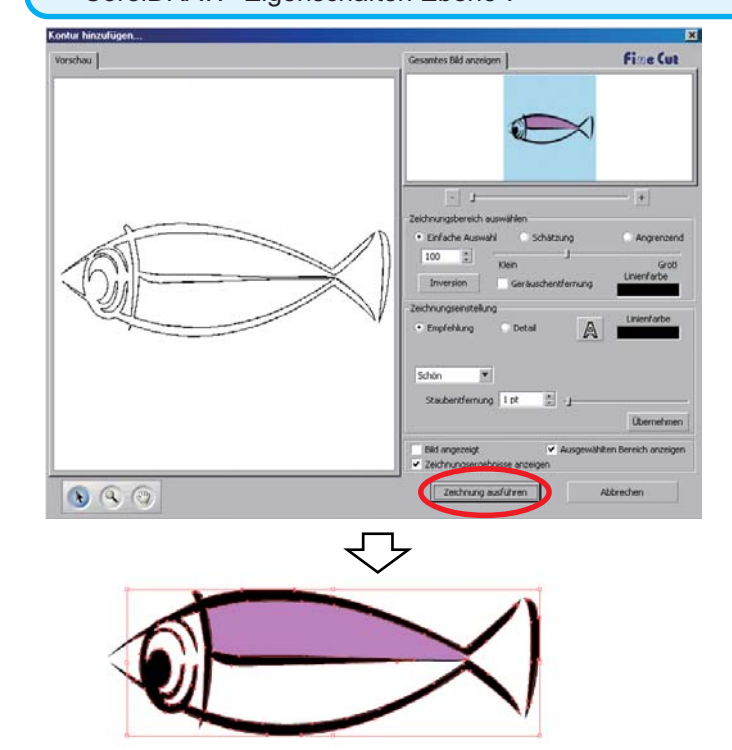

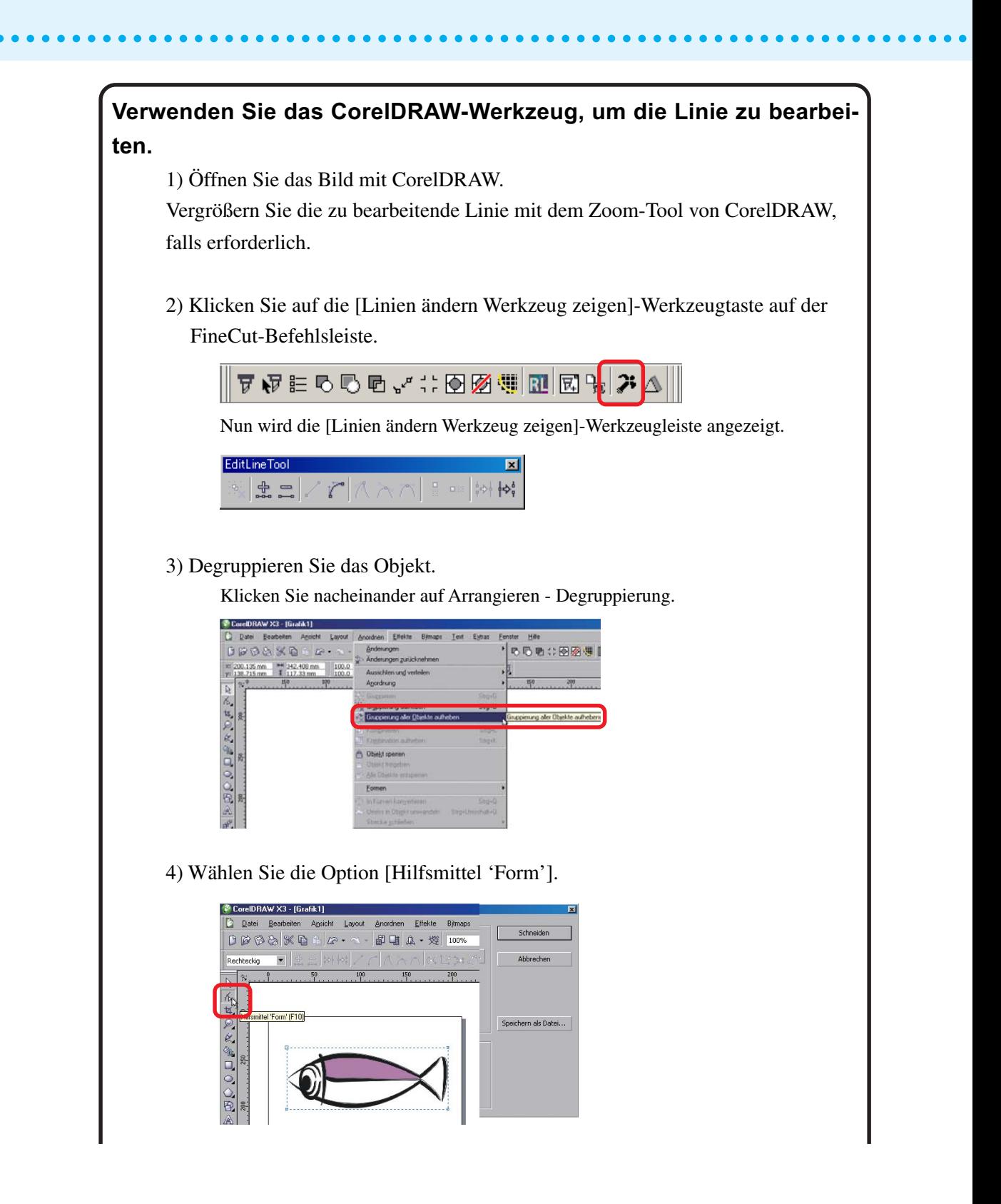

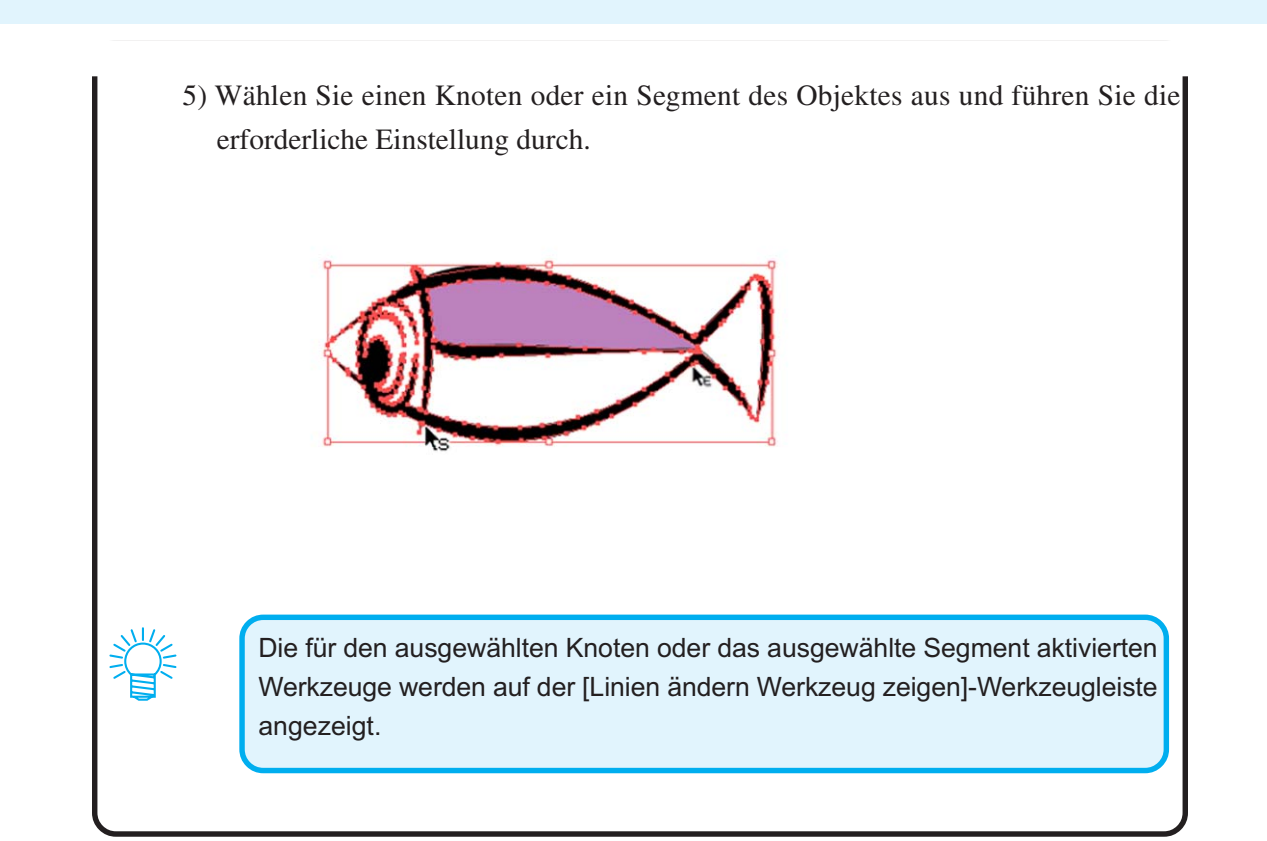

○○○○○○○○○○○○○○○○○○○○○○○○○○○○○○○○○○○○○○○○○○○○○○○○○○○○○○○○○○○○○○○○○ ○

### **Erstellen einer vorgeschnittenen Linie [Entgitterhilfe]**

<span id="page-31-0"></span>○○○○○○○○○○○○○○○○○○○○○○○○○○○○○○○○○○○○○○○○○○○○○○○○○○○○○○○○○○○○○○○○

Eine vorgeschnittene Linie um das Objekt herum ermöglicht ein vereinfachtes Ausschneiden de Objektes.

In diesem Abschnitt wird eine vorgeschnittene Linie als "Entgitterhilfe" bezeichnet. Die Entgitterhilfenfunktion ermöglicht das Erstellen einer vorgeschnittenen Linie und eines vorgeschnittenen Rahmens.

### (NOTE!)

Stellen Sie keine vorgeschnittene Linie (Entgitterhilfe) bei einem dicken Blatt ein. Falls eine vorgeschnittene Linie (Entgitterhilfe) bei einem dicken Blatt durchgeführt wird, kann dies u. U. zu einer Beschädigung der Arbeit führen.

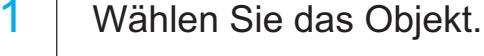

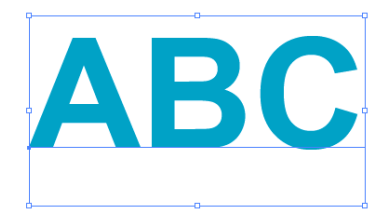

2 | Klicken Sie auf die Entgitterhilfe hinzufügen - Taste im FineCut-Menü.

Alternativ dazu können Sie auch die Option [Entgitterhilfe hinzufügen] aus dem [Extras]-[FineCut]-Menü auswählen.

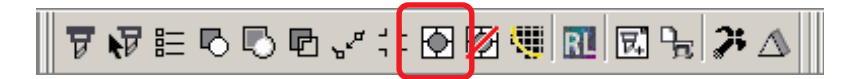

3 | Stellen Sie die Entgitterhilfe ein. Es gibt 3 Arten eines Einstellverfahrens.

### **1. Frei**

- 1) Wählen Sie [Teilungseinstellung]-[Frei].
- 2) Stellen Sie unter [Entgitterrahmen Abstand] die Entfernung zwischen dem Objekt und dem Rahmen ein.
- (In der unten aufgeführten Dialogbox ist der Abstand auf 5mm vertikal eingestellt.)
- 3) Wählen Sie unter [Richtung] die Entgitterhilfe-Richtung (horizontal oder vertikal) aus.
- 4) Klicken Sie auf die Zielposition, um eine Entgitterhilfe zu erstellen.

○○○○○○○○○○○○○○○○○○○○○○○○○○○○○○○○○○○○○○○○○○○○○○○○○○○○○○○○○○○○○○○○○ ○

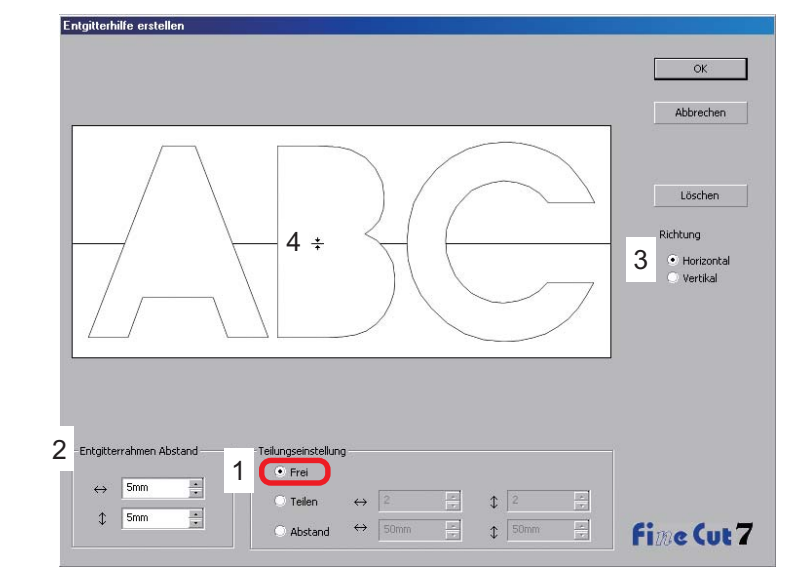

### **2. Teilen**

1) Wählen Sie [Teilungseinstellung]-[Teilen].

Wählen Sie die Teilungsnummer für die horizontale und vertikale Richtung aus oder geben Sie sie ein.

2) Stellen Sie unter [Entgitterrahmen Abstand] die Entfernung zwischen dem Objekt und dem Rahmen ein.

(In der unten aufgeführten Dialogbox ist der Abstand auf 5 mm eingestellt.)

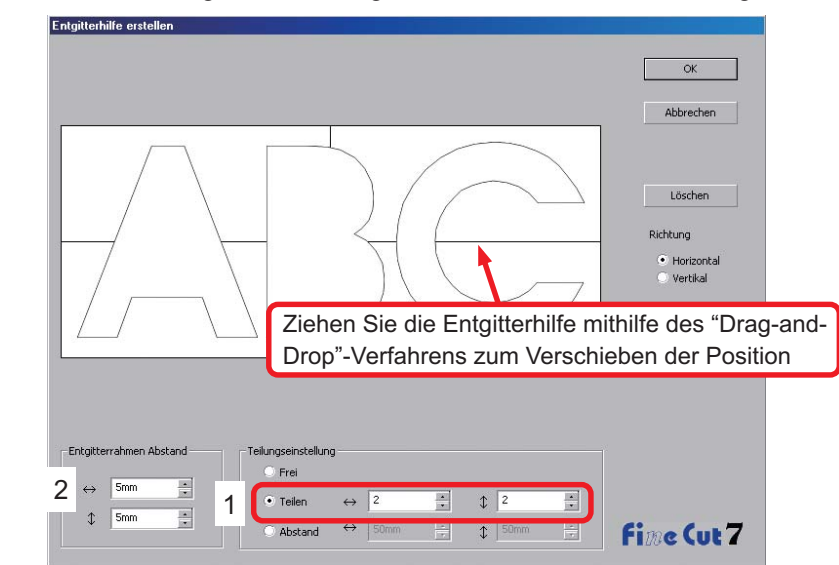

### **3. Abstand**

1) Wählen Sie [Teilungseinstellung]-[Abstand].

Wählen Sie den Abstand zwischen den Objekten für die horizontale und vertikale Richtung aus oder geben Sie sie ein.

○○○○○○○○○○○○○○○○○○○○○○○○○○○○○○○○○○○○○○○○○○○○○○○○○○○○○○○○○○○○○○○○

2) Stellen Sie unter [Entgitterrahmen Abstand] die Entfernung zwischen dem Objekt und dem Rahmen ein.

(In der unten aufgeführten Dialogbox ist der Abstand auf 5 mm vertikal eingestellt.)

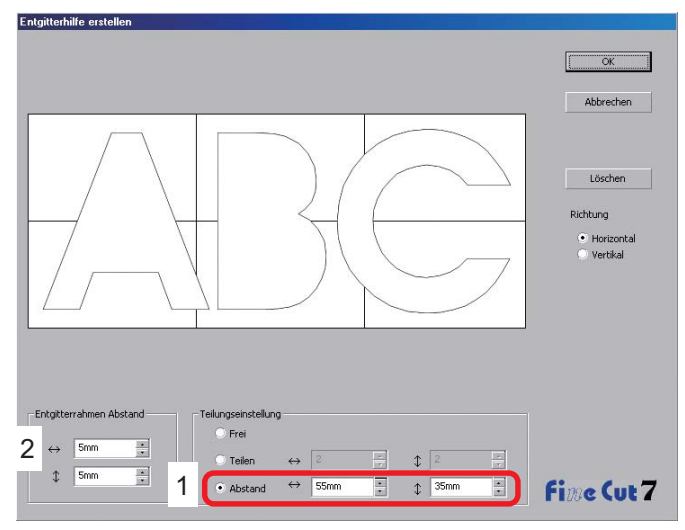

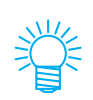

Klicken Sie auf Abbrechen, um ohne das Erstellen einer Entgitterhilfe am Objekt zum CorelDRAW zurückzukehren. Klicken Sie auf Löschen | um sämtliche Entgitterhilfen zu löschen.

Beim einzelnen Entfernen einer vorgeschnittenen Linie (Entgitterhilfe) klicken Sie bitte auf die Ziellinie und ziehen Sie sie mithilfe des "Drag-and-Drop"- Verfahrens hoch bis zum Rand des Bildschirms.

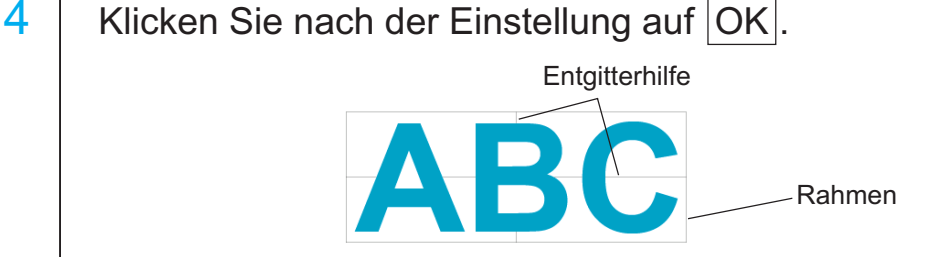

Klicken Sie zum Löschen einer erstellten Entgitterhilfe auf Entgitterhilfe entfernen im FineCut-Menü.

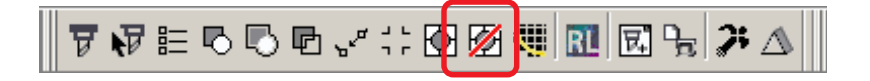

### **Ausschneiden eines Objektes nach Farbe**

Falls ein Objekt im CorelDRAW aus mehreren Farben besteht, können Sie das spezifizierte Farbobjekt ausschneiden.

<span id="page-34-0"></span>○○○○○○○○○○○○○○○○○○○○○○○○○○○○○○○○○○○○○○○○○○○○○○○○○○○○○○○○○○○○○○○○○ ○

Im folgenden Beispiel wird dargestellt, wie Eisblau (C = 40 %) ABC ausgeschnitten wird.

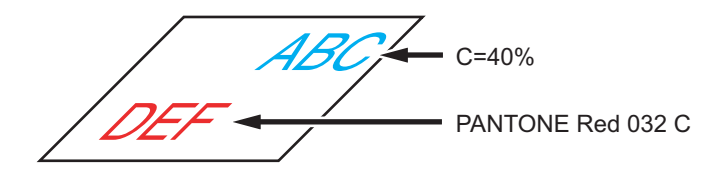

Die Farbliste der Plot-Dialogbox zeigt die Farbkonfiguration des Objektes an. Machen Sie die Markierung des Kontrollkästchens der Farbeinstellung von Objekt-DEF rückgängig. Objekt-DEF wird im Schneidebereich nicht mehr angezeigt.

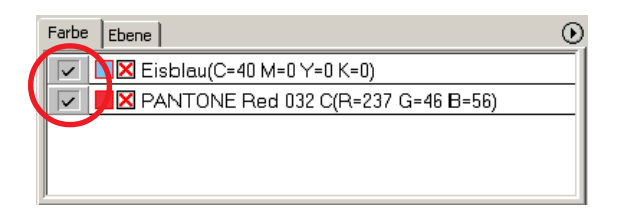

### **Farbliste**

Die Farbliste zeigt sämtliche Farben an (einschließlich PANTONE und anderer Eigenschaften), die für ein Objekt verwendet werden. Zudem werden die Farben der Auffüllung sowie Strichfarben eines Objektes angezeigt.

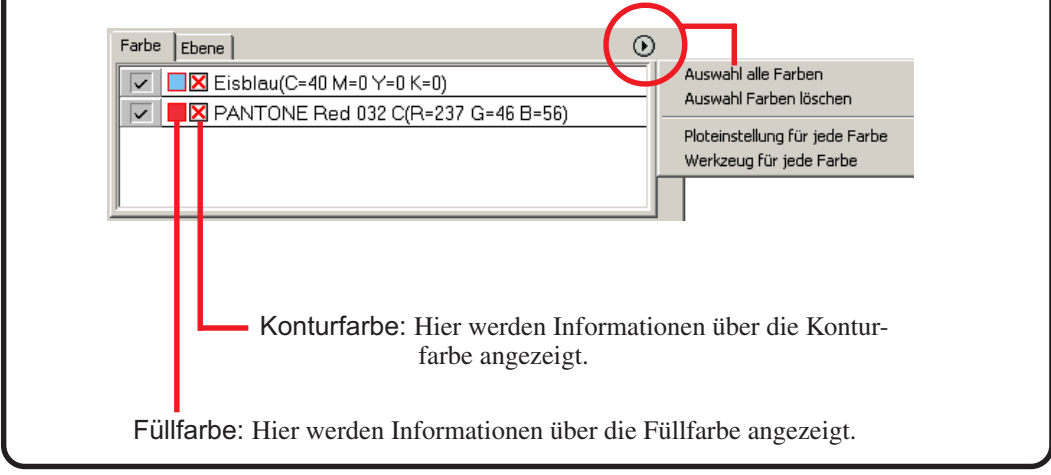

### **Erhalten eines Layouts (Nullpunkt fest)**

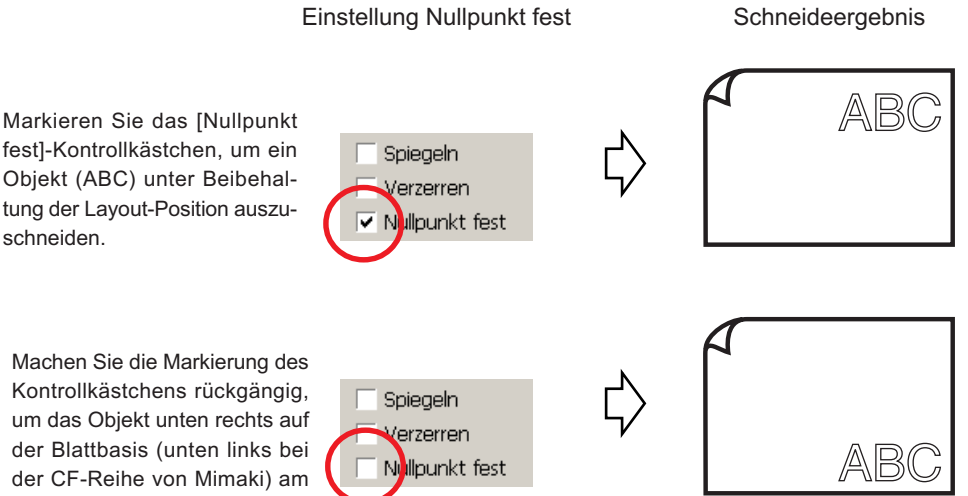

○○○○○○○○○○○○○○○○○○○○○○○○○○○○○○○○○○○○○○○○○○○○○○○○○○○○○○○○○○○○○○○○

Nullpunkt auszuschneiden.

34
## **Ausschneiden eines Objektes nach Ebene**

Falls ein Objekt im CorelDRAW aus mehreren Ebenen besteht, können Sie das Objekt auf der spezifizierten Ebene ausschneiden.

○○○○○○○○○○○○○○○○○○○○○○○○○○○○○○○○○○○○○○○○○○○○○○○○○○○○○○○○○○○○○○○○○ ○

Das folgenden Beispiel stellt dar, wie ABC auf Ebene 1 ausgeschnitten wird.

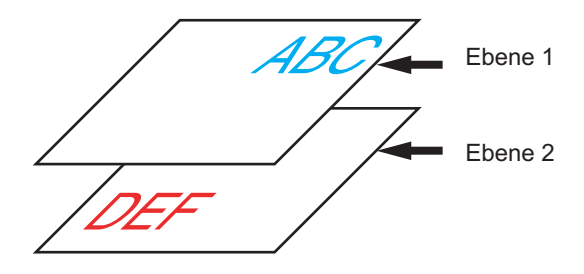

Verändern Sie die Plot-Dialogbox auf die Ebenenliste. Machen Sie die Markierung des Ebene 2-Kontrollkästchens rückgängig.

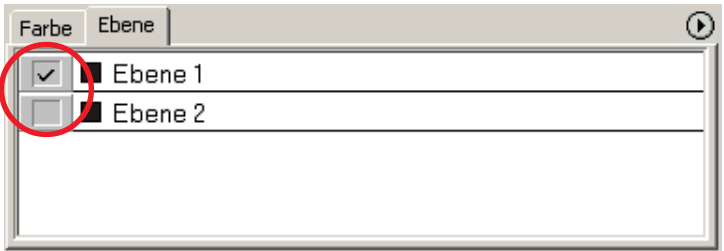

Objekt-DEF auf Ebene 2 wird im Schneidebereich nicht mehr angezeigt. Markieren Sie das [Nullpunkt fest]-Kontrollkästchen, um ein Objekt unter Beibehaltung der Layout-Position von ABC auszuschneiden. (Lesen Sie dazu Seite 34.)

## **Einstellen der Schneideeinstellung**

 $(NOTE!)$ Diese Funktion ist nur bei MGL-IIc-Befehlen wirksam.

Beim Schneiden können Sie die Schneideeinstellungen je nach zu verwendendem Medium verändern.

○○○○○○○○○○○○○○○○○○○○○○○○○○○○○○○○○○○○○○○○○○○○○○○○○○○○○○○○○○○○○○○○

1 | Klicken Sie im Menü [Plotter-/Benutzereinstellung...] auf die Unterschiedliche Ploteinstellungen....

Alternativ können Sie auf die Bearbeiten -Taste in der Plot-Dialogbox klicken. (Lesen Sie dazu Seite 120.)

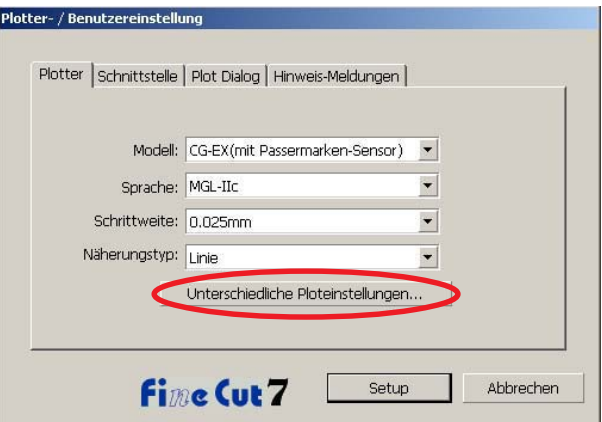

## 2 | Die Bearbeitungsdialogbox wird angezeigt.

Die Einstellungsmöglichkeiten unterscheiden sich je nachdem, welches Modell im Dialogfeld [Plotter-/Benutzereinstellung] ausgewählt wurde. Nehmen Sie die Einstellungen vor und klicken Sie auf [Setup].

(Weitere Informationen erhalten Sie auf Seite 102.)

3 Schneiden Sie die zu schneidenden Daten.

○○○○○○○○○○○○○○○○○○○○○○○○○○○○○○○○○○○○○○○○○○○○○○○○○○○○○○○○○○○○○○○○○ ○

## Klicken Sie auf die Schneiden - Taste im FineCut-Menü.

Alternativ dazu können Sie die Option [Schneiden] aus dem [Extras]-[FineCut]-Menü auswählen.

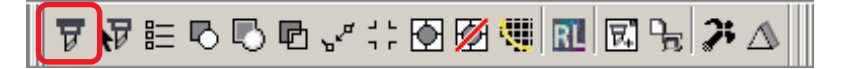

4 | Klicken Sie auf die Taste  $\left(\frac{1}{\overline{V}}\right)$  Schneiden.

Die Ausplotten-Dialogbox wird angezeigt.

Markieren Sie [Auswahl-Einstellung], um die in der Dialogbox "Unterschiedliche Ploteinstellungen..." eingestellte Ausgabeeinstellung auszuwählen. (Lesen Sie dazu Seite 120.)

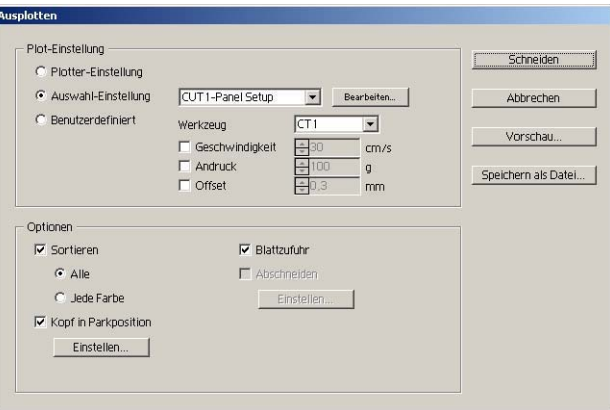

Klicken Sie auf Bearbeiten , um zur Dialogbox "Unterschiedliche Ploteinstellungen..." zu gehen und die Ausgabeeinstellung zu bearbeiten.

## 5 | Klicken Sie auf die Schneiden-Taste.

#### (NOTE!)

Falls mit der Einstellung "Auswahl-Einstellung" oder "Benutzerdefiniert" geschnitten wird, gibt die Einstellung den Wert der Einstellung Geschwindigkeit/ Andruck/Offset des Plotters wieder. Drücken Sie zur Rückstellung des Wertes auf den vorherigen Einstellwert im Plotter die TOOL-Jog-Taste, wenn sich der Plotter im LOCAL-Modus befindet.

### **<Einstellen der Ausgabeeinstellung für jede Farbe/Ebene:>**

Die Ausgabeeinstellung ist für jede Farbliste oder Ebenenliste einstellbar. Bei einem feinen Objekt oder bei kleinen Buchstaben erstellen Sie bitte ein Objekt auf jeder einzelnen Farbe oder Ebene, und stellen Sie die geeignete Ausgabeeinstellung (untere Schneidegeschwindigkeit usw.) für die einzelnen Punkte ein, um einen ordentlichen Schneidebetrieb durchzuführen.

○○○○○○○○○○○○○○○○○○○○○○○○○○○○○○○○○○○○○○○○○○○○○○○○○○○○○○○○○○○○○○○○

Zudem können Sie bei der CF/CF2/DC/CF3-Reihe gleichzeitig ein Schneiden und Erstellen einer Lineallinie durchführen, indem Sie die Werkzeuge für die jeweilige Farbe oder Ebene einzeln bestimmen.

Schneiden Sie beim Ändern der Ausgabeeinstellung ein rotes "B" aus.

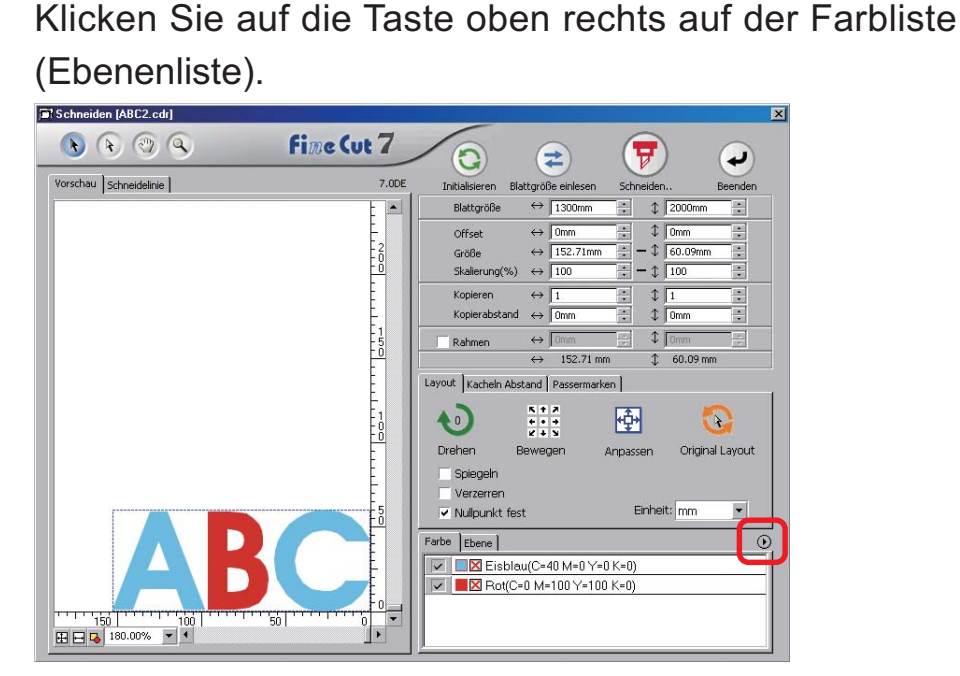

2 | Wählen Sie die Option [Ploteinstellung für jede Farbe (Ebene)] oder [Werkzeug für jede Farbe(Ebene)].

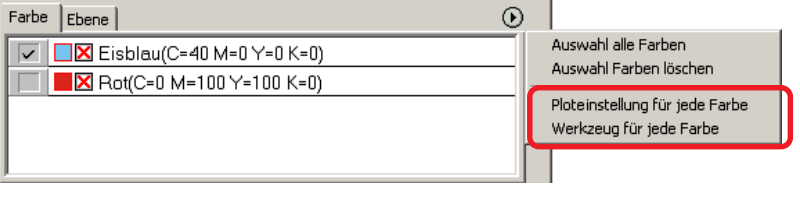

In der Fall "Ebene" ist der Vorsprung vorgewählt worden

Auswahl alle Ebenen Auswahl Ebenen löschen

Ploteinstellung bearbeiten für jede Ebene Werkzeug für jede Ebene

## 3 Lassen Sie sich die folgende Dialogbox anzeigen. Klicken Sie auf  $\overline{OK}$ .

○○○○○○○○○○○○○○○○○○○○○○○○○○○○○○○○○○○○○○○○○○○○○○○○○○○○○○○○○○○○○○○○○ ○

Bei Auswahl von [Ploteinstellung bearbeiten fur jede Ebene (Farbe)]: Bei Auswahl von [Werkzeug fur jede Ebene (Farbe)]:

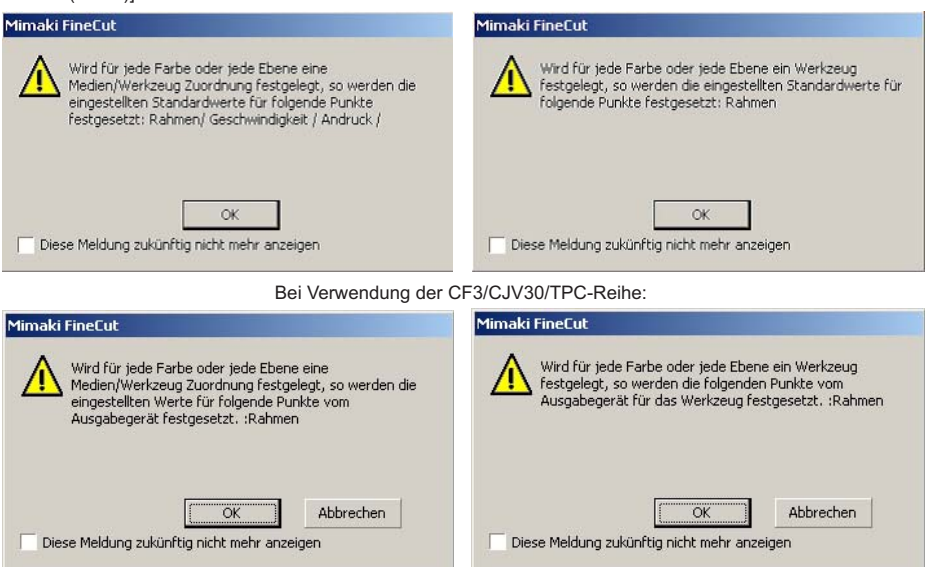

#### (NOTE !)

Bei Auswahl von [Ausgabeeinstellungen für jede Farbe und Ebene] sind Sie nicht in der Lage, den eingestellten Wert des Schneideplotters zu verwenden. Stellen Sie sicher, dass Sie sämtliche Einstellungen (Geschwindigkeit/Andruck/ Offset) im Kontrollkästchen markieren.

Falls kein Kontrollkästchen markiert wird, wird der Schneidebetrieb mit den Standard-Einstellwerten durchgeführt. (Bei der CF3/CJV30/TPC-Reihe wird mit der Schneideplotter-Einstellung geschnitten.)

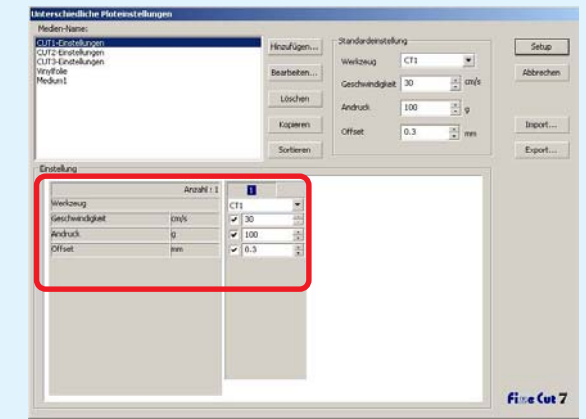

Bei der Spezifizierung eines Rahmens, einer Justiermarke Mitte oder einer Justiermarke Ecke wird der Schneidebetrieb auch mit den Standard-Einstellwerten durchgeführt.

## 4 Die eingestellte Ausgabeeinstellung wird rechts angezeigt.

○○○○○○○○○○○○○○○○○○○○○○○○○○○○○○○○○○○○○○○○○○○○○○○○○○○○○○○○○○○○○○○○

Klicken Sie auf die rechte Taste  $\boxed{\overline{\phantom{x}}\}$  um die Farblisten-Ausgabeeinstellung von "B" auf die "CUT3"-Ausgabeeinstellung einzustellen.

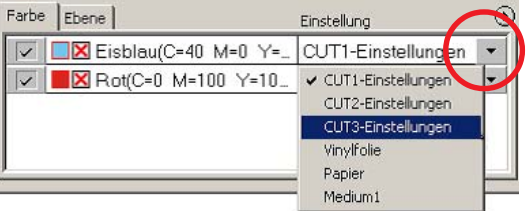

## 5 Bei einer Änderung der Ausgabebedingungen klicken Sie bitte auf die rechte obere Taste und wählen Sie [Ploteinstellungen bearbeiten...].

Der Bildschirm wird zur Dialogbox [Unterschiedliche Ploteinstellungen] umgeschaltet, in der Sie die Ploteinstellungen bearbeiten können.

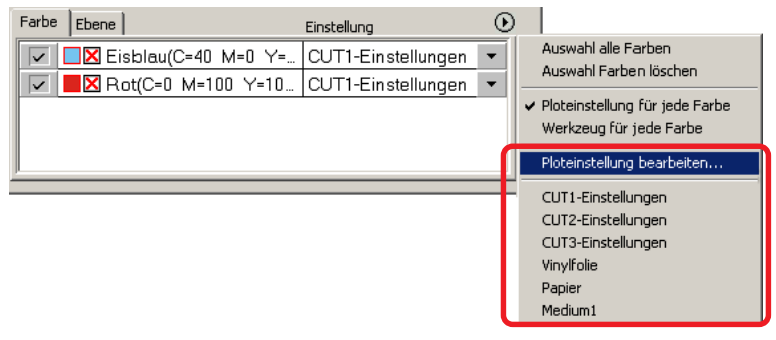

Bei Auswahl von [Ploteinstellungen für jede Farbe] oder [Werkzeug für jede Farbe] wird die voreingestellte Ausgabeeinstellung angezeigt. Sämtliche Einstellungen im Verzeichnis beziehen sich auf die hier ausgewählten Ausgabeeinstellungen.

6 | Klicken Sie auf die Taste  $\left(\frac{1}{r}\right)$  Schneiden, um sich die Ausplotten-Dialogbox anzeigen zu lassen.

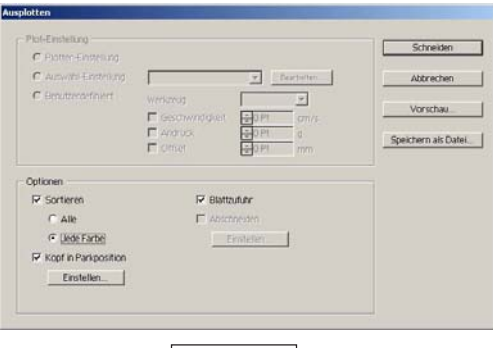

Klicken Sie auf Schneiden .

### **Schneiden in bestimmter Farben-/Ebenen-Ausgabereihenfolge**

○○○○○○○○○○○○○○○○○○○○○○○○○○○○○○○○○○○○○○○○○○○○○○○○○○○○○○○○○○○○○○○○○ ○

Beim Schneiden wird die Ausgabe mit dem unten im Farb- oder Ebenenverzeichnis angezeigten Objekt gestartet. Durch eine Änderung der Ausgabereihenfolge entsprechend der Farbe oder Ebene können Sie in der gewünschten Reihenfolge schneiden. Darüber hinaus ermöglicht Ihnen die Einstellung der Werkzeuge nach Farbe oder Ebene eine Umschaltung der Betriebsreihenfolge mehrerer Werkzeuge. Ziehen Sie mit dem "Drag-and-Drop"-Verfahren an den Farben oder Ebenen, um die Ausgabereihenfolge zu ändern.

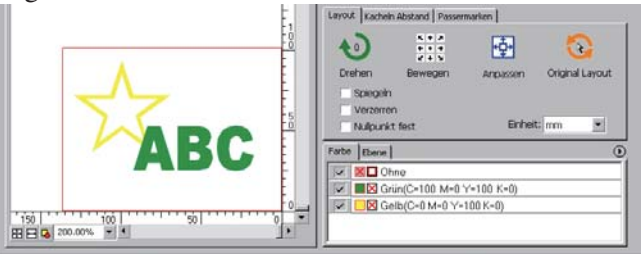

1 Ziehen Sie zunächst die rote Farbe im Farbverzeichnis nach unten, um das erste Schneiden des roten Rahmens mit dem [HLF]-Werkzeug durchzuführen.

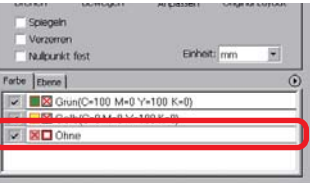

## 2 | Wählen Sie nach der Änderung der Schneidereihenfolge das [HLF]-Werkzeug.

Lesen Sie hinsichtlich der Einstellung des Werkzeugs und der Plot-Einstellungen den Abschnitt <Einstellung der Ausgabeeinstellung der jeweiligen Farbe/Ebene> (Seite 38 bis 40).

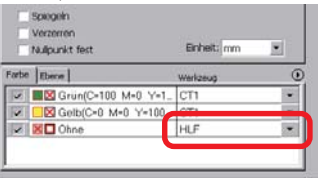

### (NOTE!)

Markieren Sie nach der Durchführung der Einstellungen auf dem [Ausplotten]- Bildschirm die Option [Jede Farbe/Jede Ebene].

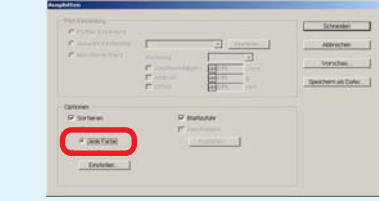

## **Einstellen der Kopfrückzugsposition und des Nullpunkts**

○○○○○○○○○○○○○○○○○○○○○○○○○○○○○○○○○○○○○○○○○○○○○○○○○○○○○○○○○○○○○○○○

Sie können die Kopfposition nach dem Schneiden einstellen.

Stellen Sie die Kopfposition/den Nullpunkt für die automatische Erneuerung des Nullpunkts nach dem Schneidebetrieb ein, um ein Schneiden an der gleichen Stelle wie beim vorherigen Schneiden zu verhindern.

Klicken Sie auf die Taste  $(\overline{\mathbf{y}})$  Schneiden in der Schneiden-Dialogbox, um sich die Ausplotten-Dialogbox anzeigen zu lassen.

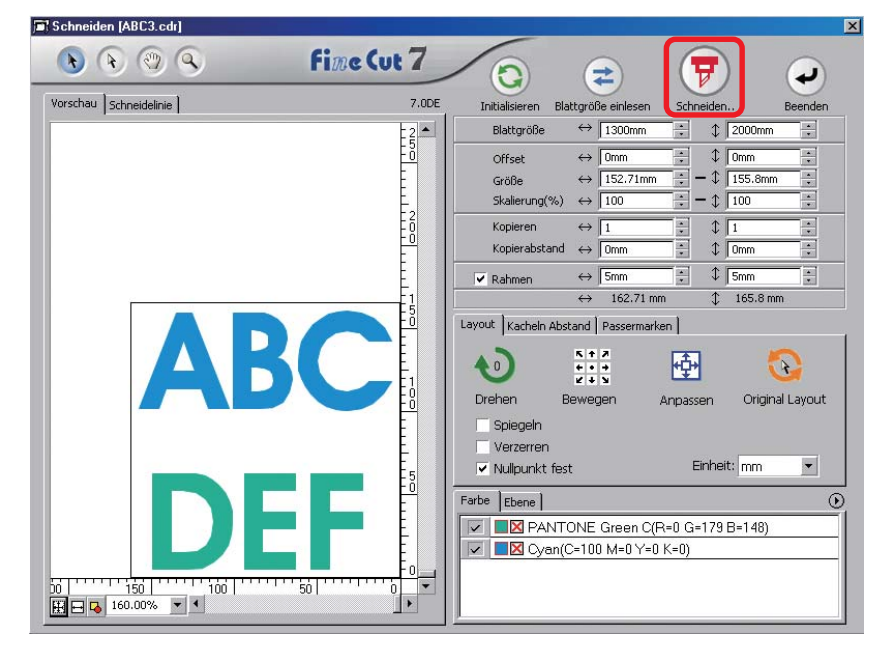

2 | Markieren Sie das [Kopf in Parkposition]-Kontrollkästchen.

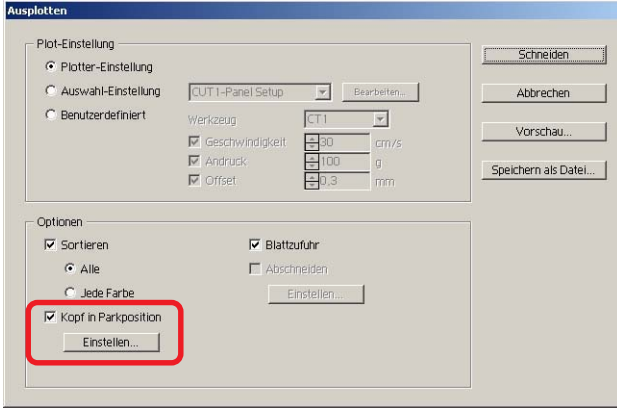

3 | Klicken Sie beim Verändern der Kopfposition nach Schneiden oder bei der Einstellung des Ursprungs zur Kopfposition auf die Einstellen -Taste, um sich die Dialogbox [Kopfposition nach Schneiden] anzeigen zu lassen.

○○○○○○○○○○○○○○○○○○○○○○○○○○○○○○○○○○○○○○○○○○○○○○○○○○○○○○○○○○○○○○○○○ ○

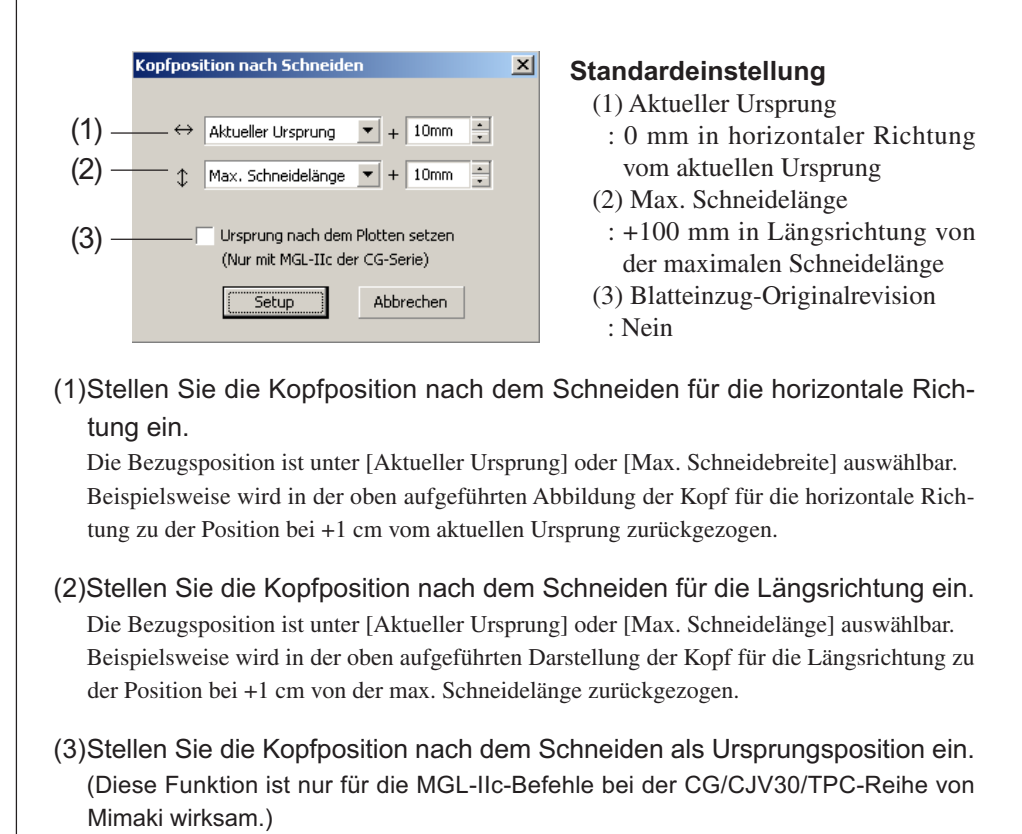

Markieren Sie diese Option für die Verwendung so nützlicher Betriebe wie beispielsweise kontinuierliche Ausgabe.

(NOTE !)

Bei der Markierung von "Ursprung nach dem Plotten setzen" kann die Funktion [KOPIEN] oder [TEILUNG CUT] am Plotter nicht normal ausgeführt werden. Machen Sie die Markierung von "Ursprung nach dem Plotten setzen" rückgängig, bevor Sie die Funktion [KOPIEN] oder [TEILUNG CUT] verwenden.

Klicken Sie auf Setup , um zur Ausplotten-Dialogbox unter Schritt 2 zurückzukehren.

 $4$  | Klicken Sie auf die Schneiden - Taste, um das Schneiden durchzuführen. Der Plotterkopf bewegt sich nach dem Schneiden der

Daten zur zuvor bestimmten Position.

## **Schneidevorgang mit der Vorschau prüfen**

Bevor Sie Objekte schneiden, können Sie den Schneidevorgang mit Ihren Ploteinstellungen in der Vorschau prüfen.

○○○○○○○○○○○○○○○○○○○○○○○○○○○○○○○○○○○○○○○○○○○○○○○○○○○○○○○○○○○○○○○○

1 | Öffnen Sie ein Objekt in CorelDRAW und klicken Sie auf der FineCut-Befehlsleiste auf die Schaltfläche Plotter-/ Benutzereinstellung. Klicken Sie auf Unterschiedliche Ploteinstellungen... und legen Sie die Ploteinstellungen fest. (Weitere Informationen finden Sie auf Seite 102) 7 MEDDEY ∷00#UND5|2 2 | Klicken Sie auf der FineCut-Befehlsleiste auf die Schaltfläche Schneiden.  $3$  Klicken Sie auf die Schaltfläche  $\sqrt{7}$  Schneiden. Fine Cut 7  $Q$   $Q$   $Q$   $Q$  $\left( \nabla \right)$ a  $\epsilon$  $\bullet$ richau | Sch m Đ 圈 00 150 4 Legen Sie im Dialogfeld "Ausplotten" die Ploteinstellungen fest. (Weitere Informationen finden Sie auf Seite 120) 5 | Klicken Sie auf Vorschau. Pict-Einstellung Schneiden C Plotter-Einstellung G Auswahl-Einstellung CUT I-Panel Setup  $\begin{array}{|c|c|} \hline \textbf{v} & \textbf{Berbitten.} \\\hline \end{array}$ Attrecher **Territorrightiert**  $\overline{\text{CT1}}$ 킈 中国 **Andruck** Speichern als Datei Offset Coticose

 $\nabla$  Sortieren

G Alle  $C$  Jede Farbe V Koof in Parkposition Einstellen.

**IV Blattouture F.** Asstraios

## 6 | Überprüfen Sie die Schneidelinie in der Vorschau.

○○○○○○○○○○○○○○○○○○○○○○○○○○○○○○○○○○○○○○○○○○○○○○○○○○○○○○○○○○○○○○○○○ ○

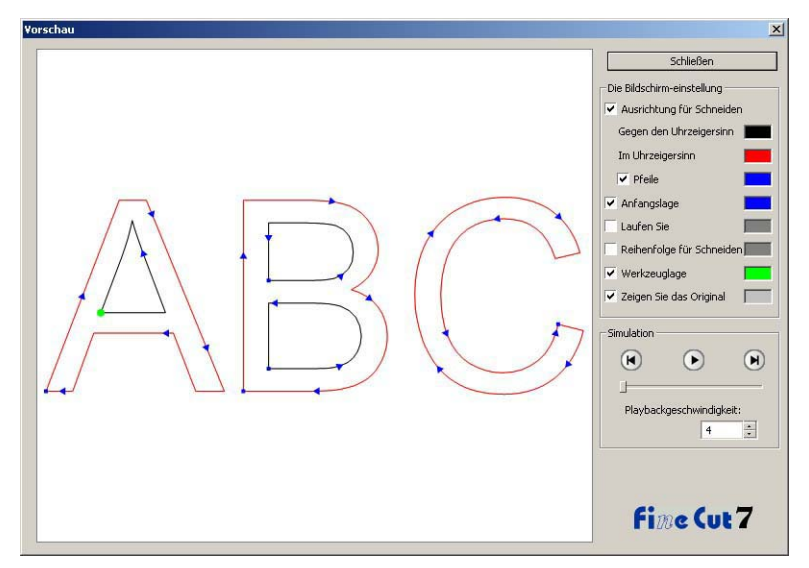

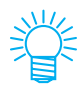

• Um die Farbe der Einstellungen zu ändern, klicken Sie auf die Farbe rechts neben der jeweiligen Einstellung.

• Wenn Kopieren/Passermarken-Trennung aktiviert wurde, zeigt die Vorschau die Kopie/Trennung nicht an.

Ausrichtung für Schneiden:

Zeigt eine schwarze Linie für das Schneiden gegen den Uhrzeigersinn und eine rote Linie für das Schneiden im Uhrzeigersinn an. Wenn die Option [Pfeile] aktiviert wird, wird die Ausrichtung für das Schneiden mit Pfeilen angezeigt.

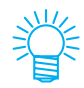

Im Falle einer unterbrochenen Linie werden beide Richtungen in schwarz angezeigt.

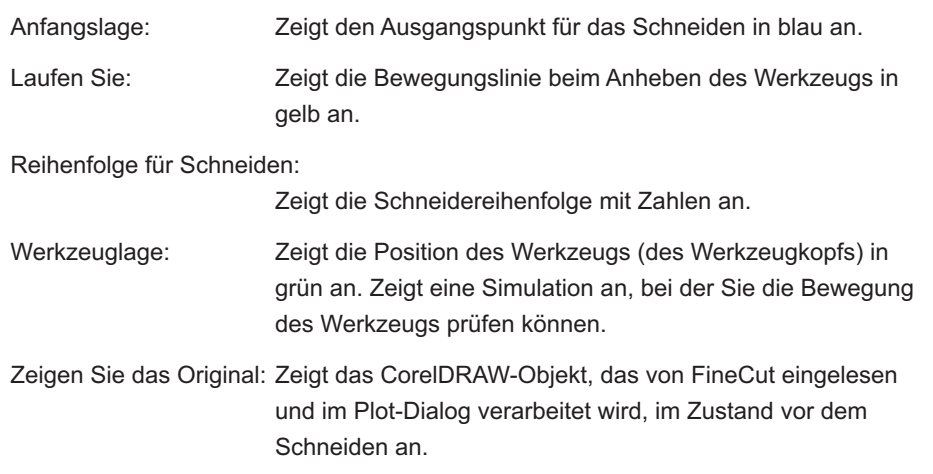

## $7 +$  Klicken Sie in der Simulation auf  $\odot$  und überprüfen Sie die Bewegung des Schneidens.

○○○○○○○○○○○○○○○○○○○○○○○○○○○○○○○○○○○○○○○○○○○○○○○○○○○○○○○○○○○○○○○○

Um in den Zustand vor dem Schneiden zurückzukehren, klicken Sie auf  $\left(\mathbf{R}\right)$ . Um in den Zustand nach dem Schneiden zu gehen, klicken Sie auf  $\blacksquare$ . Der Schiebebalken zeigt die Simulation aus einer beliebigen Position. Um die Geschwindigkeit der Simulation festzulegen, stellen Sie [Playbackgeschwindigkeit] ein.

## 8 Wiederholen Sie bei Bedarf Schritt 1 oder Schritt 4 und nehmen Sie die Ploteinstellung vor.

Bei der CF-Serien können Sie mit der Vorschau die folgenden Einstellungen überprüfen.

• Anfangslage für das Schneiden Stellen Sie die Option [Optimieren Sie die Anfangslage für Schneiden] im Dialogfeld Ausplotten ein. (Seite 122)

Bei CF3 (Fräsen) können Sie folgende Einstellungen in der Vorschau überprüfen.

- Anfangslage für das Schneiden Stellen Sie die Option [Optimieren Sie die Anfangslage für Schneiden] im Dialogfeld Ausplotten ein. (Seite 122)
- Versatz/Ausrichtung für Schneiden Stellen Sie einzelnen Einstellungen unter [Optionen] im Dialogfeld Ausplotten ein. (Seite 121)
- Position der Schneidelinie Stellen Sie [Durchmesser des Fingerfräsers] im Dialogfeld Unterschiedliche Ploteinstellungen ein. (Seite 106)

- 9 Überprüfen Sie die Vorschau erneut und klicken Sie auf Schließen |.
- 10 | Klicken Sie im Dialogfeld Ausplotten auf Schneiden, um mit dem  $\vert$ Schneiden $\vert$  zu beginnen.

## **Siegel oder Zeichenfelder erstellen**

Lassen Sie uns Siegel, Aufkleber oder Zeichenfelder durch das Ausschneiden der Umrisslinie eines gedruckten Bildes erstellen.

○○○○○○○○○○○○○○○○○○○○○○○○○○○○○○○○○○○○○○○○○○○○○○○○○○○○○○○○○○○○○○○○○ ○

FineCut liefert Ihnen eine [Kontur hinzufügen]-Funktion, die es möglich macht, Umrisslinien an einem Objekt zu erstellen; darüber hinaus gibt es die Funktion Passermarken erkennen, die eine gleichzeitige Axialkorrektur und Abstandskorrektur ermöglicht, wenn MIMAKI CG-FX-Reihe oder anderer Schneideplotter mit einem Passermarken-Sensor.

Zusätzlich zur [Passermarken-Registrierung]-Funktion ist die Mimaki CF2/DC/CF3- Reihe in der Lage, die Einstellung (EIN, AUS) der Größenkorrektur zu konfigurieren.

### $(NOTE!)$

Falls Werte eingegeben werden, die sich von den Einstellungen des Plotters unterscheiden, wird das Objekt nicht normal ausgegeben. (Lesen Sie dazu Seite 108.)

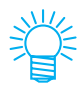

In der Passermarken-Ebene wird eine mit der Passermarken-Markierungsfunktion erzeugte Passermarke erstellt. Beim Erstellen der Passermarke werden neue Passermarken-Daten auf einer neuen Ebene als [FC-Passermarken-Ebene 1], [FC-Passermarken-Ebene 2]... erzeugt. Bitte beachten Sie, dass FineCut nur einen Passermarken-Satz erkennt. Bei der Erstellung von mehr als zwei Passermarken-Sätzen deaktivieren Sie bitte die Anzeige der nicht erforderlichen Passermarken.

### **1. Arbeitsablauf**

#### **Erstellung des Objektes**

Unter Verwendung von CorelDRAW kann das auszudruckende Objekt erstellt werden.

#### **Pfaderstellung für den Rahmen (Siehe dazu Seite 48.)**

Unter Verwendung von FineCut können Sie einen Rahmen (Schneidelinie) erstellen, der dem Objekt entspricht.

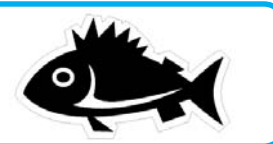

#### **Passermarken-Erstellung**

Erstellen Sie unter Verwendung von FineCut eine Passermarke.

Je nach verwendetem Schneideplotter können viele unterschiedliche Passermarken erstellt werden. (Wenn die Passermarken eingerichtet werden, drucken Sie sie bitte auf das jeweilige Medium wie beispielsweise auf Siegel, Wellpappe o. Ä.).

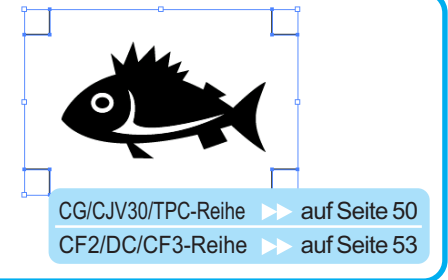

#### **Schneiden**

Richten Sie zusätzlich zum zu verwendenden Schneideplotter das Medium ein und schneiden Sie.

Je nach Verwendung können Sie verschiedene Medien wie beispielsweise Siegel, Wellpappe o. Ä. schneiden.

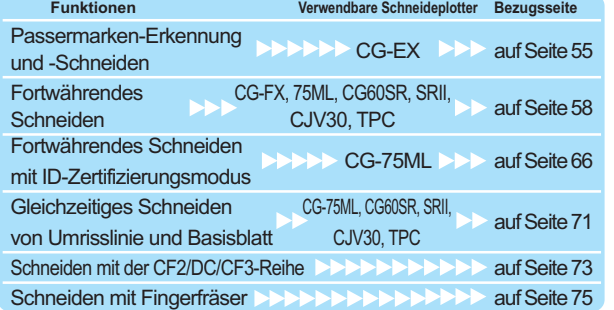

### 2. Befestigen eines Rahmens

Diese Funktion ermöglicht die automatische Erstellung von Umrisslinien.

○ ○○○○○○○○○○○○○○○○○○○○○○○○○○○○○○○○○○○○○○○○○○○○○○○○○○○○○ ○○○○○○○○○○ ○

1 Wählen Sie das Objekt aus, um das herum eine Umrisslinie erstellt werden soll.

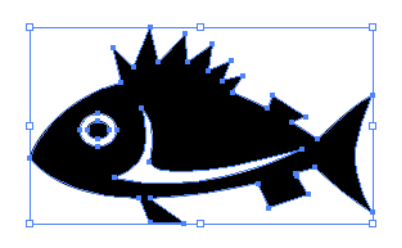

- 
- 2 | Klicken Sie auf die Kontur hinzufügen Taste im FineCut-Menü.

Alternativ dazu können Sie auch die Option [Kontur hinzufügen...] aus dem [Extras]- [FineCut]-Menü auswählen.

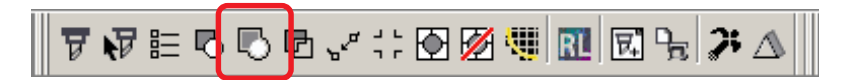

3 | Führen Sie eine Pfadeinstellung für den Rahmen durch.

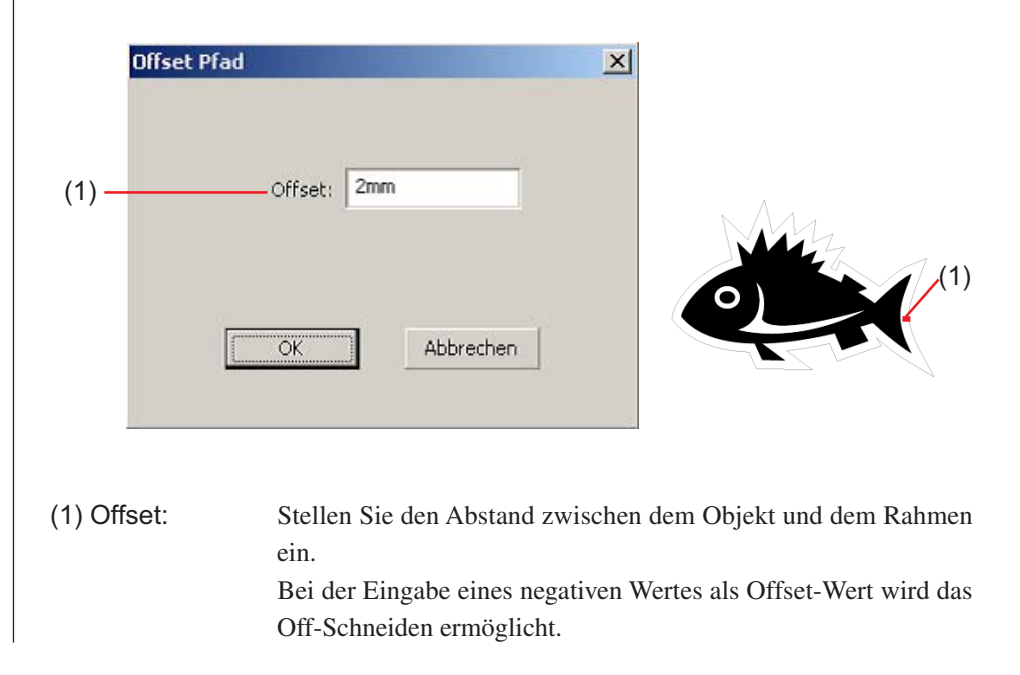

Je größer der Versatzwert ist, desto ungenauer wird das Ergebnis.

○ ○○○○○○○○○○○○○○○○○○○○○○○○○○○○○○○○○○○○○○○○○○○○○○○○○○○○○○○○○○○○○○○○ ○

Klicken Sie nach dem Setup auf die  $\overline{\text{OK}}$  -Taste.

Der Rahmen wird extrahiert, und anschließend wird ein Pfad auf dem [FC Kontur-Layer].

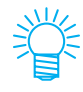

- Bei jedem Ausführen der Option [Kontur hinzufügen] wird eine neue Ebene als "FC-Kontur-Layer 1", "FC-Kontur-Layer 2" erzeugt. Verwenden Sie diese Funktion, um die Schneideeinstellungen für jede Ebene einzustellen. (Lesen Sie dazu die Seiten 38, 94.)
- Die Daten auf dieser Ebene sind auf "Nicht Drucken" eingestellt, da sie als Schneidedaten verwendet werden. Aktivieren Sie zum Ausdrucken dieser Daten die Option "Drucken" unter CorelDRAW "Eigenschaften Ebene".

### **3-1. Passermarken-Erstellung mit der CG/CJV30/TPC-Reihe**

1 | Zeigen Sie auf die Position, an der eine Passermarke erstellt werden soll. Umfassen Sie das Objekt mit dem Rechteck-Werkzeug.

○ ○○○○○○○○○○○○○○○○○○○○○○○○○○○○○○○○○○○○○○○○○○○○○○○○○○○○○ ○○○○○○○○○○ ○

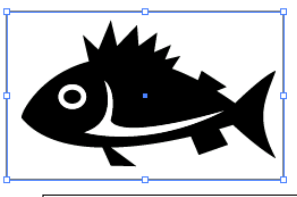

2 | Klicken Sie auf die Passermarken-Erzeugung -Taste im FineCut-Menü.

Alternativ dazu können Sie auch die Option [Passermarken-Erzeugung] aus dem [Extras]-[FineCut]-Menü auswählen.

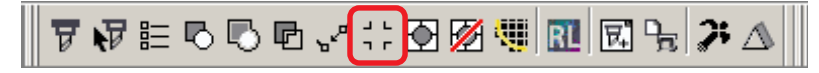

 $3$  Stellen Sie die Form und die Größe der Passermarke ein. Klicken Sie nach der Einstellung auf  $\vert$ OK  $\vert$ 

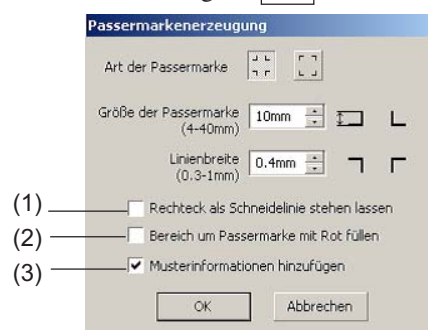

- (1) Markieren Sie das Kontrollkästchen zum Ausschneiden eines Rechtecks. (Dies bezieht sich auf das unter Schritt 1 erstellte Rechteck.) Das verbliebene Rechteck wird in das [FC-Kontur-Layer 1 (oder eine andere neu
	- erstellte Nummer)] verschoben.
- (2) Markieren Sie das Kontrollkästchen, um die Passermarken mit Punktfarbe Rot zu versehen.

Bei der Verwendung einer anderen Medienfarbe als Weiß werden die Passermarken u. U. nicht erfasst. Markieren Sie in einem solchen Fall das Kontrollkästchen für eine bessere Erfassung. Unsere Empfehlung für die umgebende Füllfarbe ist Rot (Standard) oder Weiß. Hinsichtlich des Druckverfahrens mit weißer Farbe lesen Sie bitte die Bedienungsanleitung des Druckers.

 $(NOTE!)$ 

Wenn die Passermarken nicht mit der umgebenden Füllfarbe Rot oder Weiß erfasst wurden, führt eine andere Farbe zum selben Ergebnis.

Je nach Art des Mediums oder der Tinte werden die Passermarken selbst bei Änderung der die Passermarken umgebenden Farbe u. U. nicht erfasst.

Die Passermarken Farbe ändern 1. Wählen Sie [Extras]-[Objekt-Manager] Extras Eenster Hilfe unter CorelDRAW aus. 8= Optionen...<br>En Anpassung...  $Strg+J$ <sup>2</sup>: Earbverwaltung... Als Standard speichern bjekt-Ma<u>n</u>ager biektdaten-Manager Ansicht-Manager  $Stra + F2$ Verknüpfungs-Manager Andockfenster 'Rückgängig' Internet-Lesegeichen-Manager 2. Klicken Sie auf [FineCut\_TomboRound] Objekt-Manager  $\mathbf{1} \times$ im [Objekt-Manager], der rechts von 图图 Ebene:  $\blacktriangleright$  $\Box$  seite 1  $\overline{\blacksquare}$ CorelDRAW angezeigt wird. □ ∞各ノ■ Ebene 1<br>白 ◎各ノ■ Ebene 1<br>白 · 個 FineCut\_TomboGroup FineCut\_Tombo - Füllung: Keine, I<br>FineCut\_Tombo - Füllung: Keine, I =<br>FineCut\_Tombo Round - Füllung: R FineCut\_TomboRound - Füllung: F FineCut\_TomboRound - Füllung: F FineCut TomboRound - Füllung: F Gruppe von 4 Objekten  $\sqrt{\frac{1}{2}}$ e e Ù 3. Doppelklicken Sie auf die "Füllung Far-**♪** Rot be" unten rechts von CorelDRAW und än-**Q** Keine  $\times$ dern Sie die Farbe im [Gleichmäßige Füllung]-Fenster. Wiederholen Sie diesen Schritt auch mit den anderen drei Passer- $-10$ -188 marken. Cer Palette fund. | . | Ognomen . . | Stellen Sie bei Verwendung der (Siehe dazu 4-2, 4-3.) Füllfarbe um die Passermarken herum sicher, dass beim Drucken kein Spiel zwischen den Passermarken vorhanden ist. Die Passermarken-Form ist  $\frac{1}{\overline{1}}$   $\frac{1}{\overline{1}}$ . Die Passermarken-Form ist **Kein Spiel zwischen den Passermarken**

(NOTE!)

○ ○○○○○○○○○○○○○○○○○○○○○○○○○○○○○○○○○○○○○○○○○○○○○○○○○○○○○○○○○○○○○○○○ ○

#### (3) (Nur beim CG-75ML.)

Markieren Sie das Kontrollkästchen, um den Passermarken Strichcode-Musterinformationen hinzuzufügen. Dadurch wird das kontinuierliche Ausschneiden der Kontur verschiedener Daten ermöglicht. Darüber hinaus umfassen die Musterinformationen die Medien-Drehinformationen. Dies ermöglicht Ihnen die Einstellung des Mediums in jeder beliebigen Richtung, wenn die Daten für den Ausdruck gedreht wurden oder wenn das Medium ohne Aufnahme eingestellt wird.

○ ○○○○○○○○○○○○○○○○○○○○○○○○○○○○○○○○○○○○○○○○○○○○○○○○○○○○○ ○○○○○○○○○○ ○

4 | Die Passermarke wird nun erzeugt. Am Drucker erfolgt die Ausgabe.

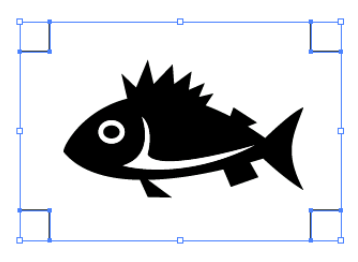

## **3-2. Passermarken-Erstellung mit der CF2/DC/CF3-Reihe**

○ ○○○○○○○○○○○○○○○○○○○○○○○○○○○○○○○○○○○○○○○○○○○○○○○○○○○○○○○○○○○○○○○○ ○

1 | Zeigen Sie auf die Position, an der eine Passermarke erstellt werden soll. Umfassen Sie das Objekt mit dem Rechteck-Werkzeug.

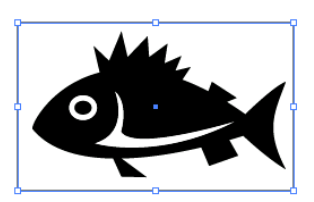

2 Klicken Sie im FineCut-Menü auf die Taste Passermarken-Erstellung

> Alternativ dazu können Sie auch die Option [Passermarken-Erzeugung] aus dem [Extras]-[FineCut]-Menü auswählen.

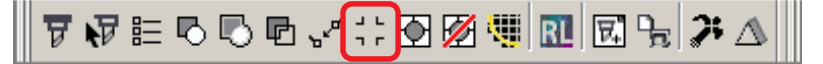

3 Stellen Sie die Größe ein (5 bis 30 mm).

### Passermarkenerzeugung Größe der Passermarke<br>
(5-30mm)  $(1)$  – F Passermarken-Trennung Richtung  $\boxed{\leftrightarrow}$   $\boxed{\updownarrow}$ Anzahl -2 Abbrechen | DK

#### (1) **Passermarken-Trennung**

Überprüfen Sie, ob ein Objekt zu groß ist für den Schneidebereich. Bei der Markierung von Passermarken-Trennung wird das Schneiden für jeden einzelnen Passermarken-Bereich durchgeführt.

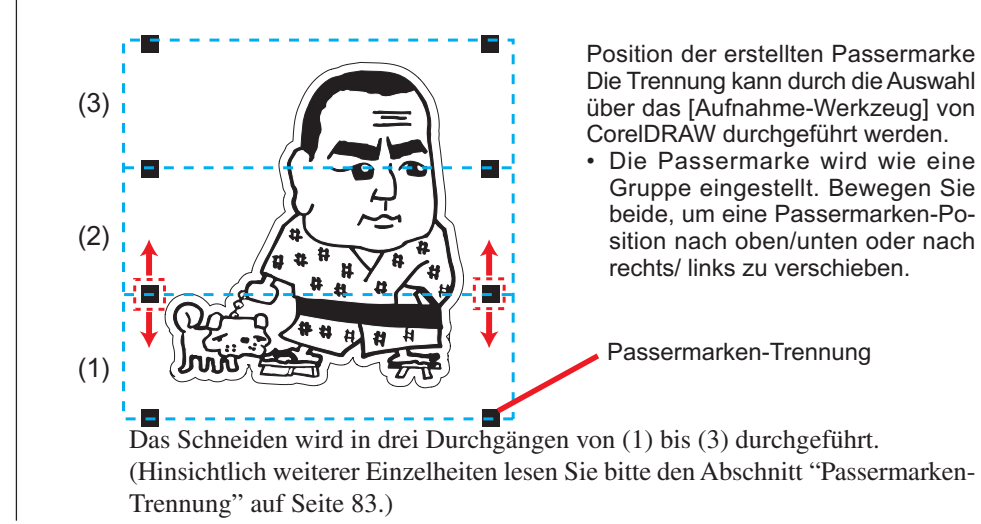

4 | Die Passermarke wird erstellt. Die Ausgabe erfolgt über den Drucker.

○ ○○○○○○○○○○○○○○○○○○○○○○○○○○○○○○○○○○○○○○○○○○○○○○○○○○○○○ ○○○○○○○○○○ ○

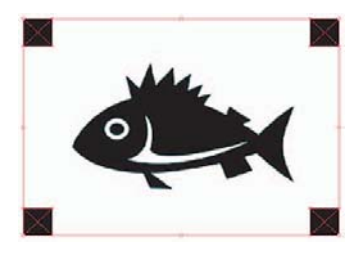

## **4-1. Erkennen und Schneiden von Passermarken (bei Verwendung der Reihe CG-EX)**

○ ○○○○○○○○○○○○○○○○○○○○○○○○○○○○○○○○○○○○○○○○○○○○○○○○○○○○○○○○○○○○○○○○ ○

Stellen Sie das Ausgabe-Resultat am Plotter ein, um die Passermarken-Erkennung durchzuführen. Hinsichtlich des Verfahrens der Passermarken-Erkennung lesen Sie bitte die Bedienungsanleitung. Erkennen der Passermarke (halbautomatischer Modus) 1. Legen Sie ein Blatt auf das Gerät und drehen Sie den Blatt-Einstellhebel in Ihre Richtung.  $L$  TP2 2. Drücken Sie die  $\leq$ - oder  $\geq$ -Taste, um die Blatterkennung durchzuführen. **TP31**  $\Gamma$ <sub>TP1</sub> 3. Bewegen Sie die Schneideklingen-Spitze mit  $\Box$ Andruckrolle der Jog-Taste, bis sie im auf der linken Seite illustrierten Bereich angelangt ist. 4. Drücken Sie die  $\frac{\text{ENTER}}{400}$ -Taste. Die Erkennung der Passermarken wird gestartet. Bewegen eines Bereichs von der Klingenspitze des Schneiders 5. Nach der Erkennung der Passermarken wird die Länge (A) zwischen TP1 und TP2 auf dem LCD angezeigt. Drücken Sie die  $\frac{ENTER}{HOLD}$ Markieren von Typ 1 Markieren von Typ 2 Taste. Die Größe wird im FineCut-Modus automatisch kalibriert. Sie müssen die eigentliche Größe nicht mithilfe der Jog-Taste registrieren. 6. Nach der Erkennung der Passermarken wird die Länge (B) zwischen TP1 und TP3 auf dem LCD angezeigt. Drücken Sie die  $\frac{entern}{HOD}$ -Taste. 7. Der Ursprung wird eingestellt. 8. Drücken Sie die REMOTE -Taste, um in den Remote-Modus zurückzukehren.

2 | Klicken Sie auf die Passermarken-Erkennung - Taste in der Plot-Dialogbox, um die Passermarke zu registrieren.

○ ○○○○○○○○○○○○○○○○○○○○○○○○○○○○○○○○○○○○○○○○○○○○○○○○○○○○○ ○○○○○○○○○○ ○

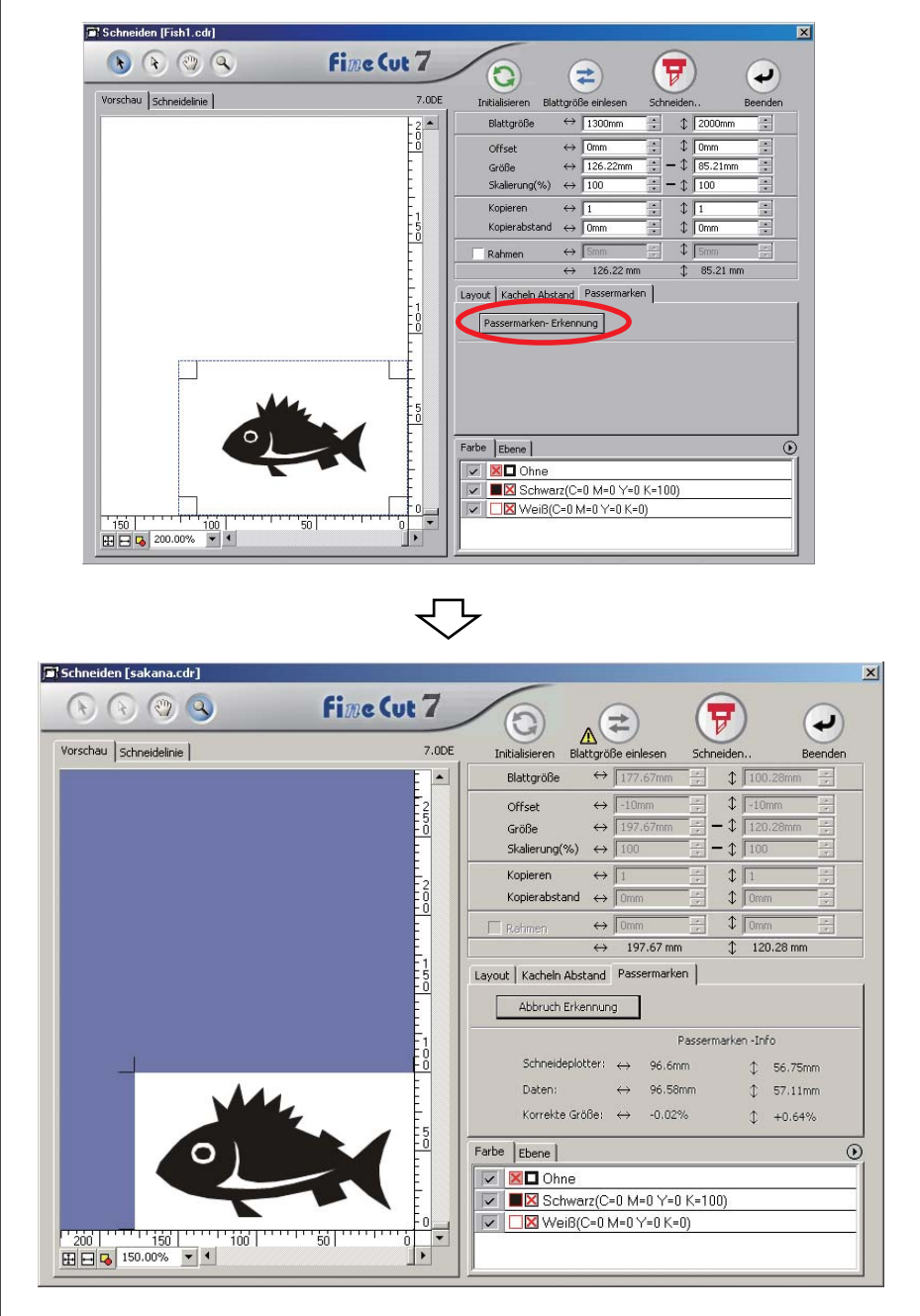

Klicken Sie auf die Abbruch Erkennung -Taste, um die Passermarken-Erkennung abzubrechen.

3 | Klicken Sie auf die Taste  $\left(\overline{\mathbf{y}}\right)$  Schneiden, um sich die Ausplotten-Dialogbox anzeigen zu lassen.

○ ○○○○○○○○○○○○○○○○○○○○○○○○○○○○○○○○○○○○○○○○○○○○○○○○○○○○○○○○○○○○○○○○ ○

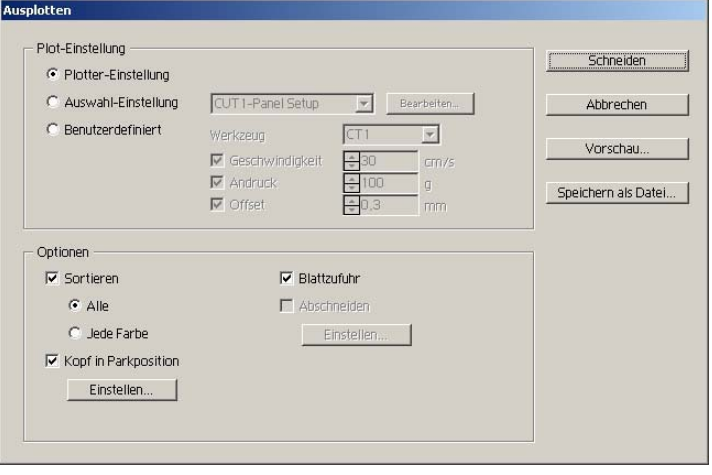

4 Klicken Sie auf die Schneiden -Taste.

### **4-2. Erkennen und Schneiden von Passermarken (bei Verwendung der Reihe CG-FX, CG-75ML, CG-60SR, CG-SRII, CJV30 und TPC)**

○ ○○○○○○○○○○○○○○○○○○○○○○○○○○○○○○○○○○○○○○○○○○○○○○○○○○○○○ ○○○○○○○○○○ ○

FineCut ermöglicht eine schnelle Erfassung mehrerer Passermarken. Es können zwei Schneidemuster ausgeführt werden: kontinuierliches Mehrfachschneiden derselben Daten auf einem Rollenblatt und kontinuierliches Mehrfachschneiden derselben Daten als Austausch eines einzelnen Blattes.

### **< Kontinuierliches Schneiden auf einem Rollenblatt >**

#### $(NOTE!)$

• Für das kontinuierliche Schneiden ist nur ein Satz von Passermarken-Daten Passermarken verfügbar. Falls zwei oder mehr Sets von Passermarken-Daten in einem Blatt vorhanden sind, kann nicht kontinuierlich geschnitten werden.

- Stellen Sie dieselbe Größe und Position zwischen der Ausgabeblatt-Größe und der Druckposition ein.
- Bei der CJV30-Reihe oder dem TPC kann diese Art des Austauschs von Blattbögen nicht verwendet werden.

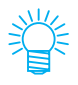

Bei Verwendung der CJV30-Reihe oder des TPC können Sie dank RasterLink auf einfachste Weise Drucken und Ausschneiden. (Seite 94)

Stellen Sie das Ausgabe-Resultat am Plotter ein, um die Passermarken-Erkennung durchzuführen.

Hinsichtlich des Verfahrens der Passermarken-Erkennung lesen Sie bitte die Bedienungsanleitung.

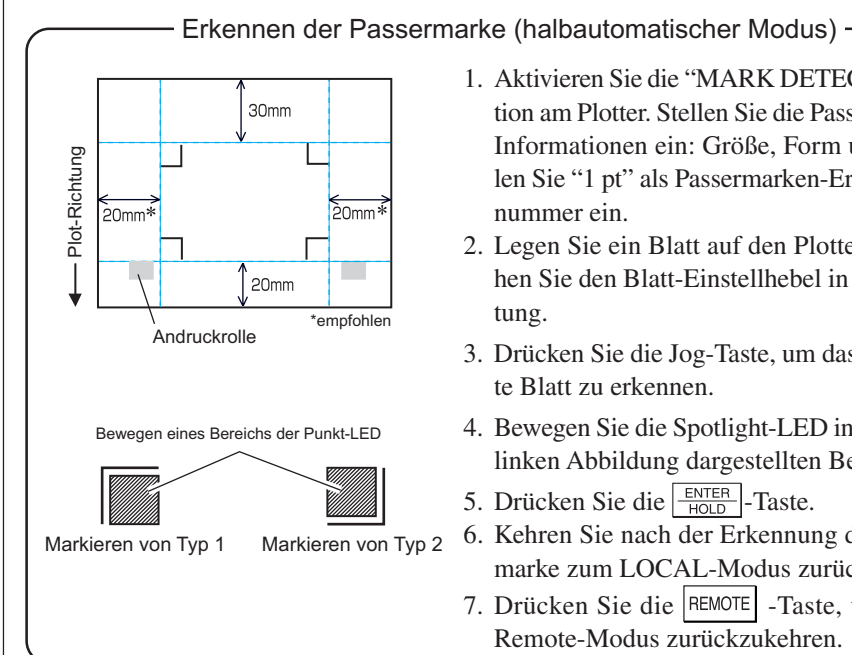

- 1. Aktivieren Sie die "MARK DETECT"-Funktion am Plotter. Stellen Sie die Passermarken-Informationen ein: Größe, Form usw. Wählen Sie "1 pt" als Passermarken-Erkennungsnummer ein.
- 2. Legen Sie ein Blatt auf den Plotter und drehen Sie den Blatt-Einstellhebel in Ihre Richtung.
- 3. Drücken Sie die Jog-Taste, um das aufgelegte Blatt zu erkennen.
- 4. Bewegen Sie die Spotlight-LED in den in der linken Abbildung dargestellten Bereich.
- 5. Drücken Sie die  $\frac{\text{ENTER}}{\text{HOD}}$ -Taste.
- 6. Kehren Sie nach der Erkennung der Passermarke zum LOCAL-Modus zurück.
- 7. Drücken Sie die |REMOTE | -Taste, um in den Remote-Modus zurückzukehren.

2 | Klicken Sie auf die Passermarken-Erkennung - Taste in der Plot-Dialogbox.

○ ○○○○○○○○○○○○○○○○○○○○○○○○○○○○○○○○○○○○○○○○○○○○○○○○○○○○○○○○○○○○○○○○ ○

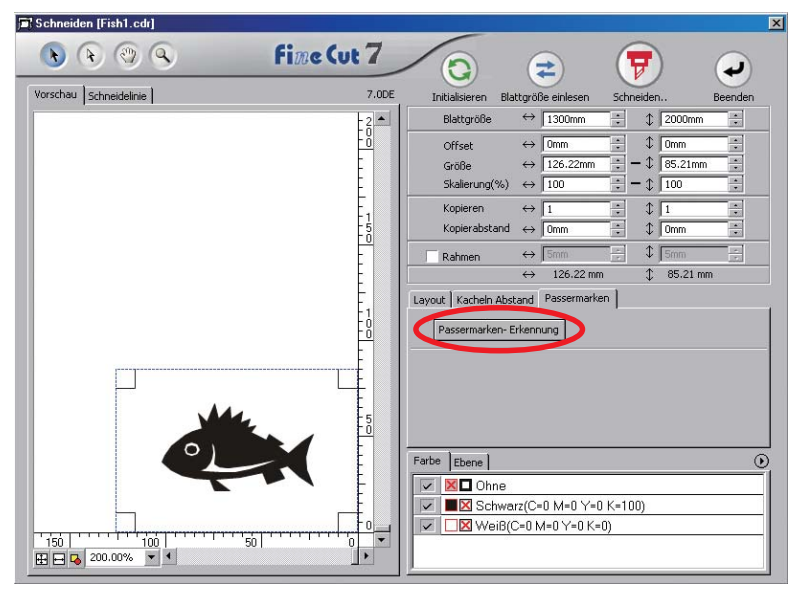

## $3$  Stellen Sie die Passermarke für eine kontinuierliche Erkennung ein.

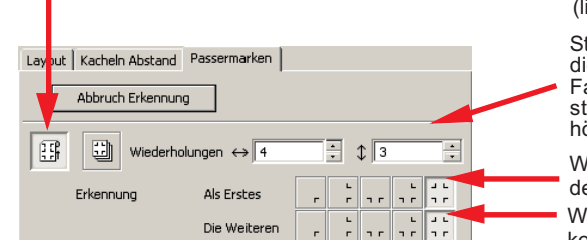

Wählen Sie das "Rollblatt"-Symbol (links).

Stellen Sie die kontinuierlichen Nummern für die vertikale und horizontale Richtung ein. Falls die kontinuierliche Nummer nicht bestimmt werden kann, geben Sie bitte die höchstmögliche Nummer "9999" ein.

Wählen Sie die ersten Erkennungspunkte der Passermarke aus.

Wählen Sie die zweiten und folgenden Erkennungspunkte der Passermarke aus.

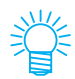

Bei der Erkennung umfangreicherer Daten stellen Sie bitte mehrere Erkennungspunkte ein, um ein genaueres Schneiden zu erzielen.

Bei der Erkennung weniger umfangreicher Daten stellen Sie bitte weniger Erkennungspunkte bei den zweiten und nachfolgenden Erkennungspunkten ein, um die Erkennungszeit zu verkürzen.

Klicken Sie auf die Abbruch Erkennung -Taste, um die Passermarken-Erkennung abzubrechen.

# 4 | Klicken Sie auf die Taste  $\boxed{\mathbf{F}}$  Schneiden.

Die Ausplotten-Dialogbox wird angezeigt. (Lesen Sie dazu Seite 120.)

○ ○○○○○○○○○○○○○○○○○○○○○○○○○○○○○○○○○○○○○○○○○○○○○○○○○○○○○ ○○○○○○○○○○ ○

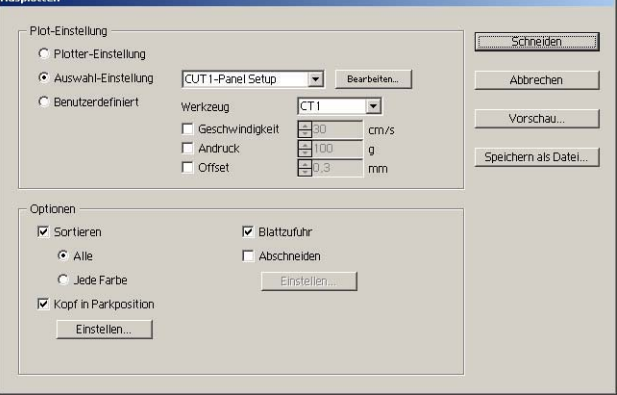

Markieren Sie [Abschneiden], um das Blattschneiden automatisch nach dem Abschluss jedes einzelnen Schneidebetriebs zu aktivieren. Klicken Sie auf Einstellen , um die Abschneiden-Setup-Informationen einzustellen.

#### (NOTE!)

Stellen Sie sicher, dass Sie das Kontrollkästchen vor der Durchführung des Abschneidens markieren. Selbst wenn die Einstellung bei Schneideplotter auf EIN lautet, wird kein Schneidebetrieb durchgeführt, bevor nicht das Kontrollkästchen markiert wurde. Stellen Sie deshalb das Kontrollkästchen vor der Einstellung am Schneideplotter ein.

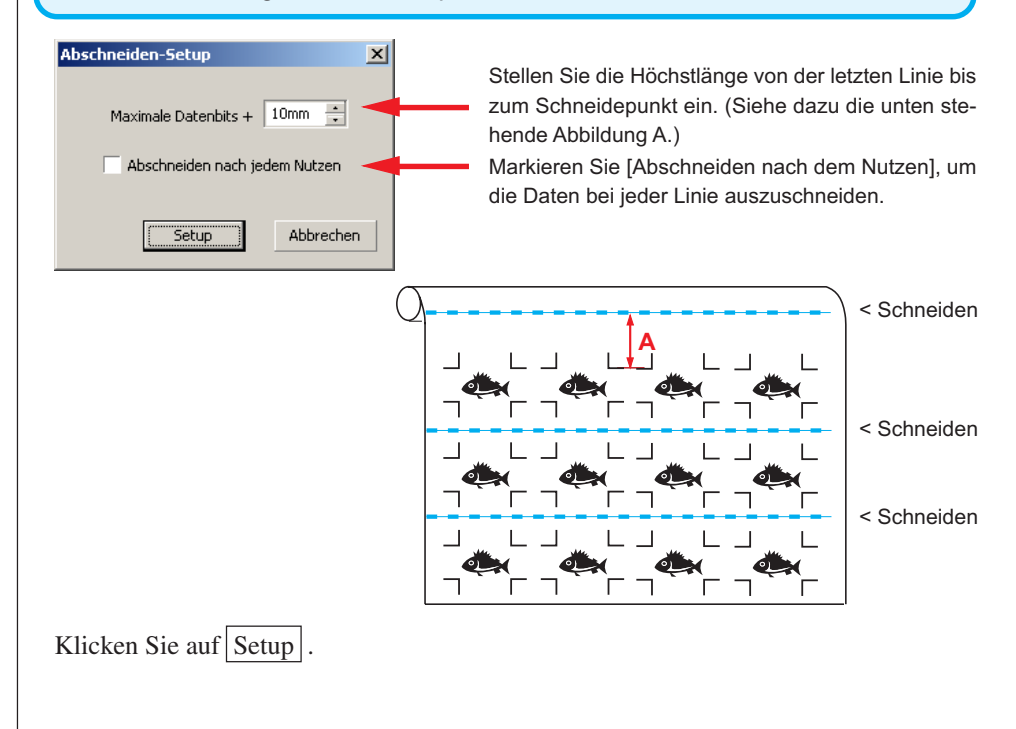

5 | Klicken Sie auf Schneiden in der Ausplotten-Dialogbox, um mit dem Schneiden zu beginnen.

○ ○○○○○○○○○○○○○○○○○○○○○○○○○○○○○○○○○○○○○○○○○○○○○○○○○○○○○○○○○○○○○○○○ ○

**• Wenn gedruckte Daten durch einen Plotter mit Aufnahmefunktion (JV-Reihe von Mimaki o. Ä.) als Papierrolle aufgerollt werden**

○ ○○○○○○○○○○○○○○○○○○○○○○○○○○○○○○○○○○○○○○○○○○○○○○○○○○○○○ ○○○○○○○○○○ ○

Drehen Sie die Daten mithilfe von FineCut um 180 Grad und stellen Sie am Schneideplotter die Papierrollen-Funktion direkt ein:

Dadurch wird ein kontinuierliches Schneiden der Daten ermöglicht. (Die Rolle muss nicht neu aufgerollt werden.)

′©

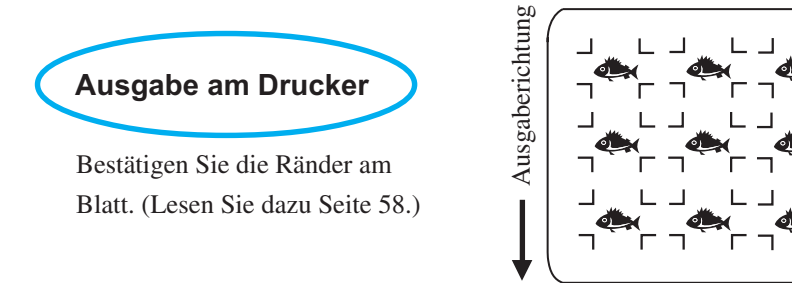

Drehen Sie die Daten um 180 Grad, bevor Sie eine Registrierung der Passermarken mithilfe von FineCut durchführen.

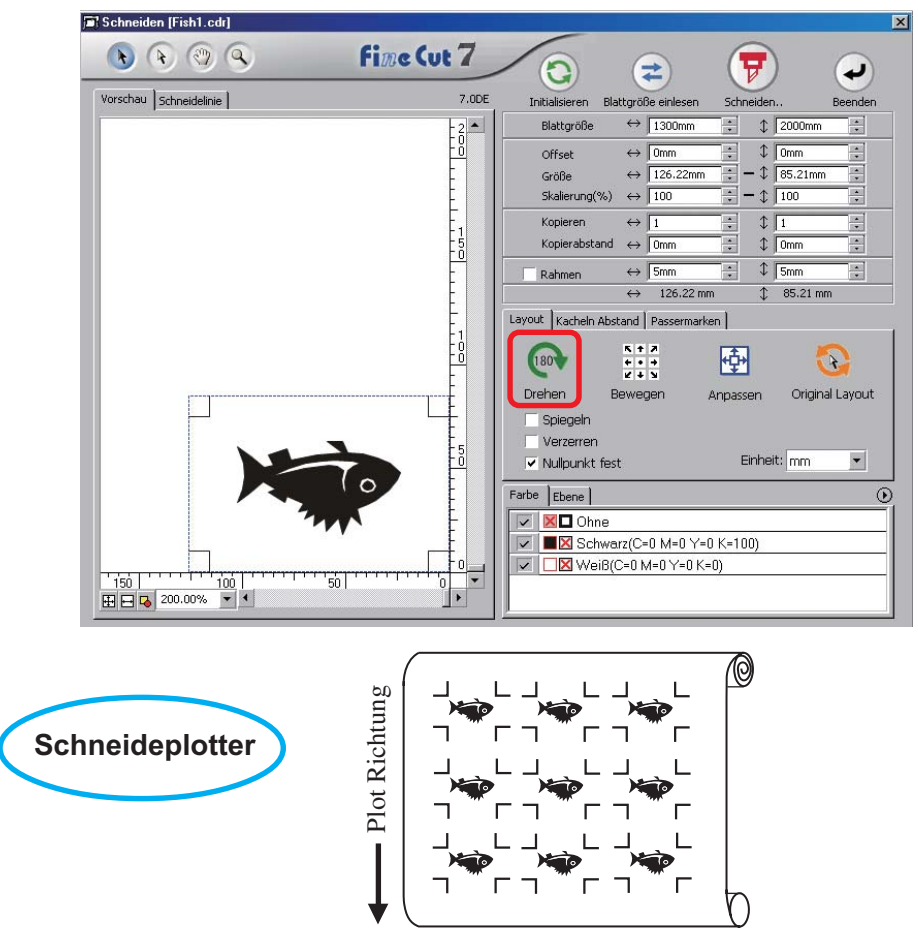

#### **• Wenn die kontinuierlichen Druckdaten bis zur Mitte der Linie vorhanden sind**

Führen Sie ein Schneiden in zwei Teile durch, um sämtliche Daten zu schneiden.

○ ○○○○○○○○○○○○○○○○○○○○○○○○○○○○○○○○○○○○○○○○○○○○○○○○○○○○○○○○○○○○○○○○ ○

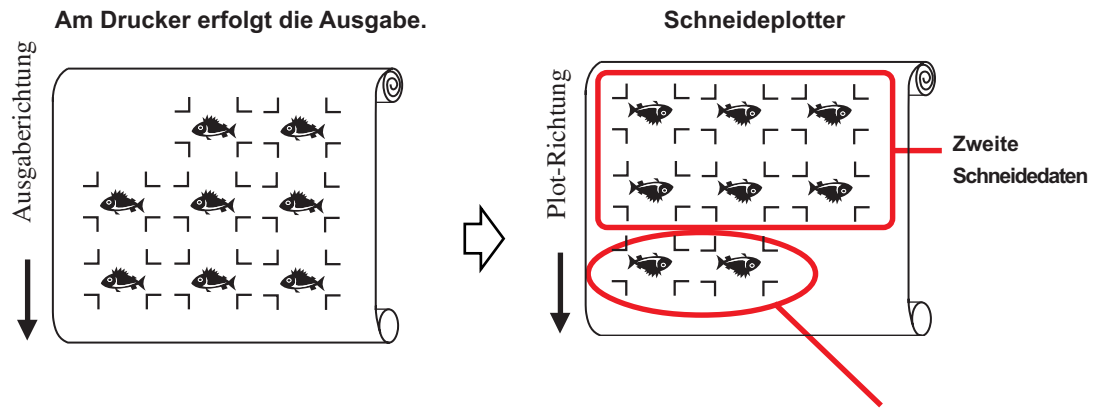

**Erste Schneidedaten**

#### **< Kontinuierliches Schneiden eines Blattes >**

#### $(NOTE!)$

• Für das kontinuierliche Schneiden ist nur ein Satz von Passermarken-Daten (4 Passermarken) verfügbar. Falls zwei oder mehr Sets von Passermarken-Daten in einem Blatt vorhanden sind, kann nicht kontinuierlich geschnitten werden.

○ ○○○○○○○○○○○○○○○○○○○○○○○○○○○○○○○○○○○○○○○○○○○○○○○○○○○○○ ○○○○○○○○○○ ○

- Stellen Sie dieselbe Größe und Position zwischen der Ausgabeblatt-Größe und der Druckposition ein.
- 1 Stellen Sie das Ausgabe-Resultat am Plotter ein, um die Passermarken zu erkennen. (Lesen Sie dazu Seite 58.) Hinsichtlich des Verfahrens der Passermarken-Erkennung lesen Sie bitte die Bedienungsanlei-

tung der Schneideplotter.

2 | Klicken Sie auf die Passermarken-Erkennung-Taste in der Plot-Dialogbox.

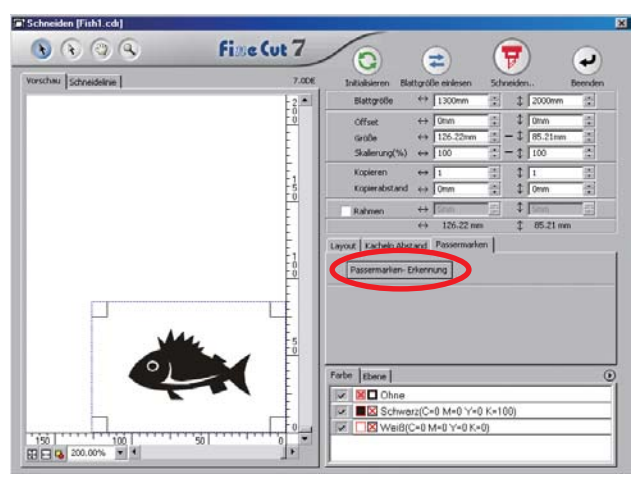

 $3$  Stellen Sie die Passermarke für eine kontinuierliche Erkennung ein.

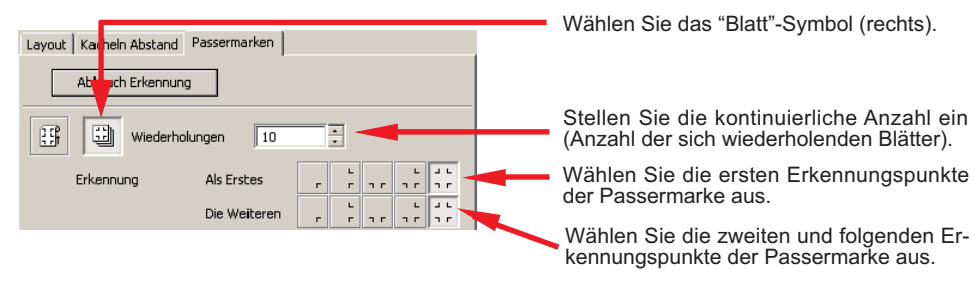

Klicken Sie auf die Abbruch Erkennung -Taste, um die Passermarken-Erkennung abzubrechen.

## 4 | Klicken Sie auf die Taste  $\left(\frac{1}{V}\right)$  Schneiden.

Die Ausplotten-Dialogbox wird angezeigt. (Lesen Sie dazu Seite 120.)

○ ○○○○○○○○○○○○○○○○○○○○○○○○○○○○○○○○○○○○○○○○○○○○○○○○○○○○○○○○○○○○○○○○ ○

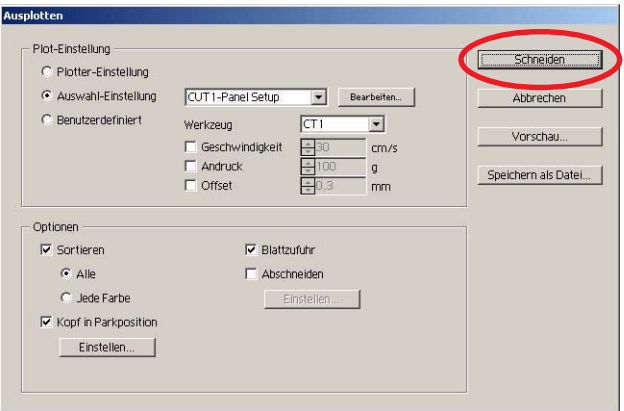

5 | Klicken Sie auf die Schneiden - Taste, um mit dem Schneiden zu beginnen.

 $\overline{6}$  Nach dem Schneiden des ersten Blattes wird auf dem Schneideplotter-Feld die folgende Meldung angezeigt.

## **BLATT-AUSTAUSCH**

7 Legen Sie das nächste Blatt ein. Nun werden die Passermarken automatisch erkannt und das Schneiden durchgeführt.

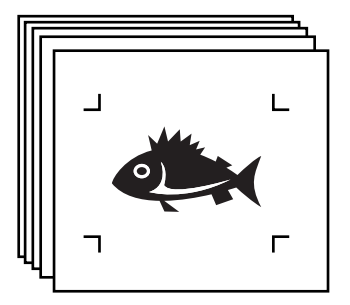

## **4-3. Kontinuierliches Ausschneiden mit dem ID-Zertifizierungsmodus (CG-75ML)**

○ ○○○○○○○○○○○○○○○○○○○○○○○○○○○○○○○○○○○○○○○○○○○○○○○○○○○○○ ○○○○○○○○○○ ○

Diese Funktion wird durch den Schneideplotter CG-75ML unterstützt. FineCut ermöglicht das automatische Ausschneiden verschiedener Daten mit ID-Musterpassermarken.

### $(NOTE!)$

- Platzieren Sie bitte nur einen Satz Passermarken auf den CorelDRAW-Daten. Verwenden Sie für den Ausdruck der gleichen Mehrfachdaten die Kopierfunktion der Druck-Software (RIP).
- Standardisieren Sie eine Form der Passermarke. Falls verschiedene Formen einer Passermarke vermischt werden, kann die Passermarke nicht genau erkannt werden.
- Stellen Sie für die Verwendung der ID-Musterpassermarken bitte sicher, dass Sie "1pt" als Passermarken-Erkennungsnummer auswählen.
- Stellen Sie den Schneideplotter-Ursprung ("O-PT SETZEN") auf "O-PT UNT. RECHTS".
- Richten Sie die Passermarke an der rechten Seite (Einzugsseite) aus.

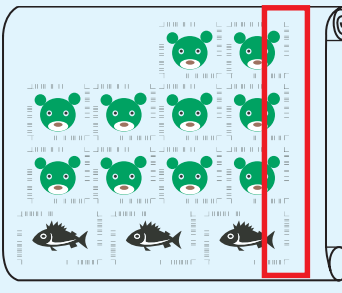

Schneiderichtung

• Lokalisieren Sie die verschiedenen Daten bitte nicht auf der Y (horizontalen)

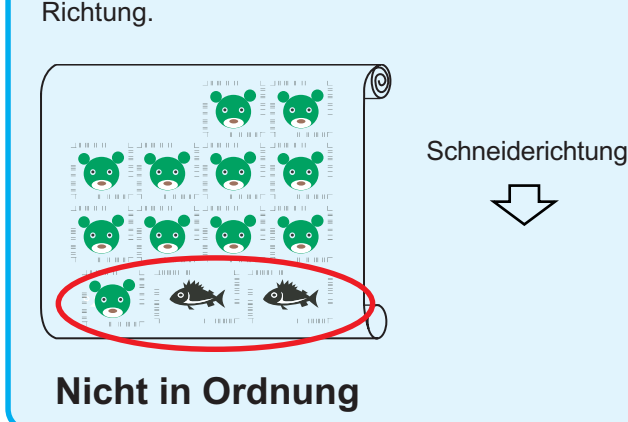

## 1 Stellen Sie das Ausgabe-Resultat am Plotter ein, um die Passermarken-Erkennung durchzuführen.

○ ○○○○○○○○○○○○○○○○○○○○○○○○○○○○○○○○○○○○○○○○○○○○○○○○○○○○○○○○○○○○○○○○ ○

Hinsichtlich des Verfahrens der Passermarken-Erkennung lesen Sie bitte die Bedienungsanleitung.

### $(NOTE!)$

Wenn das Medium in umgekehrter Richtung zum Ausdruck eingelegt wird, stellen Sie bitte sicher, dass die Passermarke unten links erfasst wird.

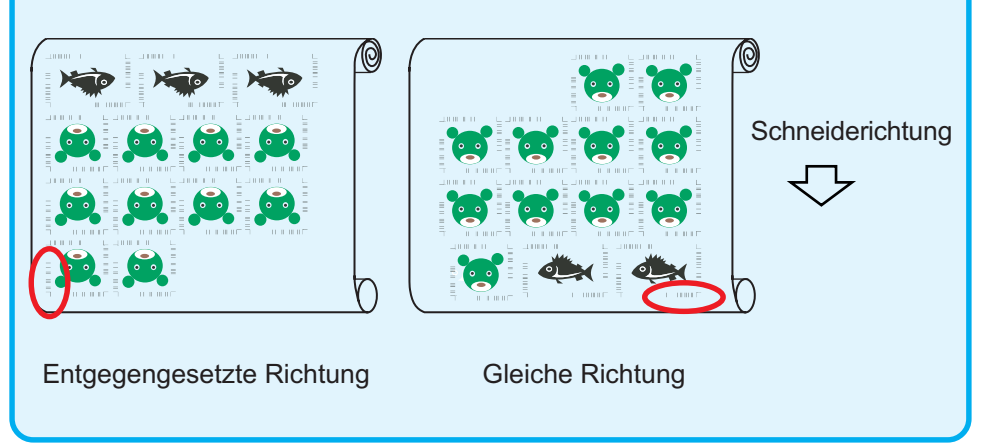

Erkennen der Passermarke (halbautomatischer Modus)

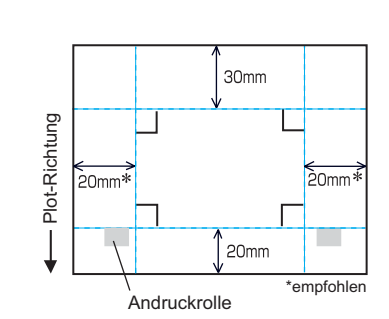

Bewegen eines Bereichs der Punkt-LED

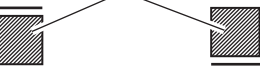

Markieren von Typ 1 Markieren von Typ 2

- 1. Aktivieren Sie die "MARK DETECT"- Funktion am Plotter. Stellen Sie die Passermarken-Informationen ein: Größe, Form usw. Wählen Sie "1 pt" alsPassermarken-Erkennungsnummer ein.
- 2. Legen Sie ein Blatt auf den Plotter und drehen Sie den Blatt-Einstellhebel in Ihre Richtung.
- 3. Drücken Sie die Jog-Taste, um das aufgelegte Blatt zu erkennen.
- 4. Bewegen Sie die Spotlight-LED in den in der linken Abbildung dargestellten Bereich.
- 5. Drücken Sie die  $\frac{\text{ENTER}}{\text{HOD}}$  -Taste.
- 6. Kehren Sie nach der Erkennung der Passermarke zum LOCAL-Modus zurück.
- 7. Drücken Sie die REMOTE -Taste, um in den Remote-Modus zurückzukehren.

2 | Klicken Sie auf die Passermarken-Erkennung - Taste in der Schneiden-Dialogbox.

○ ○○○○○○○○○○○○○○○○○○○○○○○○○○○○○○○○○○○○○○○○○○○○○○○○○○○○○ ○○○○○○○○○○ ○

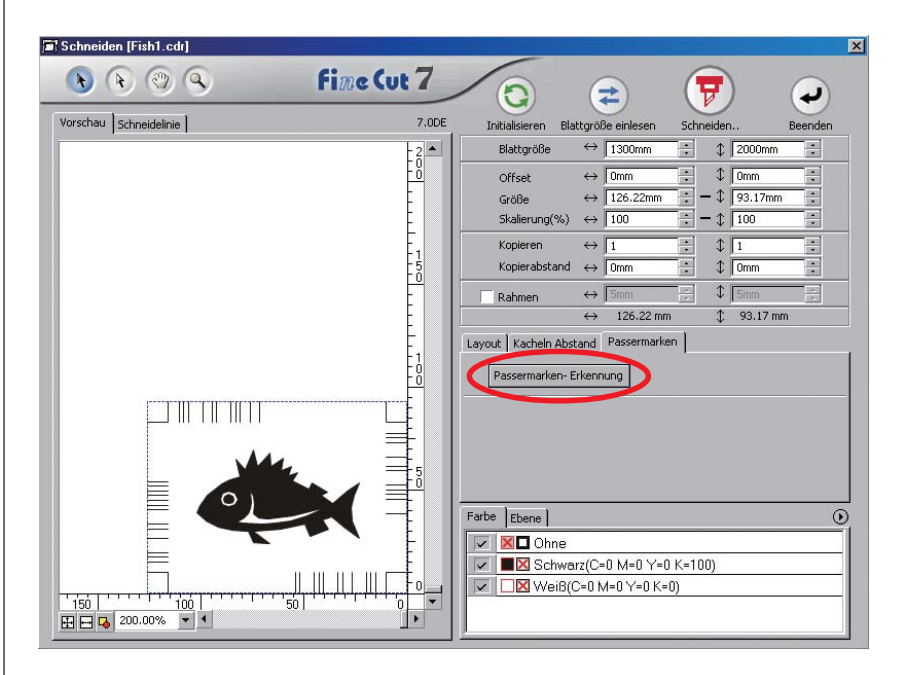

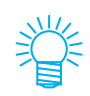

Falls mithilfe des ID-Zertifizierungsmodus ausgeschnitten wird, wird die Drehrichtung automatisch erfasst.

3 Stellen Sie sicher, dass der ID-Zertifizierungsmodus aktiviert wurde.

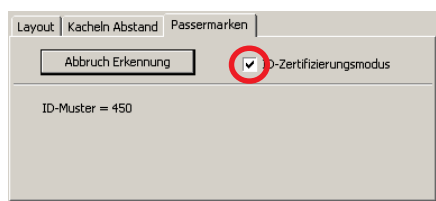

## 4 | Klicken Sie auf die  $\left(\frac{1}{k}\right)$  Schneiden-Taste.

Die Ausplotten-Dialogbox wird angezeigt. (Lesen Sie dazu Seite 120.)

○ ○○○○○○○○○○○○○○○○○○○○○○○○○○○○○○○○○○○○○○○○○○○○○○○○○○○○○○○○○○○○○○○○ ○

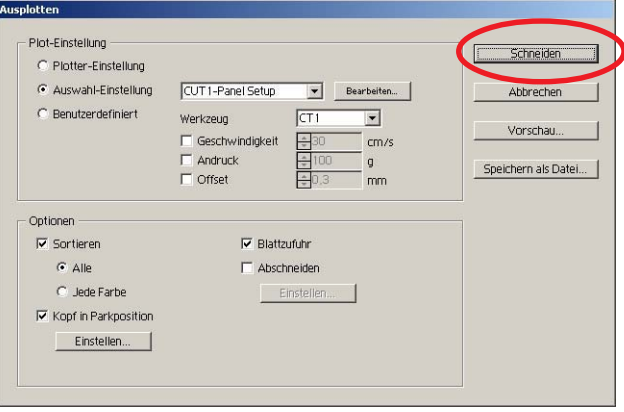

5 | Klicken Sie auf Schneiden, um die Daten zu versenden.

Der Schneideplotter schaltet sich in den Lokal-Modus.

6 Wiederholen Sie das Verfahren 2 bis 5 für die anderen Daten, die gleichzeitig kontinuierlich ausgeschnitten werden sollen.

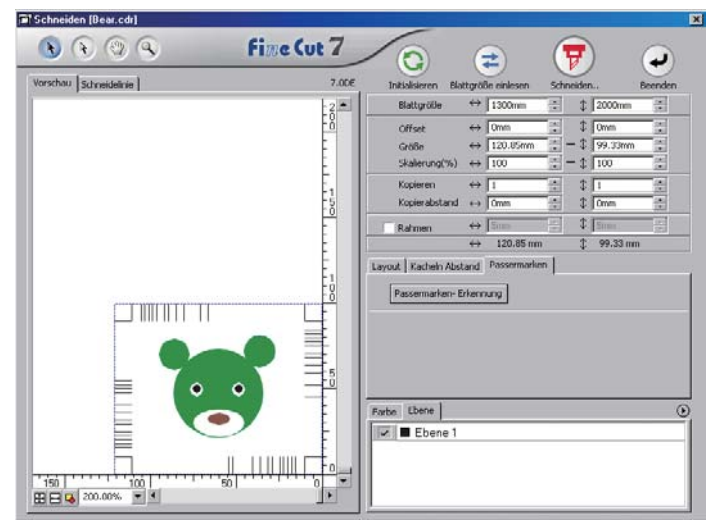

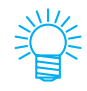

Die Reihenfolge des Versendens der Daten muss nicht der Reihenfolge des Ausdrucks entsprechen.

# 7 | Drücken Sie die Taste REMOTE am Plotter.

○ ○○○○○○○○○○○○○○○○○○○○○○○○○○○○○○○○○○○○○○○○○○○○○○○○○○○○○ ○○○○○○○○○○ ○

Nun wird das Schneiden gestartet.
## **4-4. Kontur und Grundbogen gleichzeitig schneiden (CG-75ML/CG-60SR/ CG-SRII/CJV30/TPC)**

○ ○○○○○○○○○○○○○○○○○○○○○○○○○○○○○○○○○○○○○○○○○○○○○○○○○○○○○○○○○○○○○○○○ ○

Diese Funktion ermöglicht Ihnen das gleichzeitige Ausschneiden der Kontur eines Aufklebers und des Grundbogens, was als HALB-Schnitt bezeichnet wird.

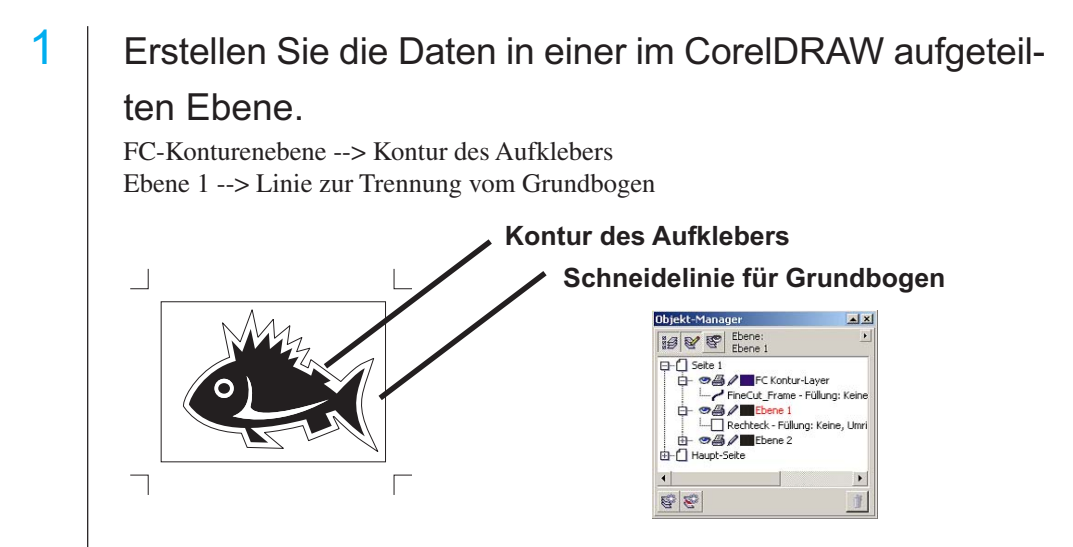

## 2 | Stellen Sie die Schneideeinstellung für die einzelnen Ebenen ein.

Lesen Sie diesbezüglich den Abschnitt <Einstellen der Ausgabeeinstellung für jede Farbe/Ebene> auf Seite 38-40.

Wählen Sie die Option [Werkzeug für jede Ebene]. Wählen Sie FC-Konturenebene --> [CT1]. Wählen Sie Ebene 1 --> [HLF].

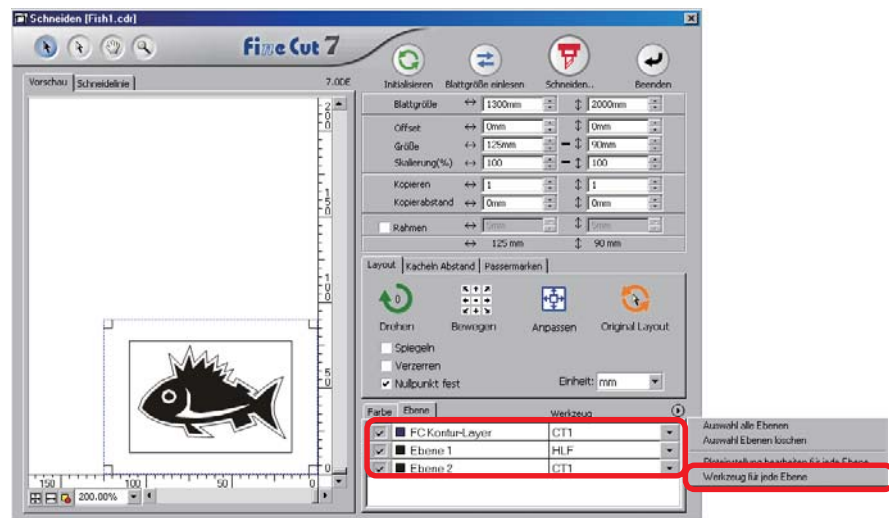

# 3 Stellen Sie das Hervorstehen der Schneideklinge sowie den Schneidedruck für jedes einzelne Werkzeug ein.

○ ○○○○○○○○○○○○○○○○○○○○○○○○○○○○○○○○○○○○○○○○○○○○○○○○○○○○○ ○○○○○○○○○○ ○

- Lesen Sie dazu den Abschnitt [Einstellung des Hervorstehens der Schneideklinge] in der Betriebsanleitung des Schneideplotters.
- Schneidedruck entsprechend den einzelnen Werkzeugen
- [CT1] --> Druck, bei dem die Schneideklingen-Spur auf dem Grundbogen bleibt.

[HLF] --> Druck zum Ausschneiden aus dem Grundbogen

4 Nun werden die Passermarken automatisch erfasst und das Schneiden durchgeführt.

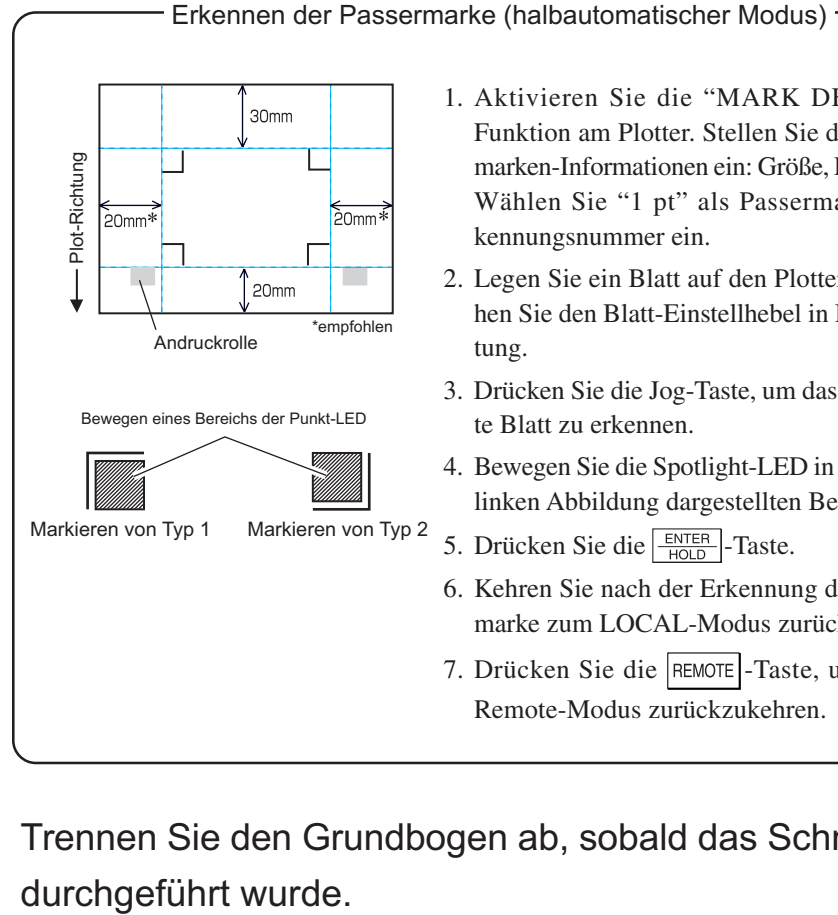

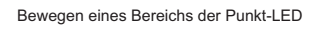

Markieren von Typ 1 Markieren von Typ 2

- 1. Aktivieren Sie die "MARK DETECT"- Funktion am Plotter. Stellen Sie die Passermarken-Informationen ein: Größe, Form usw. Wählen Sie "1 pt" als Passermarken-Erkennungsnummer ein.
- 2. Legen Sie ein Blatt auf den Plotter und drehen Sie den Blatt-Einstellhebel in Ihre Richtung.
- 3. Drücken Sie die Jog-Taste, um das aufgelegte Blatt zu erkennen.
- 4. Bewegen Sie die Spotlight-LED in den in der linken Abbildung dargestellten Bereich.
- 5. Drücken Sie die  $\frac{\text{ENTER}}{\text{HOLD}}$ -Taste.
- 6. Kehren Sie nach der Erkennung der Passermarke zum LOCAL-Modus zurück.
- 7. Drücken Sie die REMOTE-Taste, um in den Remote-Modus zurückzukehren.

5 Trennen Sie den Grundbogen ab, sobald das Schneiden

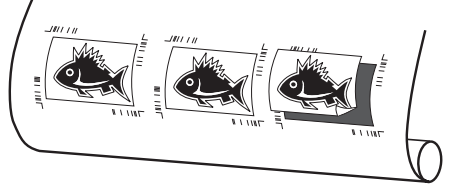

## **4-5. Schneiden mit der CF2/DC/CF3-Reihe (Außer M-Kopf)**

○○○○○○○○○○○○○○○○○○○○○○○○○○○○○○○○○○○○○○○○○○○○○○○○○○○○○○○○○○○○○○○○○

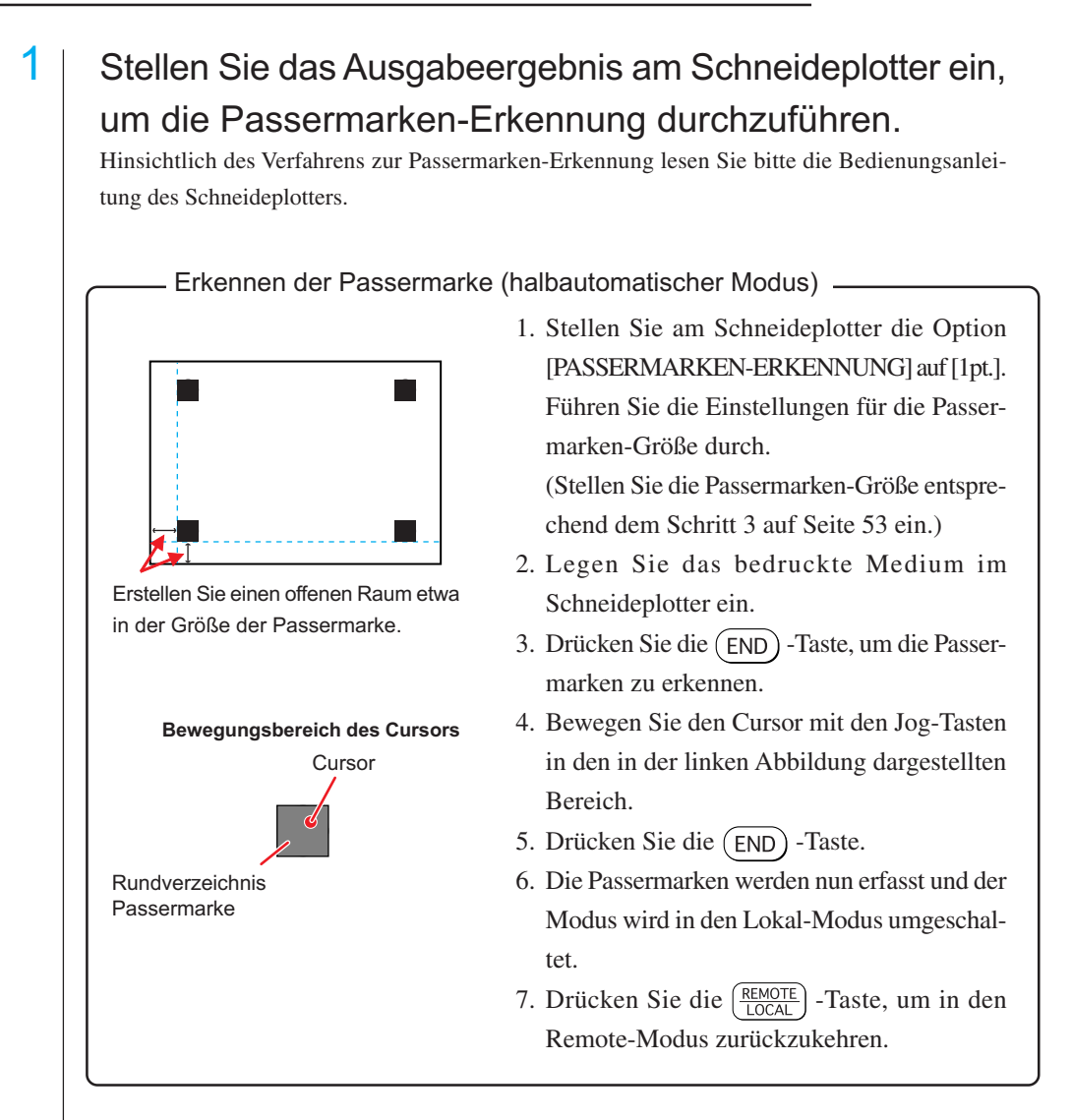

2 Lassen Sie sich die Daten anzeigen, die mit Schritt 1 unter CorelDRAW eingestellt wurden und klicken Sie auf die [Schneiden]-Taste im [FineCut]-Menü.

Alternativ dazu können Sie [Schneiden] aus dem Menü [Extras]-[FineCut] auswählen.

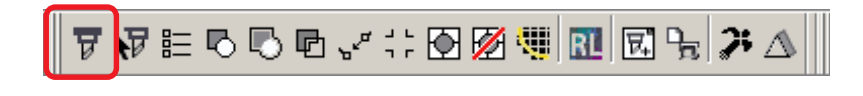

3 |  $\odot$  Klicken Sie auf die Rotationstaste, um die Ausrichtung des bedruckten, in den Schneideplotter eingelegten Mediums mit Hilfe der Ausrichtung der Dialoganzeige von FineCut einzustellen.

○○○○○○○○○○○○○○ ○○○○○○○○○○○○○○○○○○○○○○○○○○○○○○○○○○○○○○○○○○○○○○○○○○○

- 4 | Klicken Sie auf die [Passermarken]-Registerkarte.
- 5 Klicken Sie auf die Taste Passermarken-Erkennung|, um Passermarken zu erfassen.
- 6 Wählen Sie die Schneideart aus.
	- Erfassen Sie die Passermarke und schneiden Sie. (Siehe dazu Seite 82.)
	- Führen Sie ein kontinuierliches Schneiden unter [Mehrfach-Modus] durch. (Siehe Seite 82.)
	- Führen Sie ein kontinuierliches Schneiden unter [Einfach-Modus] durch. (Siehe Seite 82.)
	- Stellen Sie die Größe ein. (Siehe dazu Seite 83.)
	- Trennen Sie die Passermarken. (Siehe dazu Seite 83.)
	- Drehen Sie den Schneidemodus um. (Siehe dazu Seite 85.)
- 7 Behalten Sie nur die Markierung von [FC-Konturenebene] bei und klicken Sie auf die  $\left(\overline{\mathbf{y}}\right)$ -Schneidetaste.
- 8 | Klicken Sie auf Schneiden , um mit dem Schneiden zu beginnen.

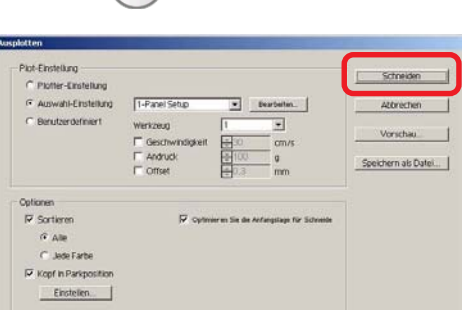

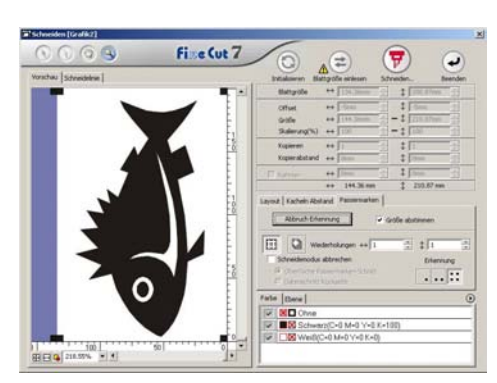

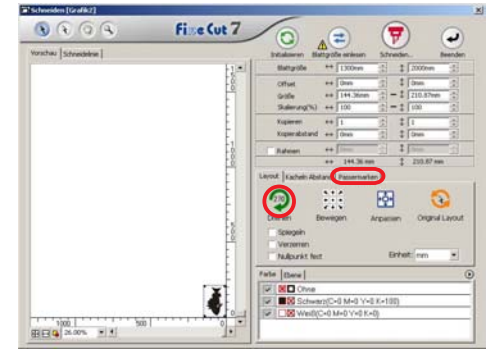

Layout | Kacheln Abstand Passermarken | Passermarken- Erkennung

## **4-6. Schneiden mit Fingerfräser**

Setzen Sie den Ursprung der Z-Achse auf einen Schneideplotter fest.

Weitere Informationen finden Sie in der Bedienungsanleitung des Plotters.

○○○○○○○○○○○○○○○○○○○○○○○○○○○○○○○○○○○○○○○○○○○○○○○○○○○○○○○○○○○○○○○○○

2 Stellen Sie das bedruckte Medium auf dem Schneideplotter auf Passermarken-Erkennung.

Wie Sie Passermarken erfassen, erfahren Sie in der Bedienungsanleitung des Schneideplotters.

Erfassung der Passermarken (Halbautomatisch)

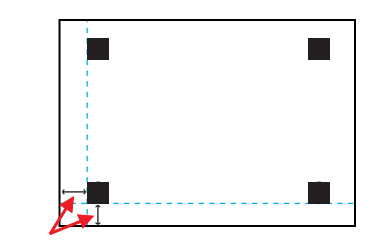

Erstellen Sie offenen Raum in der ungefähren Größe der Passermarken.

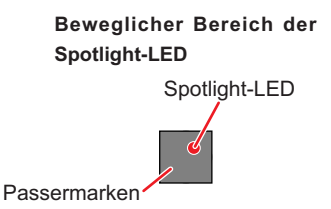

- 1. Stellen Sie am Schneideplotter die Option [MARK DETECT] auf [1 pt]. Stellen Sie die Größe der Passermarke ein. (Stellen Sie die Größe der Passermarke entsprechend Seite 53, Schritt 3 ein.)
- 2. Legen Sie das bedruckte Medium in den Plotter.
- 3. Drücken Sie die Taste (END), um die Marken zu erfassen.
- 4. Bewegen Sie die Spotlight-LED mit den Jog-Tasten auf den Bereich, der links dargestellt wird.
- 5. Drücken Sie die Taste (END).
- 6. Die Marken werden erkannt und der Modus wird auf Local-Modus gesetzt.
- 7. Drücken Sie die Taste  $\left(\frac{REMOTE}{10CAI}\right)$ , um zum Remote-Modus zurückzukehren.

3 Zeigen Sie die Daten an, die in Schritt 2 mit CorelDRAW festgelegt wurden, und klicken Sie auf der FineCut-Befehlsleiste auf die Schaltfläche [Schneiden].

Sie können auch [Schneiden] im Menü [Extras]-[FineCut] auswählen.

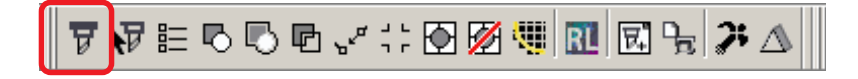

4 | **b** Klicken Sie in der Vorschau von FineCut auf die Rotationsschaltfläche, um die Richtung einzustellen, während das bedruckte Medium im Plotter liegt.

○○○○○○○○○○○○○○ ○○○○○○○○○○○○○○○○○○○○○○○○○○○○○○○○○○○○○○○○○○○○○○○○○○○

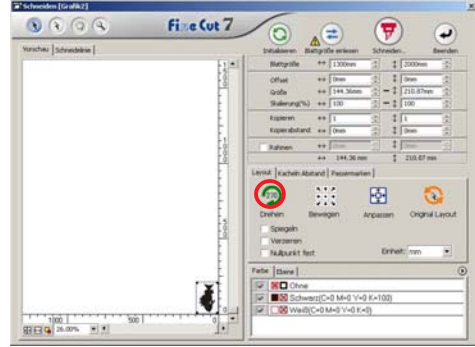

# 5 | Klicken Sie auf [Passermarken] und dann auf Passermarken-Erkennung .

Die Passermarken werden erfasst.

## 6 Wählen Sie die Schnittart aus.

- Passermarken erfassen und schneiden. (Weitere Informationen auf Seite 82)
- Fortwährendes Schneiden im [Multifunktionsmodus]. (Weitere Informationen auf Seite 82)
- Fortwährendes Schneiden im [Einfachen Modus]. (Weitere Informationen auf Seite 82)
- Größe abstimmen. (Weitere Informationen auf Seite 83)
- Passermarken-Trennung. (Weitere Informationen auf Seite 83)

(Schneidemodus abbrechen steht nicht zur Verfügung.)

7 Lassen Sie nur [FC Kontur-Layer] aktiviert und klicken Sie auf die  $\sqrt{\frac{1}{V}}$ Schaltfläche "Schneiden".

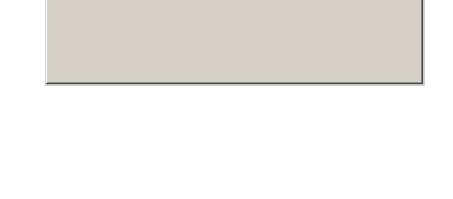

Layout | Kacheln Abstand | Passermarker

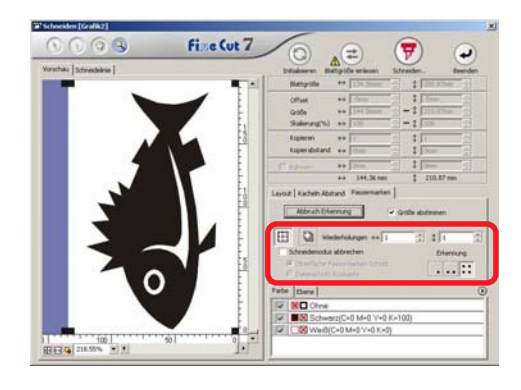

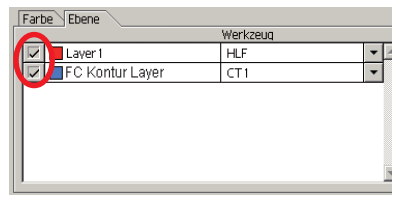

Um die Ploteinstellungen für jede Farbe/Ebene festzulegen, klicken Sie im Plot-Dialog auf [Ploteinstellung für jede Farbe/Ebene] und legen Sie die Einstellungen fest. (Lesen Sie dazu Seite 38.)

# 8 Wählen Sie die Ausgabeeinstellung im Dialogfeld Ausplotten aus.

○○○○○○○○○○○○○○○○○○○○○○○○○○○○○○○○○○○○○○○○○○○○○○○○○○○○○○○○○○○○○○○○○

Wählen Sie die Ausgabeeinstellung, die in FineCut eingestellt wurde, und drucken Sie. Klicken Sie auf Bearbeiten..., um ein Medium hinzuzufügen oder die Schneideeinstellungen für einzelne Medien festzulegen. (Weitere Informationen auf Seite 108)

### $(NOTE!)$

Wenn die Ausgabeeinstellung für jede Farbe/Ebene festgelegt wurde, können Sie diese Einstellung hier nicht vornehmen.

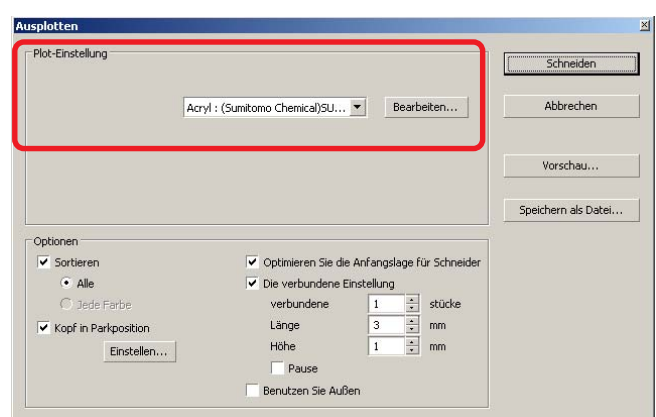

# 9 Legen Sie die Optionen im Dialogfeld Ausplotten fest.

○○○○○○○○○○○○○○ ○○○○○○○○○○○○○○○○○○○○○○○○○○○○○○○○○○○○○○○○○○○○○○○○○○○

(Informationen zu anderen als den aufgeführten Optionen finden Sie auf Seite 120)

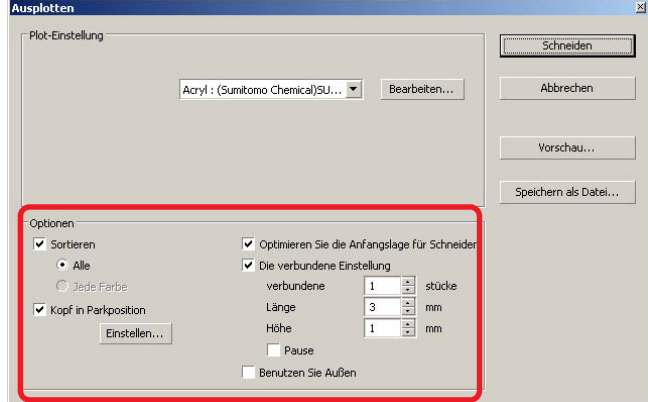

Optimieren Sie die Anfangslage für Schneiden:

Aktivieren Sie diese Option, um die Anfangslage für das Schneiden zu optimieren. Dadurch schließt die Anfangslage genau ab. Wenn diese Option nicht aktiviert wird, beginnt das Schneiden an der Position, an der die Daten gezeichnet wurden.

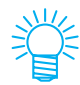

Überprüfen Sie nach der Einstellung die Anfangslage in der Vorschau. Durch die Optimierung befindet sich die Anfangslage u. U. außerhalb des Objektes. Wenn die Schneidelinie in das nächste Objekt ragt, vergrößern Sie den Abstand zwischen den Objekten im CorelDRAW.

Verbundene Einstellung :

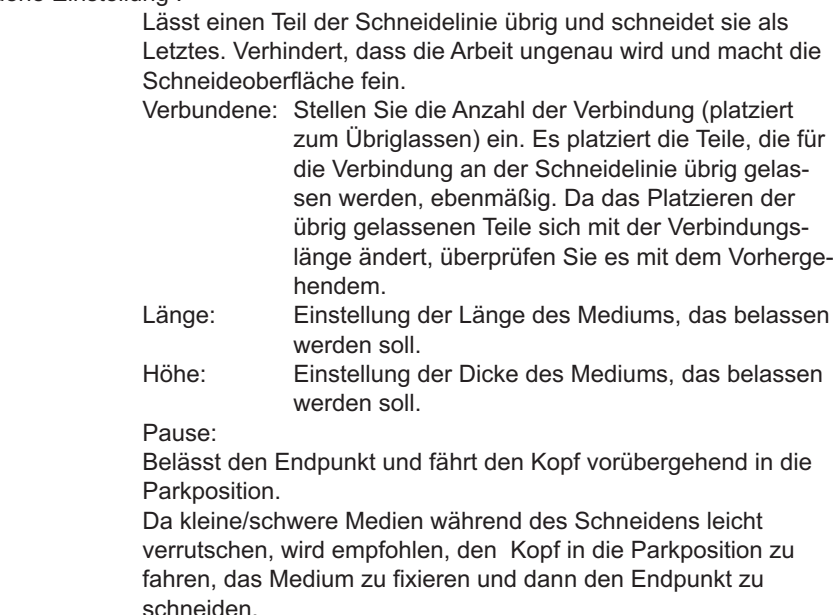

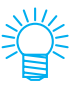

• Nach der Festlegung der Kurveneinstellung empfiehlt es sich, das Schneiden zu testen.

○○○○○○○○○○○○○○○○○○○○○○○○○○○○○○○○○○○○○○○○○○○○○○○○○○○○○○○○○○○○○○○○○

- Wenn die Optionen [Mehrfaches Schneiden] und [Schnitttiefe] im Dialogfeld Unterschiedliche Ploteinstellungen eingestellt wurden und die Schnitttiefe größer als die hier eingestellte [Höhe] ist, wird die Kurveneinstellung nicht angewendet.
- Wenn die Anzahl der Schneidevorgänge im Dialogfeld [Unterschiedliche Ploteinstellungen] auf [Mehrfach] gesetzt wird, werden die Kurvenbereiche so oft geschnitten, wie in der Kurveneinstellung festgelegt wurde.
- Durch Einstellen von mehreren Zahlen an der [Verbundene], können Sie eine große Form ausschneiden, Medien ablenken oder Ähnliches, ohne ungenau zu werden.
- Wenn sich das Medium durchbiegt, hebt sich u. U. ein Teil des Mediums ab. Um derartige Medien sauber zu schneiden, empfiehlt es sich, zusätzliche Höhe unter [Höhe] einzugeben.

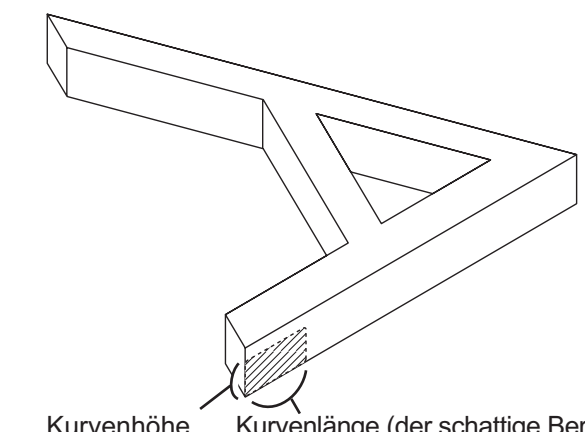

Kurvenhöhe Kurvenlänge (der schattige Bereich wird belassen)

Benutzen Sie Außen:

Aktivieren Sie diese Option, um die Innenseite des Objekts auszuschneiden und die Außenseite zu verwenden. Wenn diese Option aktiviert wird, werden die zu belassenden Teile festgelegt und die Versatzrichtung wird bestimmt. Außerdem wird die Ausrichtung für das Schneiden optimiert, so dass die Oberfläche sauber geschnitten wird.

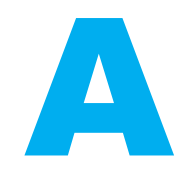

(nicht aktiviert) (aktiviert)

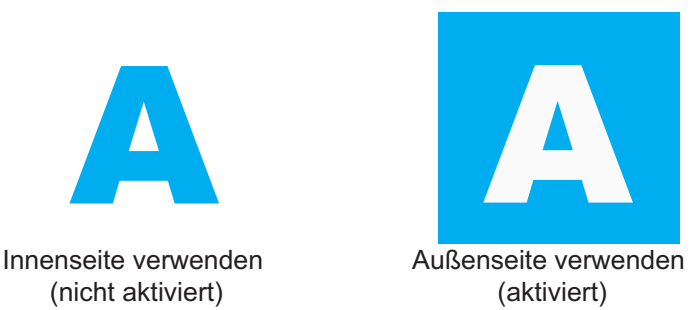

79

# 10 Klicken Sie im Dialogfeld Ausplotten auf Vorschau und überprüfen Sie die tatsächliche Schneidelinie.

○○○○○○○○○○○○○○ ○○○○○○○○○○○○○○○○○○○○○○○○○○○○○○○○○○○○○○○○○○○○○○○○○○○

Klicken Sie nach der Überprüfung auf Schließen. (Informationen zur Vorschau finden Sie auf Seite 44.)

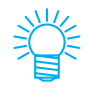

Dadurch wird die Schneidelinie um die Hälfte des Wertes, der unter [Durchmesser des Fingerfräsers] im Dialogfeld Unterschiedliche Ploteinstellungen (Seite 105) oder in Schritt 8 eingestellt wurde, versetzt. Überprüfen Sie die Schneidelinie in der Vorschau und stellen Sie den Durchmesser des Fingerfräsers im Dialogfeld Unterschiedliche Ploteinstellungen oder in Schritt 8 ein.

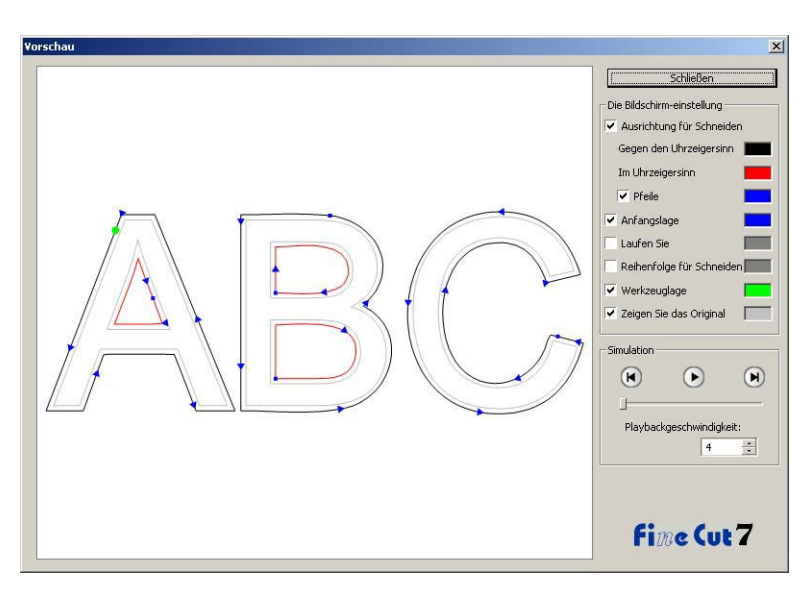

11 | Klicken Sie im Dialogfeld Ausplotten auf Schneiden, um mit dem Schneiden zu beginnen.

(Wenn in der Kurveneinstellung [Pause] aktiviert wurde)

12 Der Schneidevorgang wird angehalten und der Kopf zurückgezogen.

○○○○○○○○○○○○○○○○○○○○○○○○○○○○○○○○○○○○○○○○○○○○○○○○○○○○○○○○○○○○○○○○○

Der Schneideplotter geht in den Local-Modus über.

13 Fixieren Sie das Medium mit Klebeband.

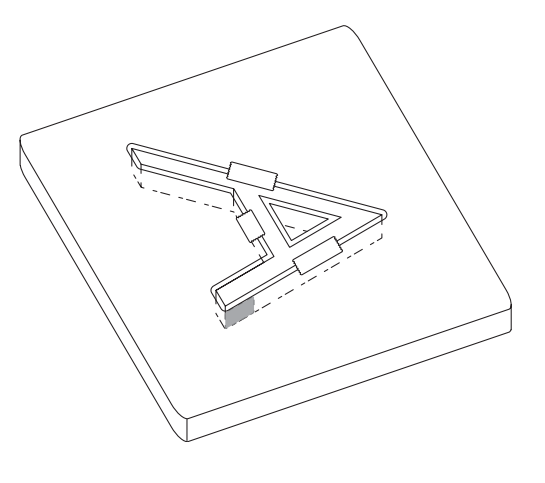

# 14 Drücken Sie die Taste REMOTE am Plotter.

Der Schneidevorgang wird wieder aufgenommen und der Kurvenbereich wird geschnitten.

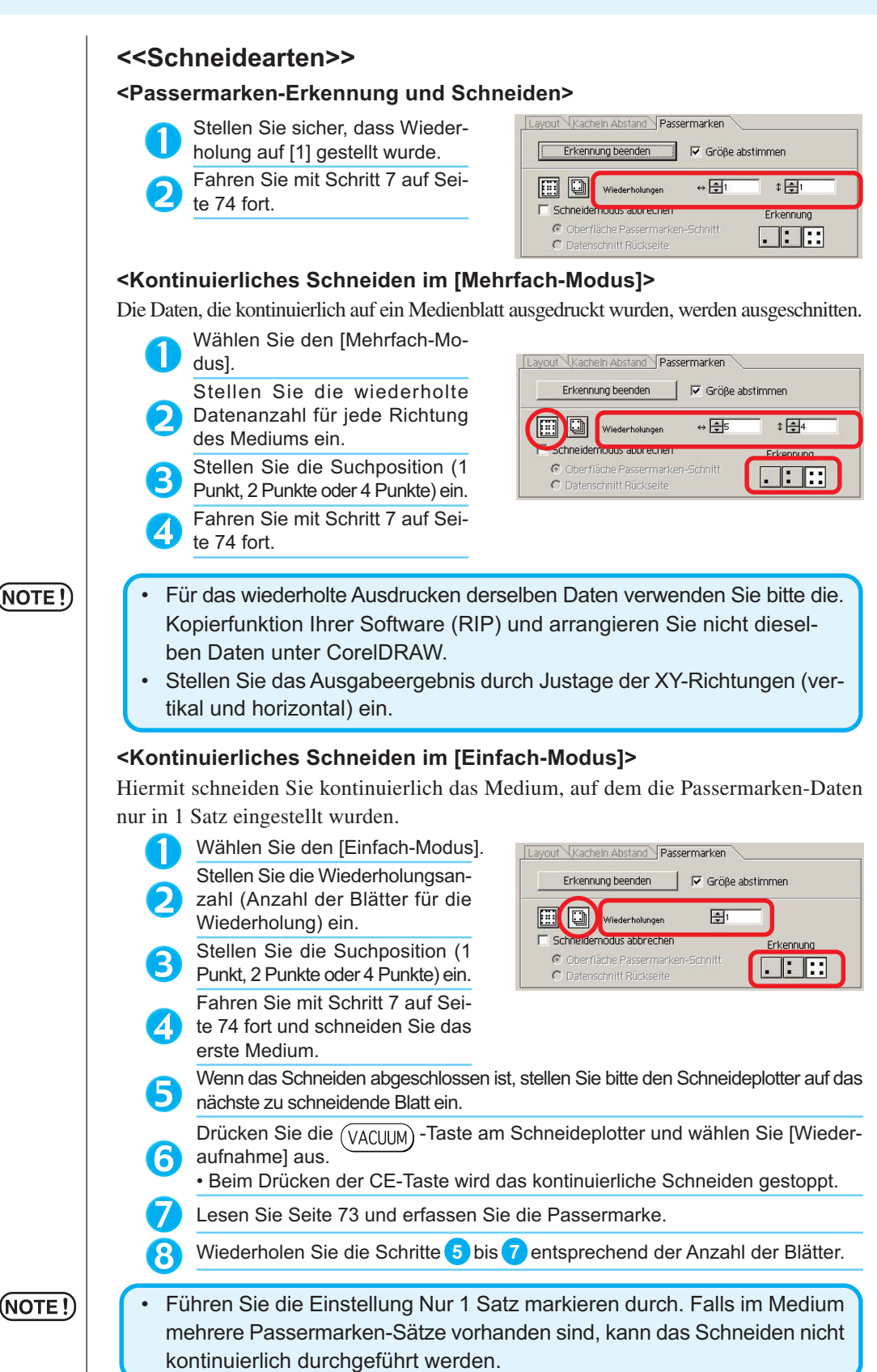

○○○○○○○○○○○○○○ ○○○○○○○○○○○○○○○○○○○○○○○○○○○○○○○○○○○○○○○○○○○○○○○○○○○

(NOTE !)

#### **<Größeneinstellung>**

Selbst wenn die Größe der aktuellen Daten und die Ausgabeergebnisse aufgrund der Medienart und der Druckumgebung unterschiedlich sein sollten, wird das Rahmenschneiden mit dem eingestellten Ausgabeergebnis durchgeführt.

Überprüfen Sie, ob Sie die Größenkorrektur durchführen möchten.

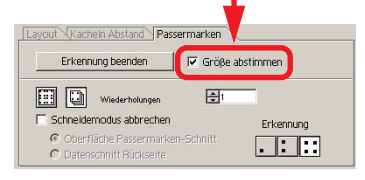

### (NOTE!)

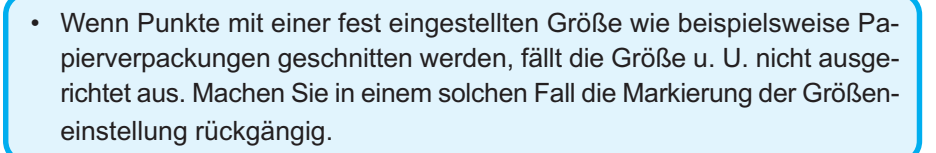

○ ○○○○○○○○○○○○○○○○○○○○○○○○○○○○○○○○○○○○○○○○○○○○○○○○○○○○○○○○○○○○○○○○ ○

#### **<Passermarken-Trennung>**

6

8

Umfangreiche Daten, die nicht auf einmal geschnitten werden, können nacheinander geschnitten werden.

### (NOTE!)

• Stellen Sie bei der Erstellung von Passermarken sicher, dass Sie die Passermarken-Trennung auswählen. (Siehe dazu Seite 53.)

Lassen Sie sich die unter CorelDRAW erstellte Passermarken-Trennung anzeigen und klicken Sie auf die [Schneiden]-Taste des [FineCut]-Menüs.

Klicken Sie auf die [Passermarken]-Registerkarte und anschließend auf Passermarken-Erkennung

Stellen Sie sicher, dass die Nummer des Schneidebereichs [1] ist.

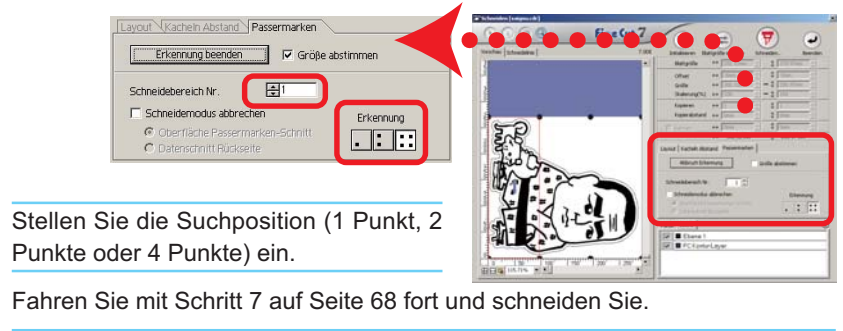

Bewegen Sie das Medium, wenn das Schneiden abgeschlossen ist. (Siehe dazu Seite 84.)

Erfassen Sie mit dem Verfahren auf Seite 67 die Passermarken des Schneidebereichs [2].

Stellen Sie den Schneidebereich von FineCut auf [2] um.

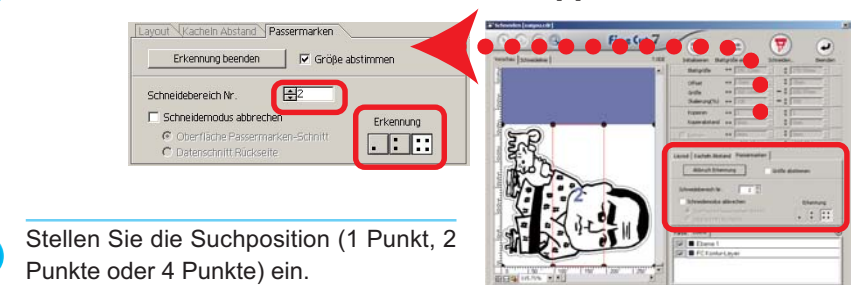

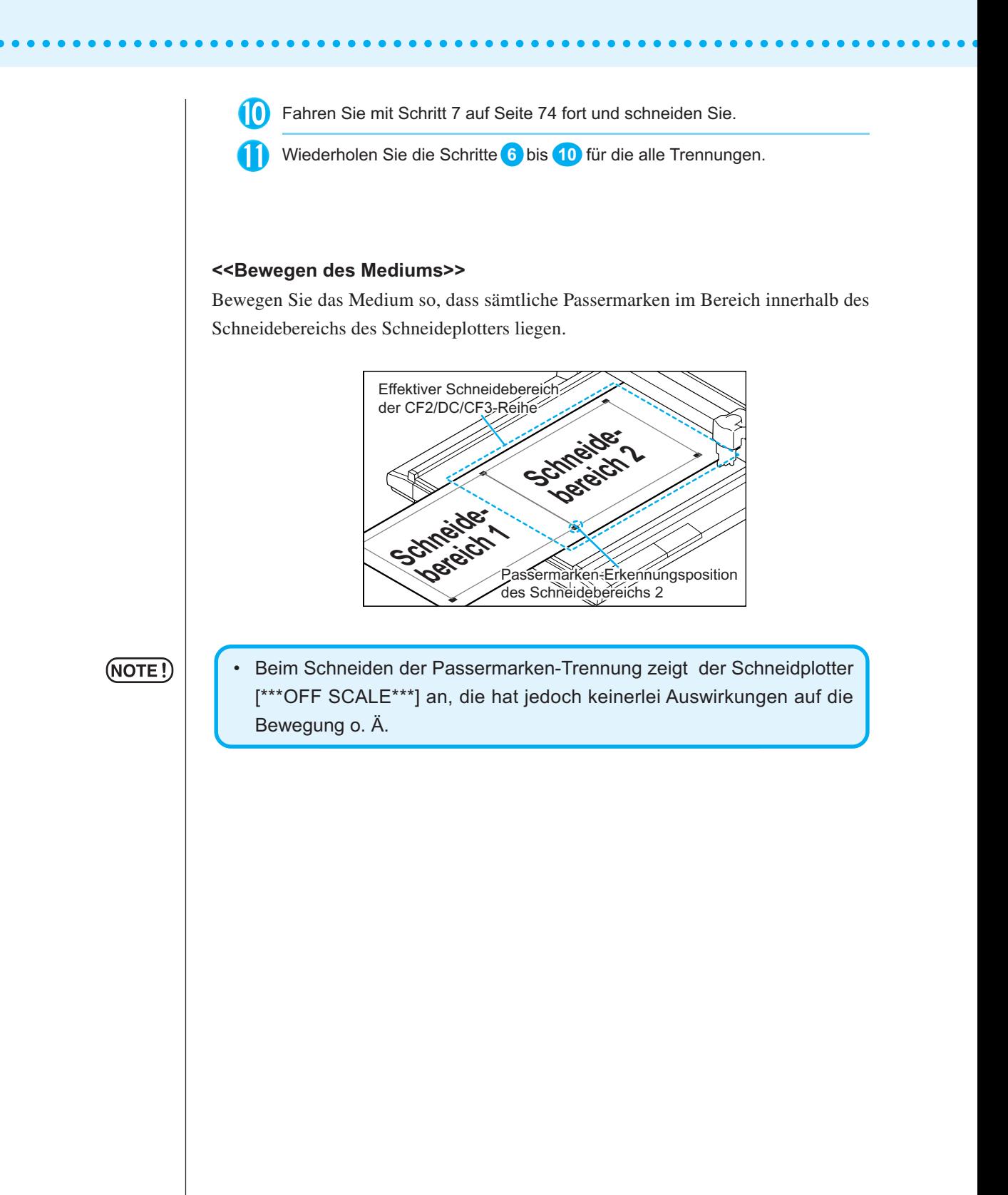

#### **<Umgekehrter Schneidemodus>**

Das Schneiden kann auch von der der bedruckten Seite (Vorderseite) gegenüberliegenden Seite aus durchgeführt werden.

○ ○○○○○○○○○○○○○○○○○○○○○○○○○○○○○○○○○○○○○○○○○○○○○○○○○○○○○○○○○○○○○○○○ ○

Verwenden Sie diese Funktion bei Medien wie beispielsweise Karton, bei dem kein so hervorragendes Finish erzielt werden kann, wenn ein Schneiden von der Vorderseite aus durchgeführt wird.

(NOTE !`

• Stellen Sie im umgekehrten Schneidemodus die Passermarken-Größeneinstellung auf den zu verwendenden Mark Chip ein. Falls die Passermarke zu klein ist, sind Sie u. U. nicht in der Lage, den Mark Chip einzufügen.

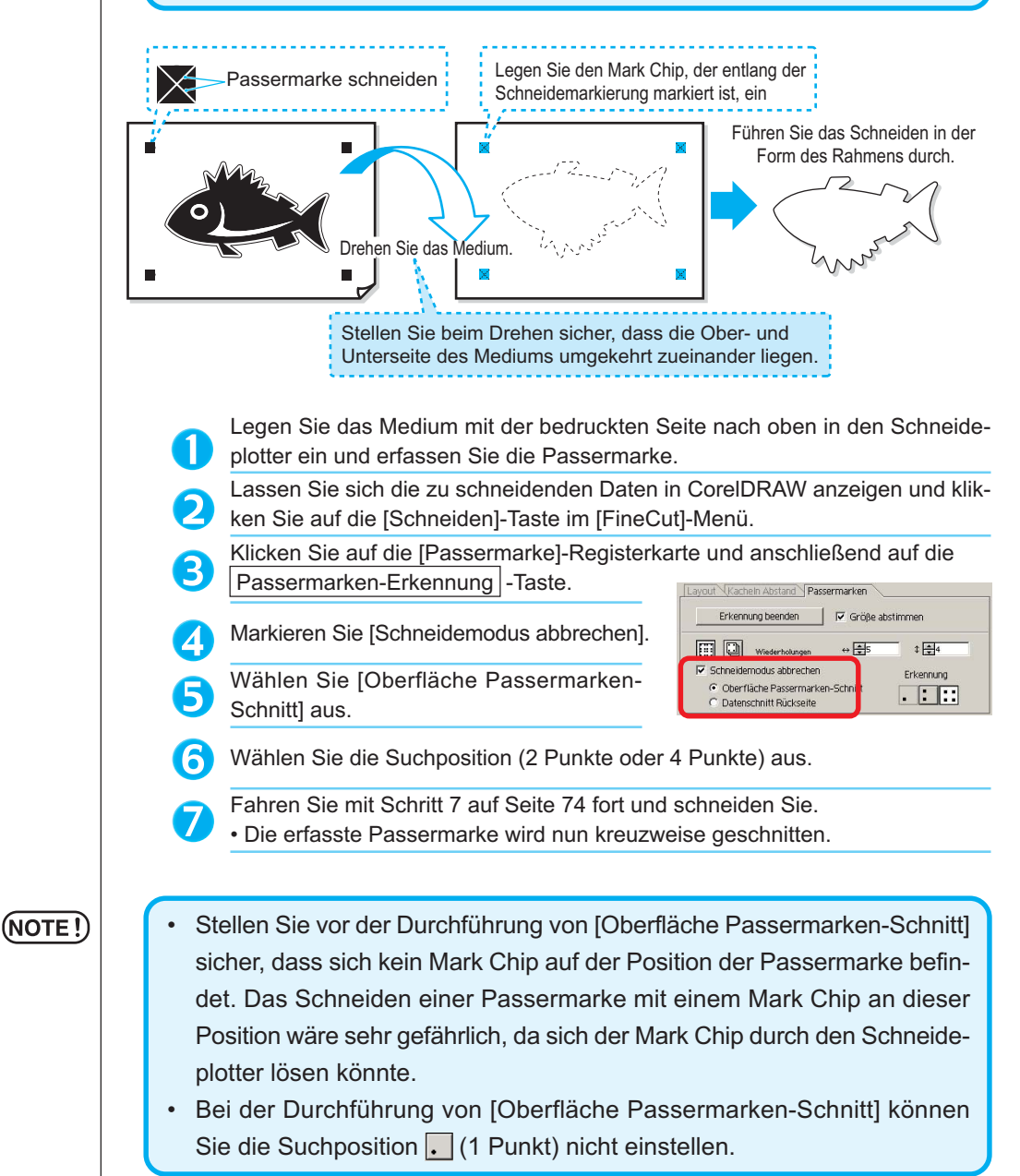

85

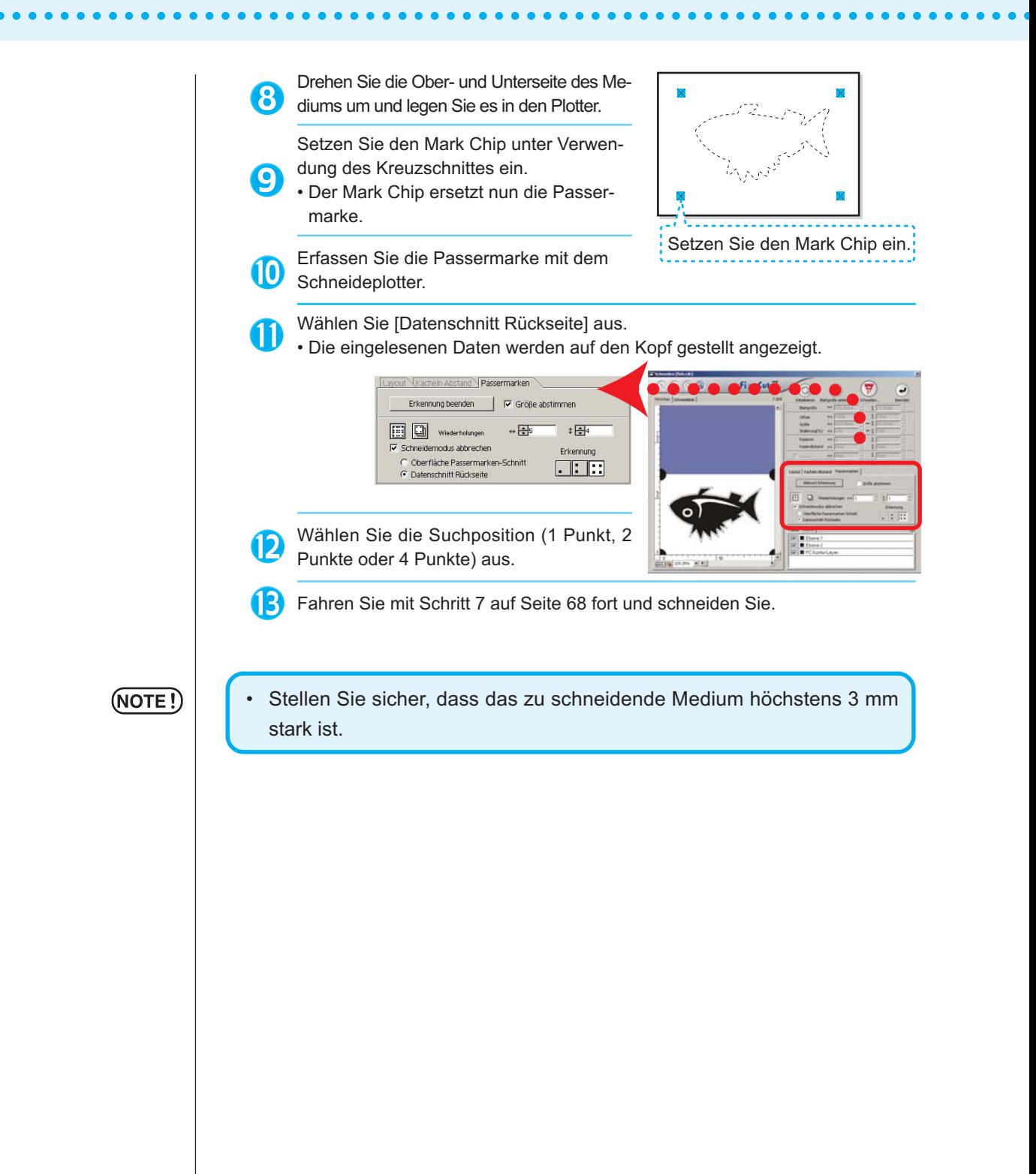

# **Effektive Verwendung der Blätter**

Bewegen Sie das Objekt, damit eine Verschwendung des Blattes vermieden wird. Im Folgenden finden Sie ein Beispiel dafür. Falls die Farbe von B sich von der Farbe von A und C unterscheidet, wird B aufgrund des Farbunterschiedes leer. Bewegen Sie das Objekt zu dem Leerbereich, um das Schneiden durchzuführen.

○○○○○○○○○○○○○○○○○○○○○○○○○○○○○○○○○○○○○○○○○○○○○○○○○○○○○○○○○○○○○○○○○

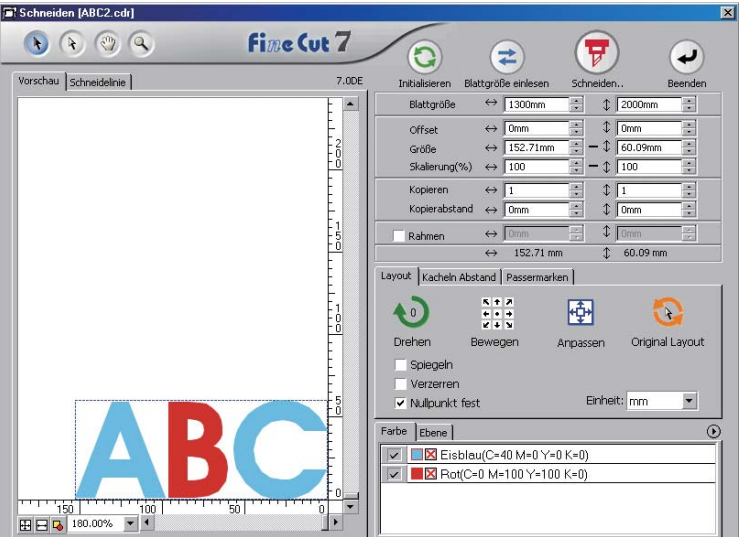

1 Wählen Sie ein zu bewegendes Objekt unter Verwendung des Richtungsauswahl-Werkzeuges aus.

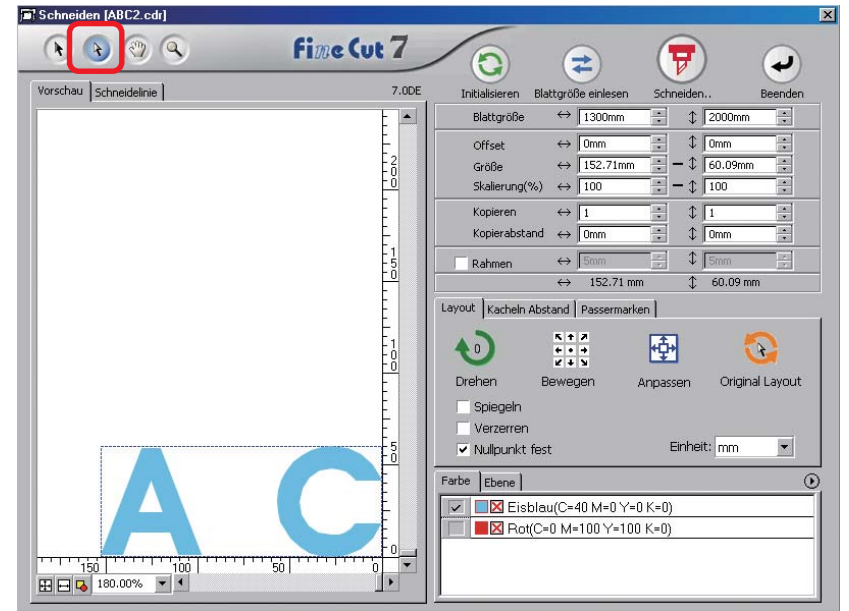

 $2 \mid$  Ziehen Sie das ausgewählte Objekt mithilfe des "Dragand-Drop"-Verfahrens zur gewünschten Position.

○○○○○○○○○○○○○○ ○○○○○○○○○○○○○○○○○○○○○○○○○○○○○○○○○○○○○○○○○○○○○○○○○○○

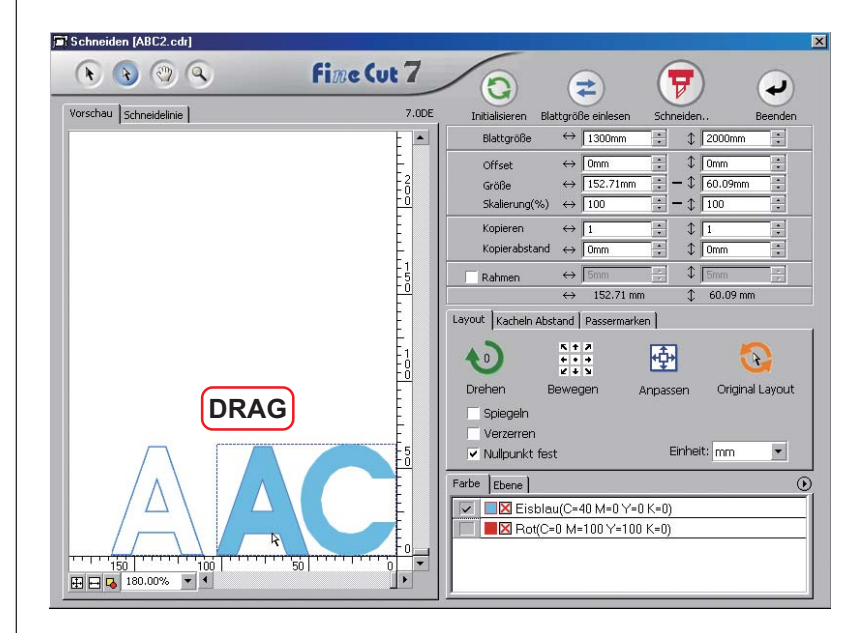

Um das Objekt wieder an die ursprüngliche Position zurückzubewegen, klicken Sie bitte auf die Taste **Original-Layout.** 

# **Überlappung**

Bei sich überlappenden Objekten wird u. U. bei der Überlappung der Farben eine Lücke erzeugt. Die Überlappungsfunktion kann dabei helfen, dieses Problem zu verhindern.

○○○○○○○○○○○○○○○○○○○○○○○○○○○○○○○○○○○○○○○○○○○○○○○○○○○○○○○○○○○○○○○○○

### $(NOTE!)$

Bei komplexeren Daten können bei der Überlappung Fehler auftreten, oder CorelDRAW könnte abstürzen, was einen vollständigen Datenverlust zur Folge hätte. Stellen Sie aus diesem Grund sicher, dass Sie die Überlappung nur durchführen, wenn Sie zuvor eine Sicherheitskopie der betreffenden Daten angefertigt haben.

1 | Wählen Sie ein zu identifizierendes Objekt aus.

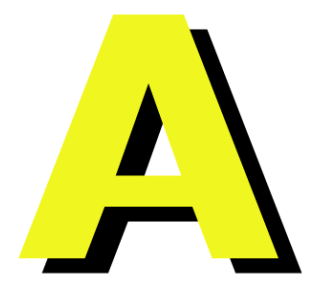

# 2 | Klicken Sie auf die Uberlappung -Taste auf der FineCut-Befehlsleiste.

Alternativ dazu können Sie die Option [Überlappung] aus dem [Extras]-[FineCut]- Menü auswählen.

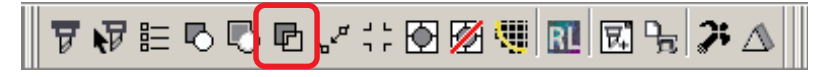

3 | Stellen Sie die Überlappungsgröße und die Überlappungsreihenfolge ein.

○○○○○○○○○○○○○○ ○○○○○○○○○○○○○○○○○○○○○○○○○○○○○○○○○○○○○○○○○○○○○○○○○○○

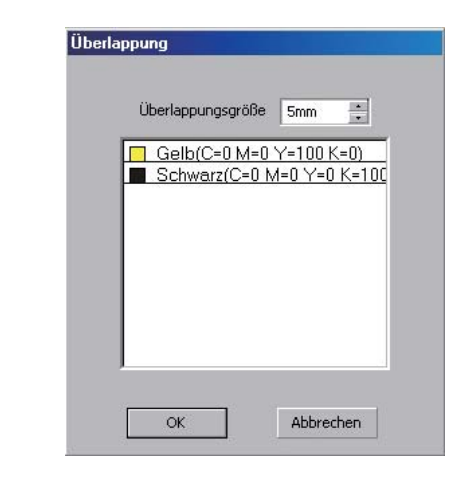

Ziehen Sie mithilfe des "Drag-and-Drop"-Verfahrens an der Liste, um die Überlappungsreihenfolge zu verändern.

Klicken Sie nach der Einstellung auf  $\boxed{OK}$ .

4 | Entsprechend der spezifizierten Größe wird ein Überlappungsraum erstellt.

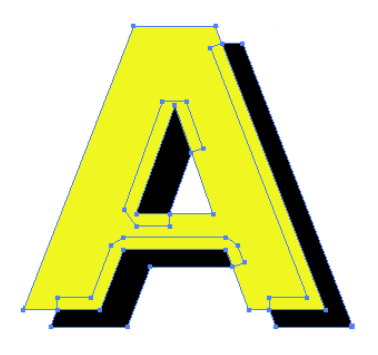

## **Identifizierung der Strichstärke und Überlappung:**

○○○○○○○○○○○○○○○○○○○○○○○○○○○○○○○○○○○○○○○○○○○○○○○○○○○○○○○○○○○○○○○○○

Identifizieren Sie die Strichstärke und die Überlappung von auszuschneidenden Objekten, die als Abbildung auf dem Bildschirm dargestellt werden.

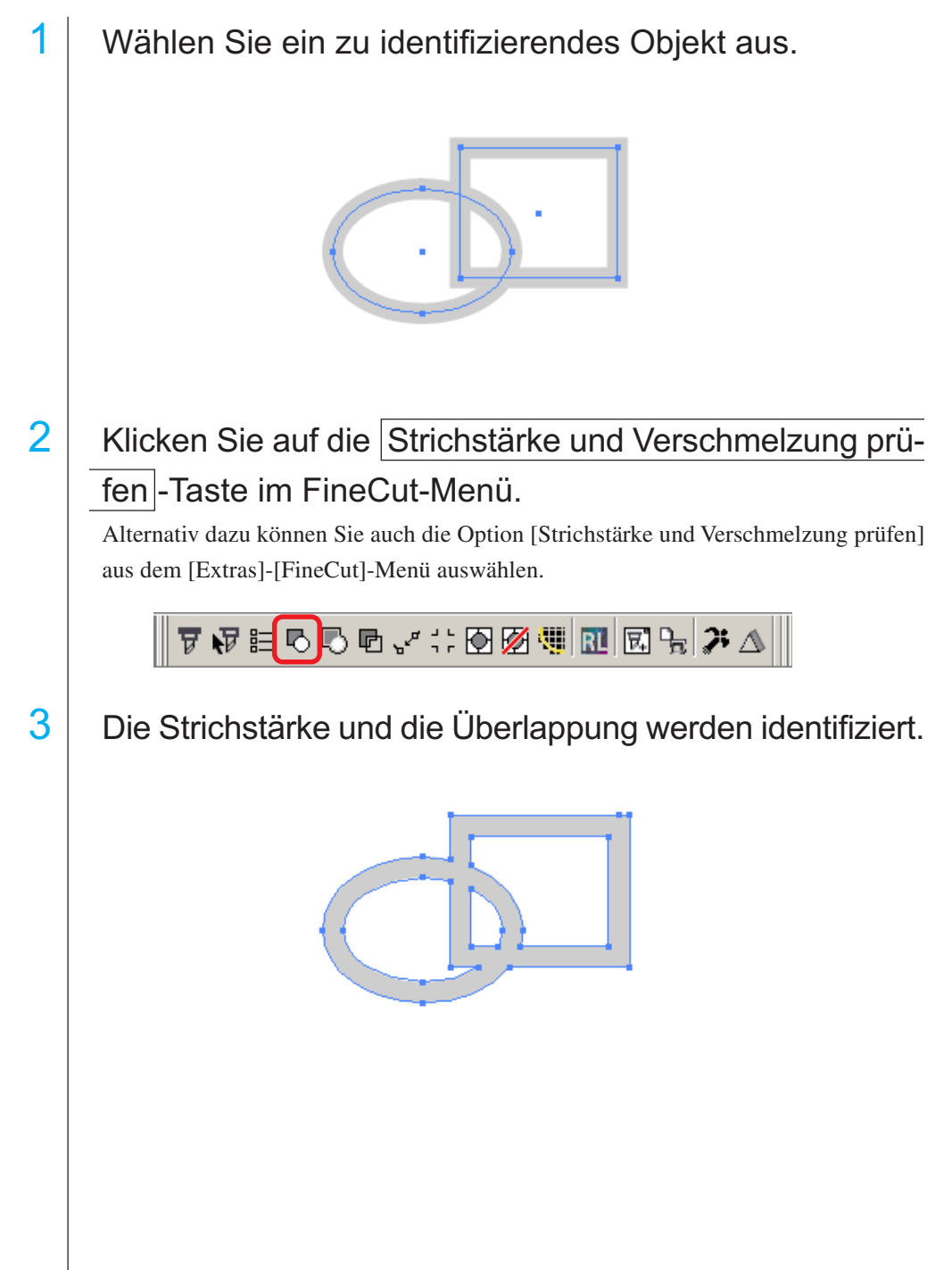

## **Schneidedatei-Importfunktion**

Mit dieser Funktion werden die unter Verwendung der Schneide-Software erstellten Schneidedateien importiert.

○○○○○○○○○○○○○○ ○○○○○○○○○○○○○○○○○○○○○○○○○○○○○○○○○○○○○○○○○○○○○○○○○○○

Sie können die Schneidedateien in CorelDRAW importieren und bearbeiten und über FineCut ausschneiden.

1 | Klicken Sie auf die  $|$ Plot-Datei importieren... $|$ -Taste auf der FineCut-Befehlsleiste.

Alternativ dazu können Sie auch die Option [Plot-Datei importieren] aus dem [Extras]- [FineCut]-Menü auswählen.

77F55BY∷®Ø¶<mark>R®</mark>‰≯∆

# 2 | Wählen Sie eine zu importierende Datei aus.

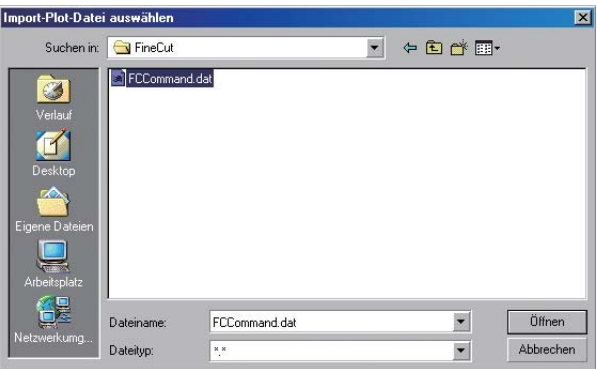

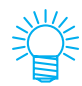

Bei den zu importierenden Schneidebefehlen handelt es sich um MGL-IC, MGL-IIC und HP-GL.

 $\overline{s}$ 

3 | Wählen Sie die Schrittgröße für die zu importierende Datei aus.

○○○○○○○○○○○○○○○○○○○○○○○○○○○○○○○○○○○○○○○○○○○○○○○○○○○○○○○○○○○○○○○○○

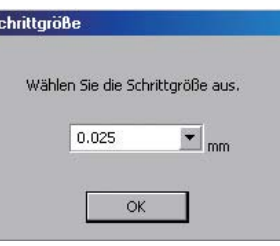

# 4 Die importierte Datei wird angezeigt.

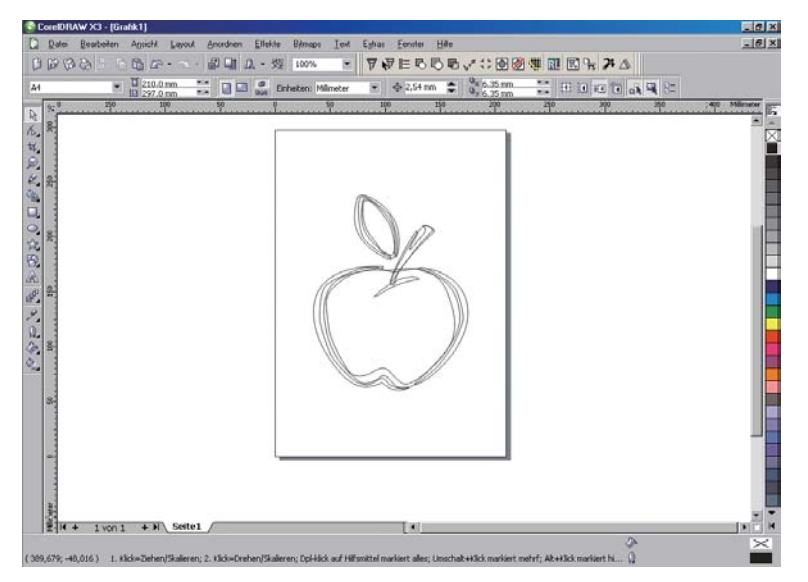

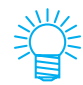

Die Drehrichtung variiert je nach Schneidedatei-Anwendung.

## **Ausgabe nach RasterLink**

Bei Verwendung der CJV30-Reihe oder des TPC können Sie auf einfachste Weise Drucken und Ausschneiden, indem Sie FineCut mit RasterLink verknüpfen. (RasterLink Pro IV oder neuer)

○○○○○○○○○○○○○○ ○○○○○○○○○○○○○○○○○○○○○○○○○○○○○○○○○○○○○○○○○○○○○○○○○○○

1 Starten Sie RasterLink

Falls kein Hot-Folder vorhanden ist, erstellen Sie bitte einen unter RasterLink. Lesen Sie hinsichtlich weiterer Einzelheiten bitte die RasterLink-Bedienungsanleitung oder die Installationsanleitung.

 $2$  Klicken Sie auf die Taste Plotter-/Benutzereinstellung... in der FineCut-Befehlsleiste.

Sie können auch [Plotter-Benutzereinstellung] im Menü [Datei]-[FineCut] auswählen.

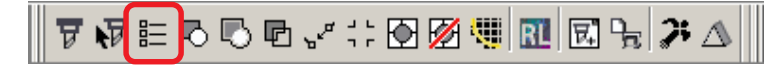

- 
- 3 Wählen Sie unter [Modell] die CJV30-Reihe oder den TPC aus.

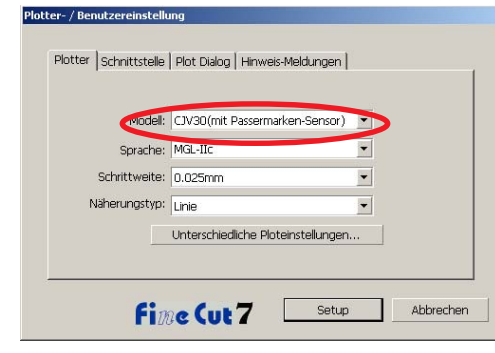

4 Klicken Sie auf die Taste Plotter-/Benutzereinstellung... in der FineCut-Befehlsleiste.

Sie können auch [Ausgabe nach RasterLink] im Menü [Extras]-[FineCut] auswählen.

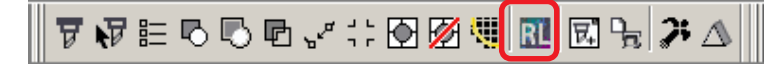

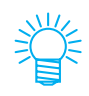

Wenn ein anderes Modell als die CJV-Reihe oder der TPC unter [Plotter-/ Benutzereinstellung...] ausgewählt wird, wird ein Fehler angezeigt.

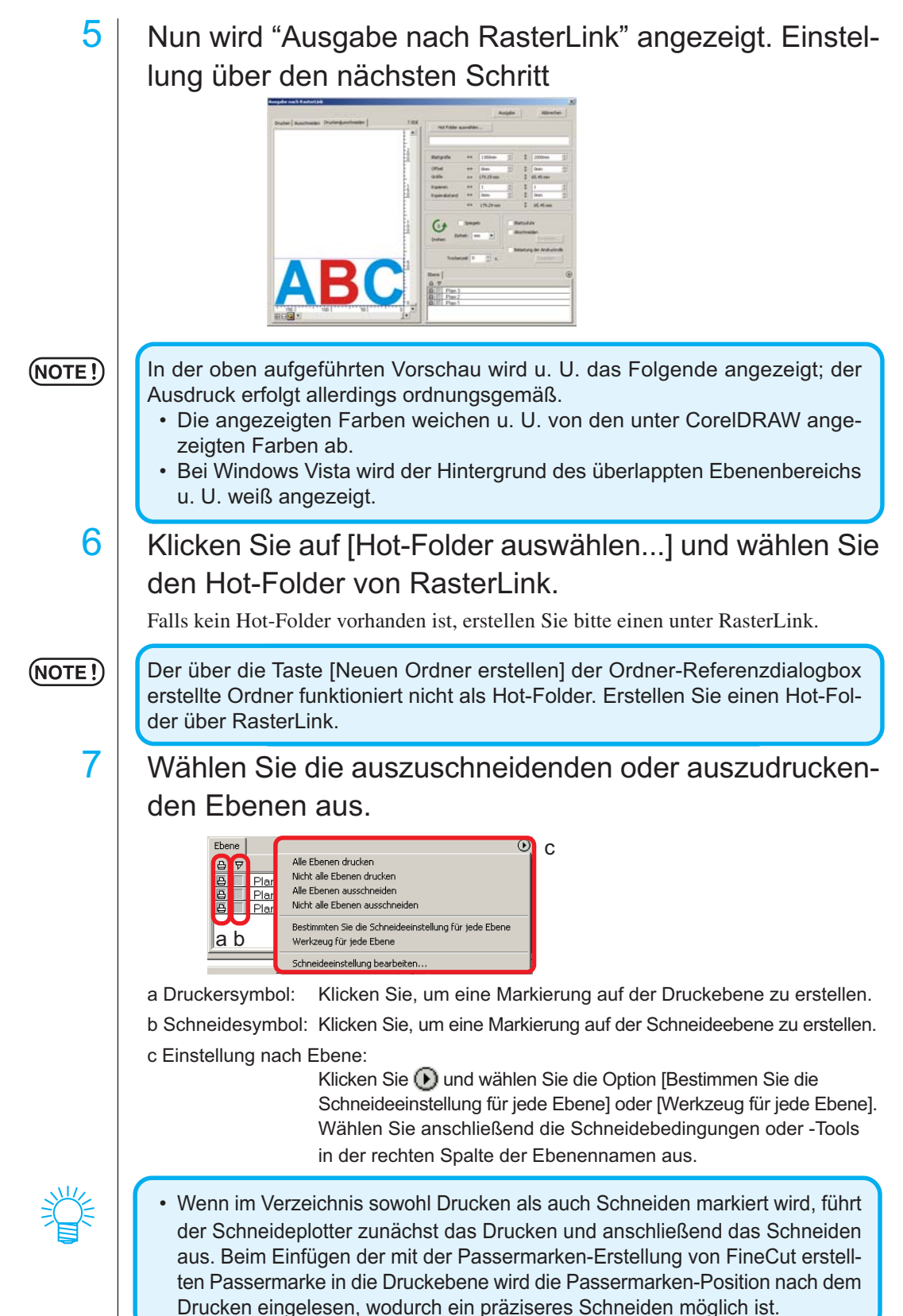

○○○○○○○○○○○○○○○○○○○○○○○○○○○○○○○○○○○○○○○○○○○○○○○○○○○○○○○○○○○○○○○○○

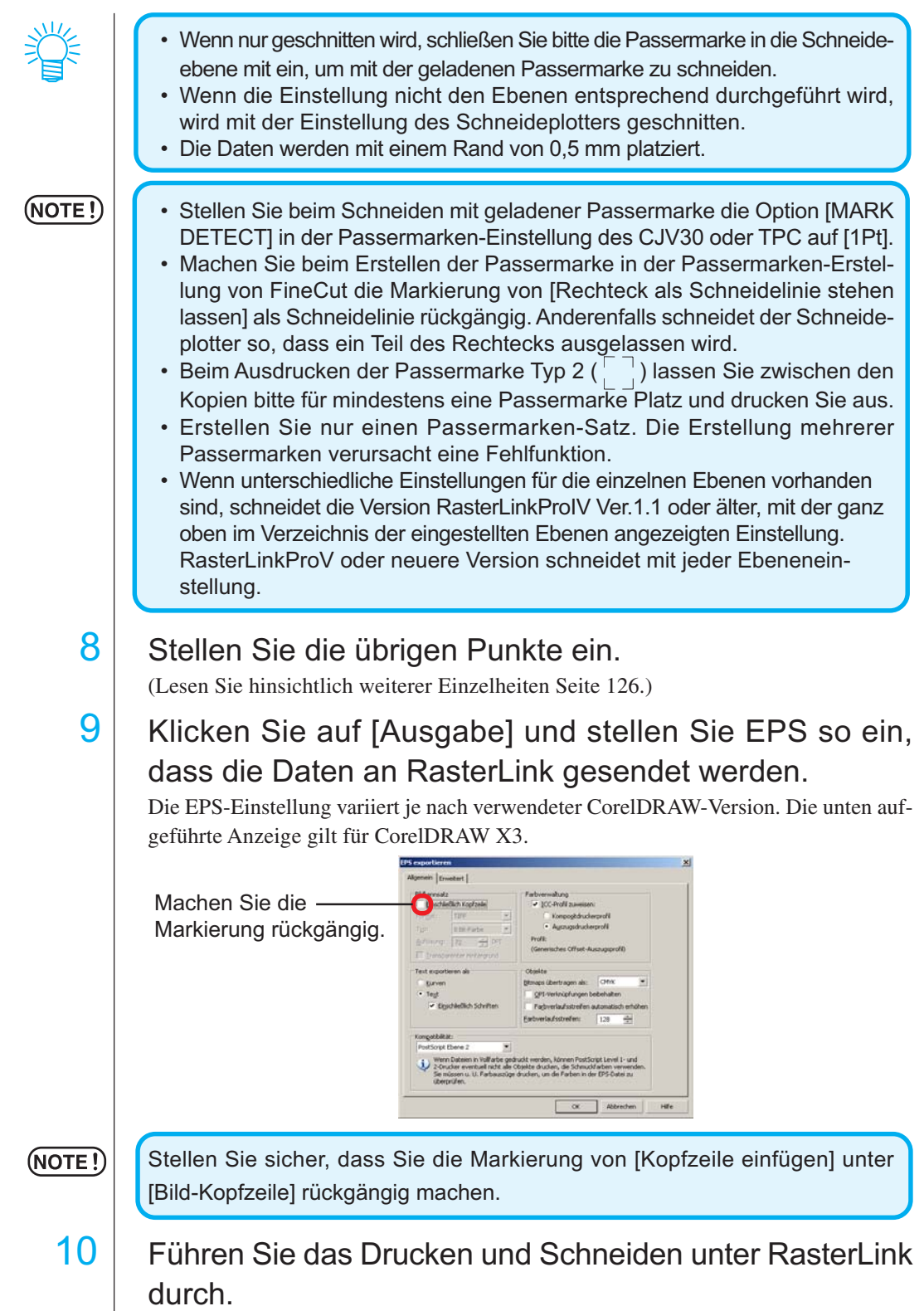

○○○○○○○○○○○○○○ ○○○○○○○○○○○○○○○○○○○○○○○○○○○○○○○○○○○○○○○○○○○○○○○○○○○

Lesen Sie hinsichtlich weiterer Einzelheiten bitte die RasterLink-Bedienungsanleitung.

## **Linien verbinden**

Verbindet Eckpunkte der unterbrochenen Linie (Start und Endpunkt sind nicht verbunden). Beim Einlesen von DXF-Daten in den CorelDRAW, sind einige Linien, die verbunden zu sein scheinen, in mehrere Linien aufgeteilt. Wenn man dies schneidet, entsteht auf jeder Linie ein Zusammenstauchen. Beim CF3 (Fräsen), kann er auf Grund des Durchmessers des Fingerfräsers nicht schneiden. Linien verbinden löst diese Probleme.

○○○○○○○○○○○○○○○○○○○○○○○○○○○○○○○○○○○○○○○○○○○○○○○○○○○○○○○○○○

- 1 Wählen Sie alle Linien aus, die auf CorelIDRAW verbunden werden sollen.
- 2 Drücken Sie die [Linie verbinden…] Taste im FineCut-Menü.

Alternativ dazu, können Sie aus dem [Werkzeuge]- [FineCut]-Menü [Linie verbinden] auswählen.

3 Stellen Sie die Entfernung zwischen den Eckpunkten die verbunden werden sollen ein.

Klicken Sie nach der Einstellung auf [OK].

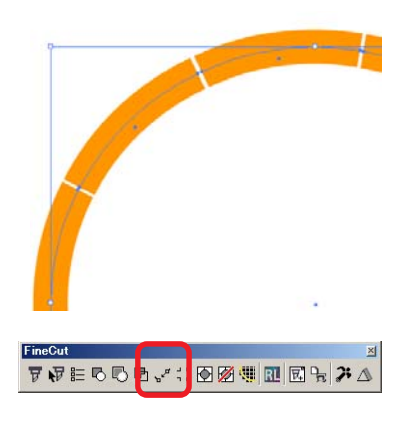

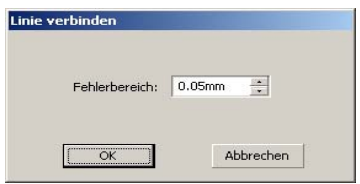

• Wenn der Abstand zwischen den Eckpunkten größer ist als der eingestellte Wert, wird nicht verbunden.

Überprüfen Sie die Pfade in CorelDRAW und stellen Sie die Werte so ein, dass die Linien verbunden werden.

 $4$  Die Linien sind verbunden.

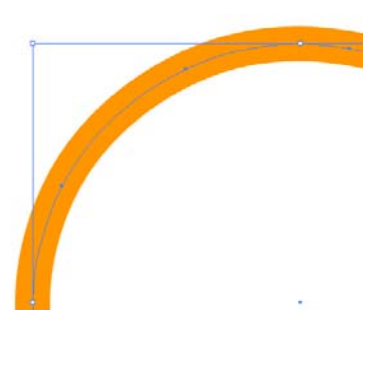

## **Füllfarbe und Strichstärke eines Objektes**

In der unten aufgeführten Abbildung ist die Füllfarbe einer Ellipse eingestellt und die Strichstärke wurde verstärkt.

○○○○○○○○○○○○○○○○○○○○○○○○○○○○○○○○○○○○○○○○○○○○ ○○○○○○○○○○○○○ ○

Das Schneiden wird nicht über die Umrisslinie des Striches sondern über die Umrisslinie der Füllfarbe durchgeführt.

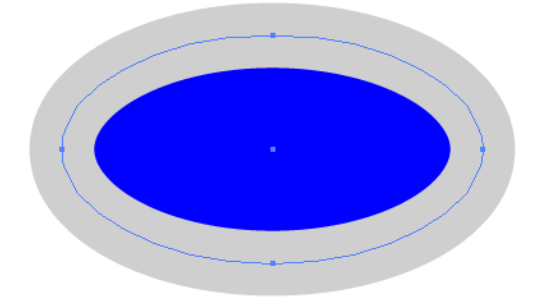

Falls ein Objekt mit keiner Füllfarbe versehen ist, wird anhand des Strichpfades geschnitten.

In diesem Fall wird unabhängig von der Strichstärke am Strichpfad entlang geschnitten. Überprüfen Sie den Pfad, wenn Sie [Umriss] aus dem [Ansicht]-Menü unter CorelDRAW gewählt haben.

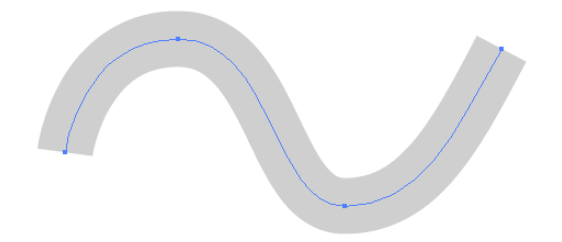

### **Pfad**

Ein Pfad bezieht sich auf eine Linie, die unter Verwendung des Zeichenwerkzeugs des CorelDRAWs erstellt wurde. Die Umrisslinie eines Grafikobjektes besteht auch aus einem Pfad. Bei der Umrisslinie einer geraden Linie oder eines durch den CorelDRAW erstellten Rechtecks handelt es sich auch um ein typisches Beispiel für einen Pfad.

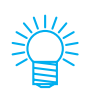

Lesen Sie hinsichtlich des Ausschneiden eines Objektes mit erkannter Strichstärke oder mit getrennter Strichstärke und Füllfarbe den Abschnitt "Strichstärke und Verschmelzung prüfen" (Seite 91).

# **FineCut-Menüs**

Im folgenden Verfahren wird das FineCut-Menü beschrieben. Es gibt zwei Arten, ein Menü auszuwählen.

1 | Wählen Sie die [FineCut]-Befehlsleisten im Menü [Extras] -[Anpassung] - [Arbeitsbereich] unter CorelDRAW. Lassen Sie sich die folgende Dialogbox anzeigen.

○ ○○○○○○○○○○○○○○○○○○○○○○○○○○○○○○○○○○○○○○○○○○○○○○○○○○○○○○○○○○○○○○○○ ○

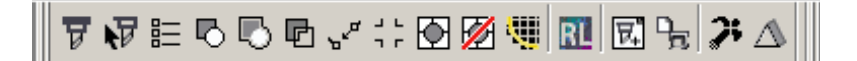

2 | Wählen Sie die Option [FineCut] aus dem [Extras]-Menü aus.

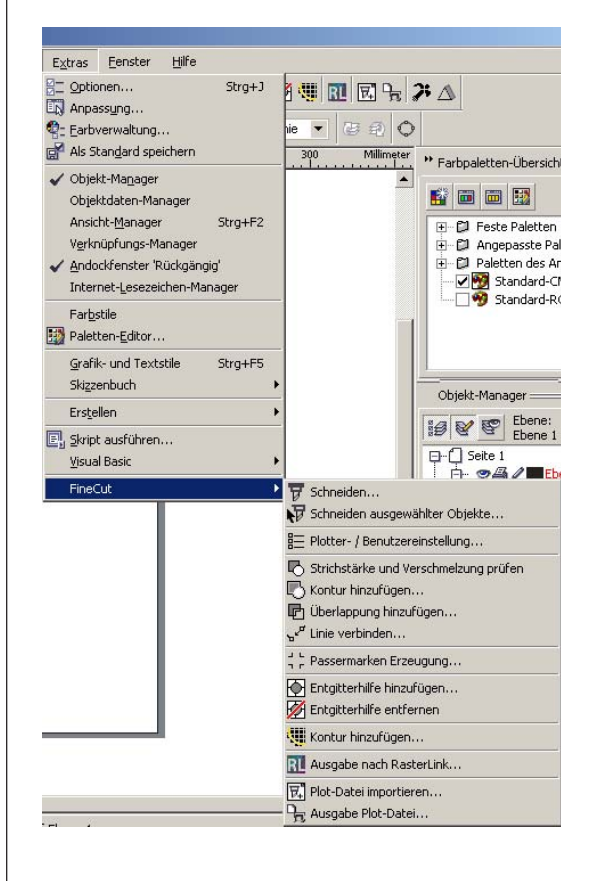

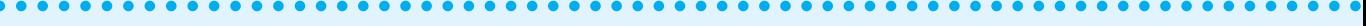

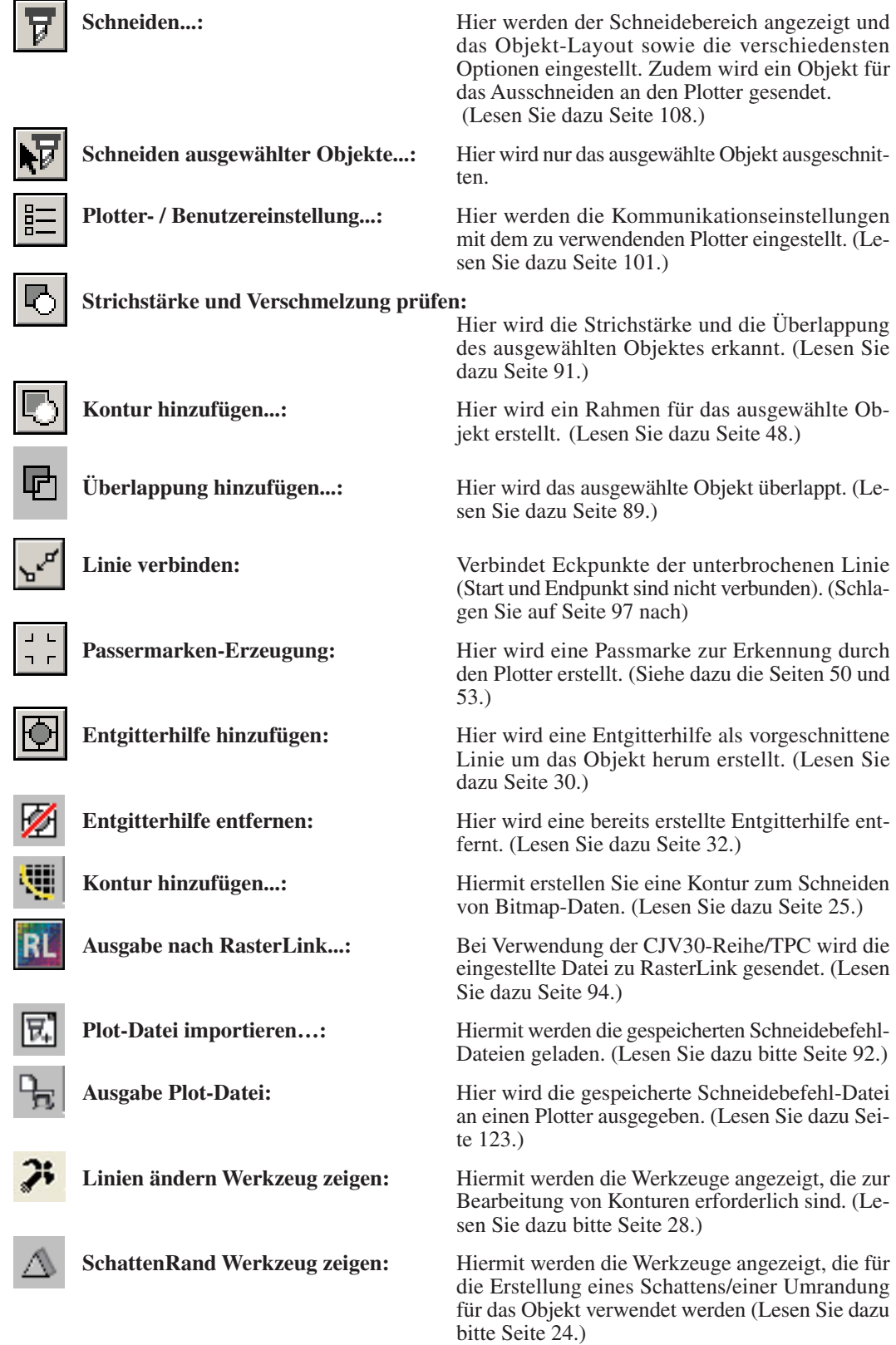

## **Plotter-/Benutzer-Setup**

Stellen Sie die Kommunikationseinstellungen ein, um eine Kommunikation zwischen FineCut und dem Plotter zu ermöglichen.

○○○○○○○○○○○○○○○○○○○○○○○○○○○○○○○○○○○○○○○○○○○○○○○○○○○○○○○○○○○○○○○○○

### $(NOTE!)$

Falls sich der eingegebene Wert von der Einstellung am Plotter unterscheidet, wird das Objekt nicht normal ausgegeben.

Klicken Sie auf die **EI** Plotter- / Benutzereinstellung - Taste im FineCut-Menü. Alternativ dazu können Sie auch die Option [Plotter-/Benutzer-Setup] aus dem [Ex-

#### tras]-[FineCut]-Menü auswählen.

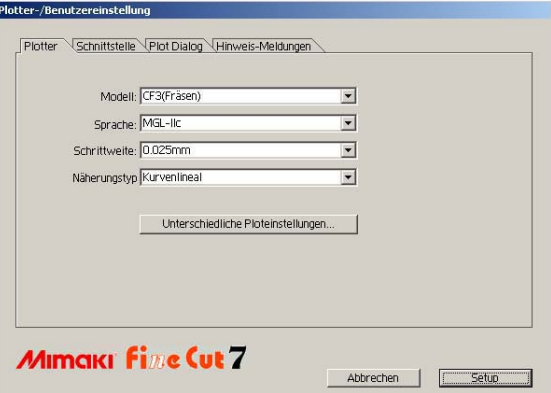

#### **1) Plotter**

Stellen Sie den angeschlossenen Plotter ein. Hinsichtlich der Einzelheiten lesen Sie bitte die Bedienungsanleitung des Plotters.

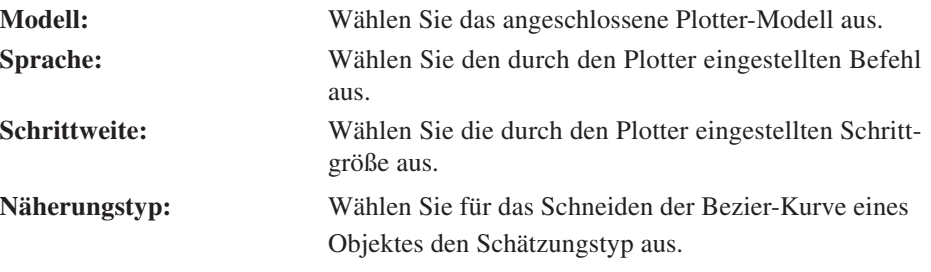

(NOTE !)

• Wenn Sie den Näherungstyp geändert haben, stellen Sie die Plot-Einstellungen bitte erneut ein. (Lesen Sie dazu bitte Seite 36) Je nach Medium wird ansonsten u. U. zu viel Druck ausgeübt, was zu einer Beschädigung des Schneideplotters führen kann.

• Wenn unter [Modell] CF3 (Fräsen) ausgewählt wurde, können Sie das Kurvenlineal nur bei der Schätzung auswählen.

**Unterschiedliche Ploteinstellungen...:**

Klicken Sie auf diese Taste, um sich die Dialogbox Medien-/Werkzeugzuordnung anzeigen zu lassen. (Lesen Sie dazu Seite 102.)

### **Unterschiedliche Ploteinstellungen - Allgemein**

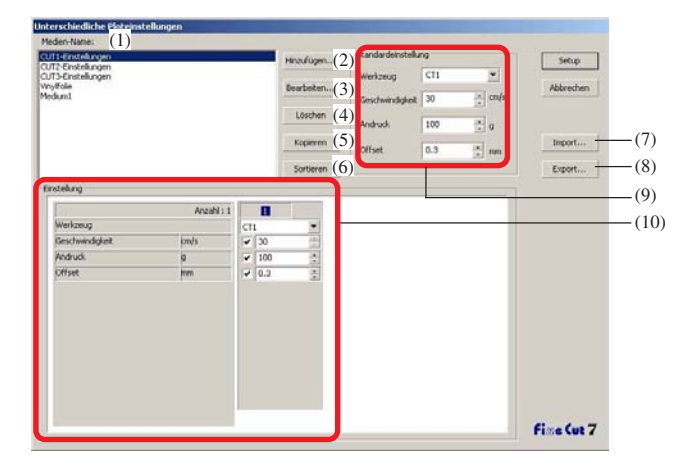

- (1)Medien-Name: Zeigt den erstellten Medien-Namen (Ploteinstellung) an.
- (2)Hinzufügen: Fügt den Medien-Namen hinzu.
- (3)Bearbeiten: Ändert den Medien-Namen. Wählen Sie ein Objekt in der Liste aus, das geändert werden soll, und klicken Sie auf Bearbeiten .

○○○○○○○○○○○○○○ ○○○○○○○○○○○○○○○○○○○○○○○○○○○○○○○○○○○○○○○○○○○○○○○○○○○

- (4)Löschen: Löscht den Medien-Namen (Ploteinstellung). Wählen Sie ein Objekt in der Liste aus, das gelöscht werden soll, und klicken Sie auf Löschen .
- (5)Kopieren: Kopiert die ausgewählten Ploteinstellungen. Wählen Sie ein Objekt in der Liste aus, das kopiert werden soll, und klicken Sie auf Kopieren .
- (6)Sortieren: Sortiert die Medien-Namen in aufsteigender Reihenfolge.
- (7)Import: Importiert exportierte Dateien mit Ploteinstellungen. Durch das Laden der gespeicherten Einstellungsdatei können Sie das Schneiden unter Verwendung der vorherigen Schneide-Einstellungen durchführen, und das selbst bei Änderung der Betriebsumgebung. Klicken Sie auf Import , um die gespeicherte Datei zu laden.
- (8)Export: Hiermit werden die Plot-Einstellungen als Datei gespeichert.
- (9)Standardeinstellung:

Wenn die Ploteinstellung nach Farbe/Ebene eingestellt wird (Seite 38), können Sie andere Einstellungen (Werkzeug/Geschwindigkeit/Andruck/ Versatz) für Rahmen oder Marken einstellen, die nicht für Farbe/Ebene eingestellt werden können.

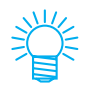

Bei der CF3/CJV30/TPC-Reihe wird [Standardeinstellung] nicht angezeigt.

(10)Einstellung: Die Ploteinstellung wird angezeigt/geändert. Wenn Sie auf das Objekt in der Medienliste klicken, wird die Ploteinstellung angezeigt. Die Anzeige ändert sich je nach Modell.

**Unterschiedliche Ploteinstellungen - Wenn die CG/CJV30/TPC-Serie als Plottermodell ausgewählt wurde**

○○○○○○○○○○○○○○○○○○○○○○○○○○○○○○○○○○○○○○○○○○○○○○○○○○○○○○○○○○○○○○○○○

- Bei Einstellung der Ausgabebedingungen für die einzelnen Farben/Ebenen, steht für die nicht markierten Punkte die Standardeinstellung (bei der CG-Reihe) oder die Schneideplotter-Einstellung (bei der CJV30/TPC-Reihe) zur Verfügung.
- Details zu jedem Objekt finden Sie in der Bedienungsanleitung des Plotters.

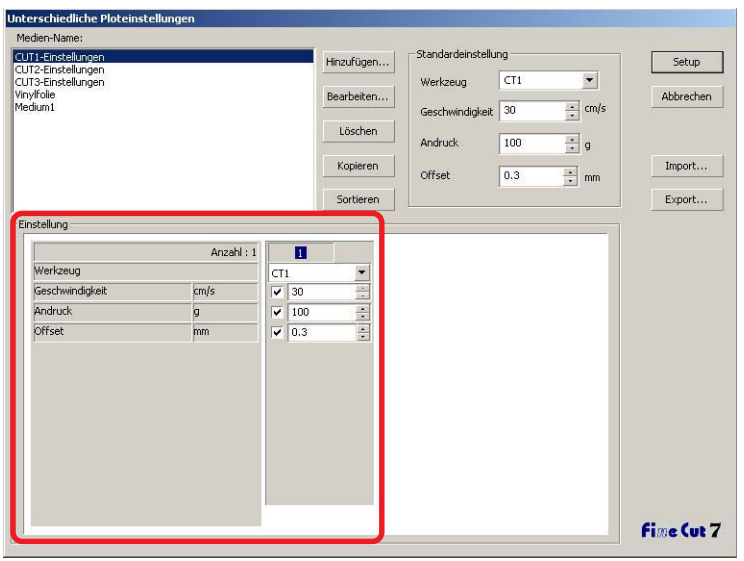

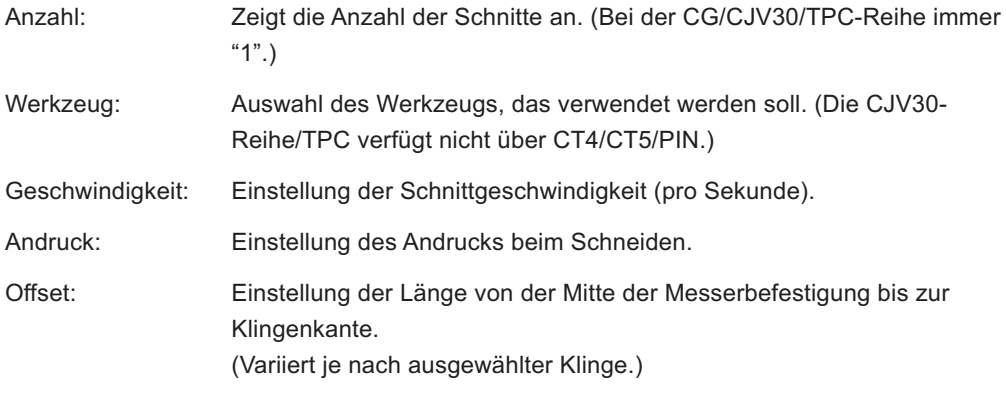

## **Unterschiedliche Ploteinstellungen - Wenn die Serien CF/CF2/DC/CF3 (außer Fräsen) als Plotter-Modell ausgewählt werden**

○○○○○○○○○○○○○○ ○○○○○○○○○○○○○○○○○○○○○○○○○○○○○○○○○○○○○○○○○○○○○○○○○○○

• Bei Einstellung der Ausgabebedingungen für die einzelnen Farben/Ebenen, steht für die nicht markierten Punkte die Standardeinstellung (bei der CF/CF2/DC-Reihe) oder die Schneideplotter-Einstellung (bei der CF3 (außer Fräsen)-Reihe) zur Verfügung.

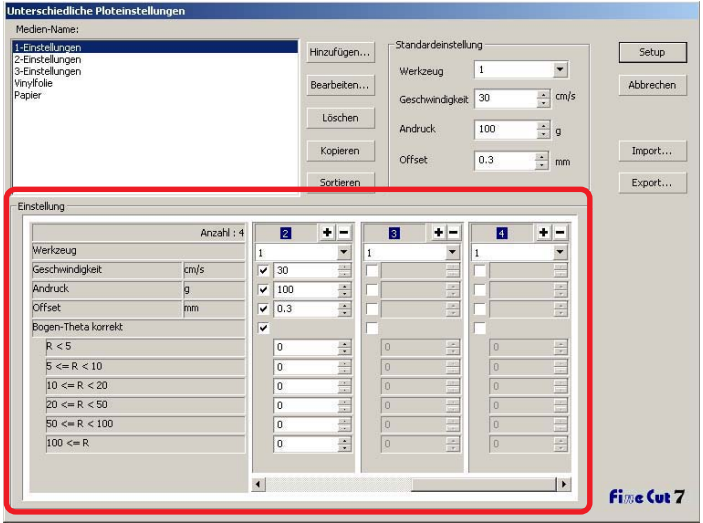

• Details zu jedem Objekt finden Sie in der Bedienungsanleitung des Plotters.

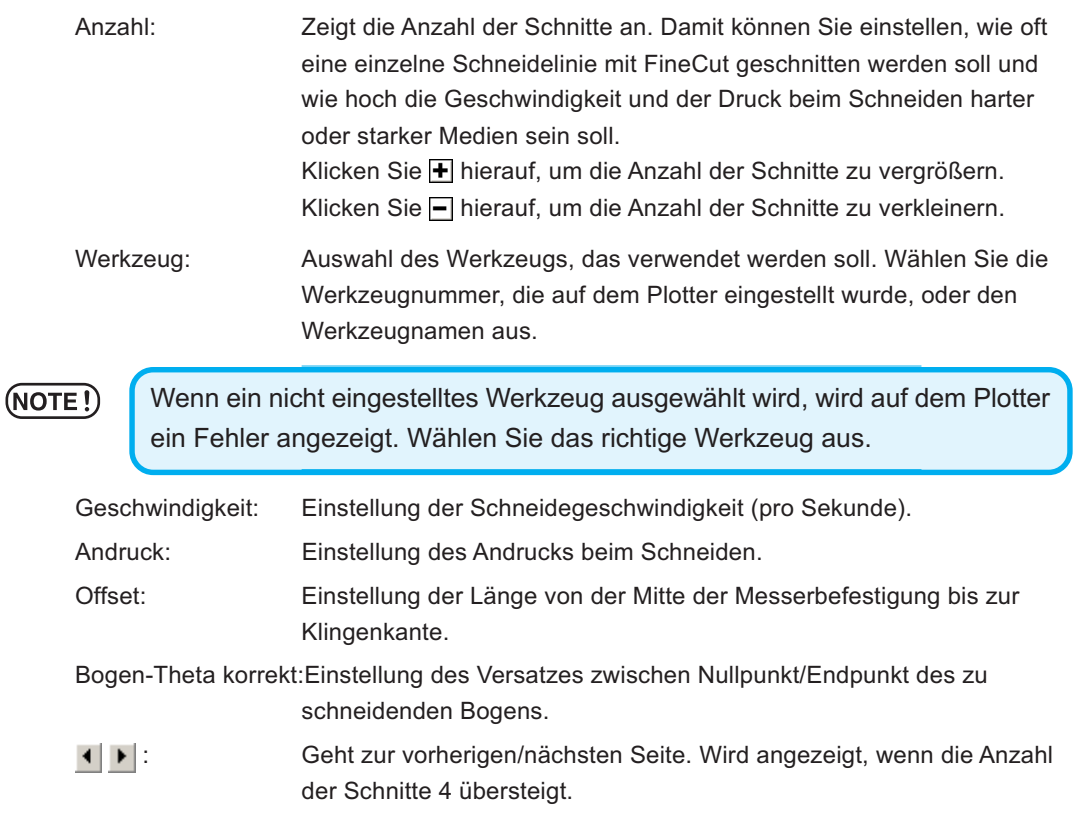

## **Unterschiedliche Ploteinstellungen - Wenn CF3 (Fräsen) als Plottermodell ausgewählt wurde**

• Bei nicht aktivierten Objmekten ist die Standardeinstellung verfügbar. • Details zu jedem Objekt finden Sie in der Bedienungsanleitung des Plotters.

○○○○○○○○○○○○○○○○○○○○○○○○○○○○○○○○○○○○○○○○○○○○○○○○○○○○○○○○○○○○○○○○○

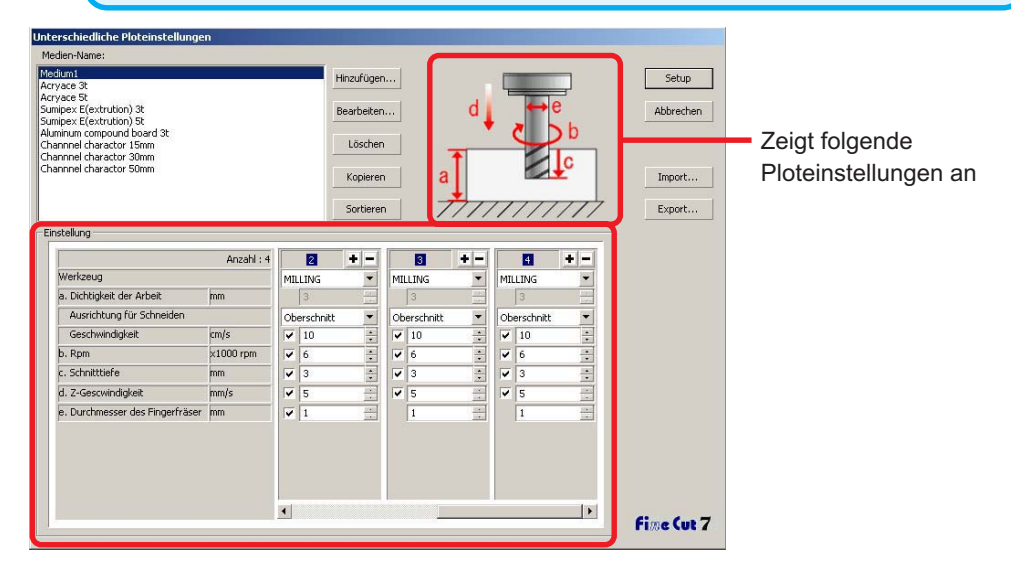

Anzahl: Zeigt die Anzahl der Schnitte an. Damit können Sie einstellen, wie oft eine einzelne Schneidelinie mit FineCut geschnitten werden soll und wie hoch die Geschwindigkeit beim Schneiden harter oder starker Medien sein soll.

> Klicken Sie  $\blacktriangleright$  hierauf, um die Anzahl der Schnitte zu vergrößern. Klicken Sie  $\blacksquare$  hierauf, um die Anzahl der Schnitte zu verkleinern.

Werkzeug: Zeigt [MILLING] an.

a. Dichtigkeit der Arbeit:

Einstellung der Dichtigkeit der Arbeit (maximal 50 mm). Sie können nur die Einstellung für den ersten Schnitt festlegen.

Ausrichtung für Schneiden:

Wählen Sie die Schneiderichtung aus. Durch Änderung der Schneiderichtung kann sich u. U. die Beschaffenheit der Schnittfläche verbessern. Es wird empfohlen, das Schneiden mit dem Zielmedium zu testen und die Beschaffenheit der Schnittkante zu prüfen.

Oberschnitt: Das Objekt links von der Richtung des Fingerfräsers soll verwendet werden.

Niederschnitt:Das Objekt rechts von der Richtung des Fingerfräsers soll verwendet werden.

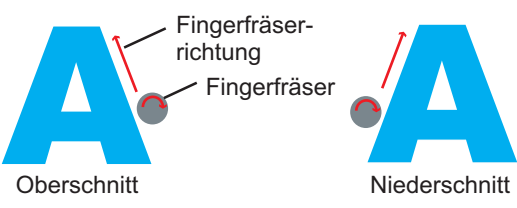

○○○○○○○○○○○○○○ ○○○○○○○○○○○○○○○○○○○○○○○○○○○○○○○○○○○○○○○○○○○○○○○○○○○

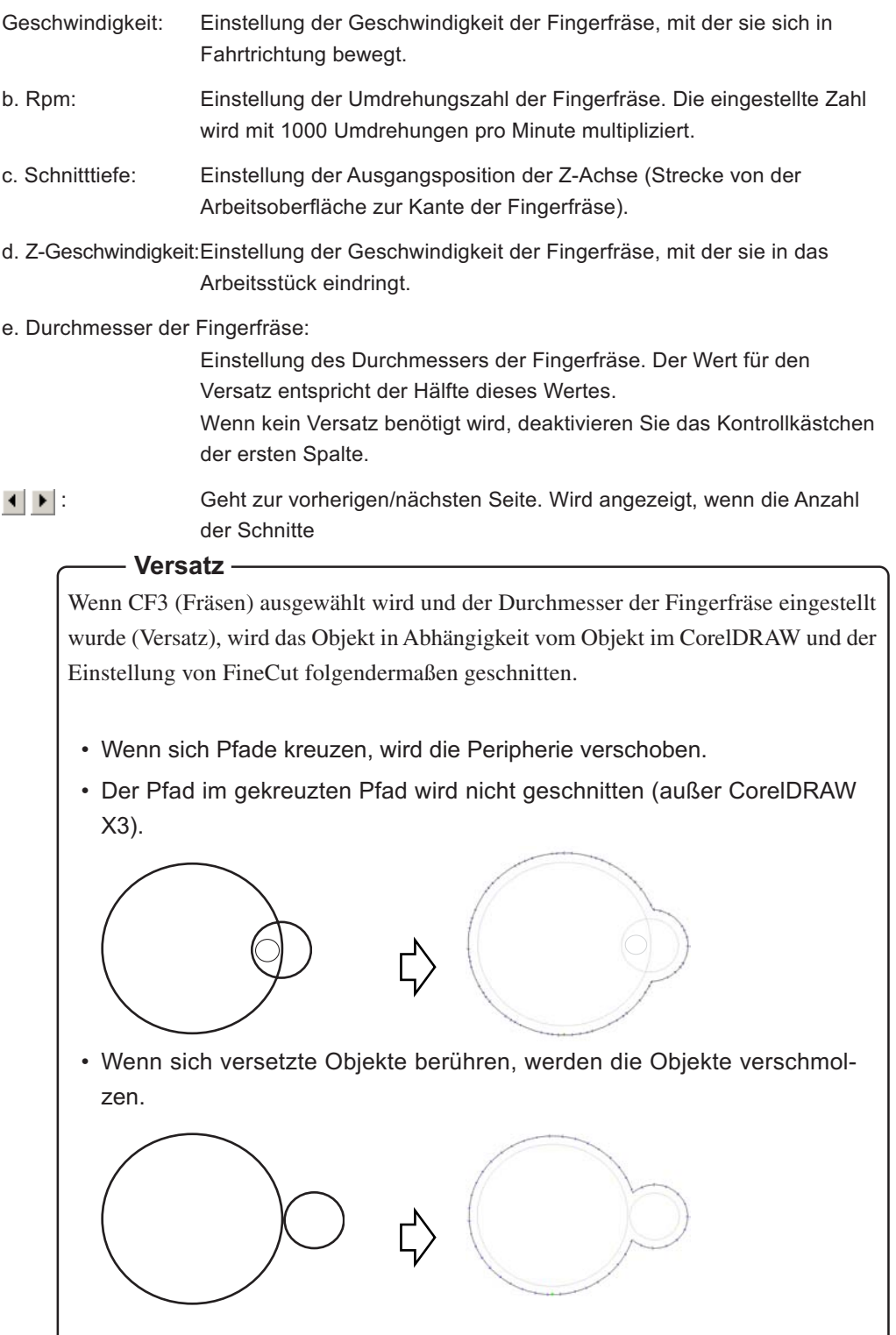
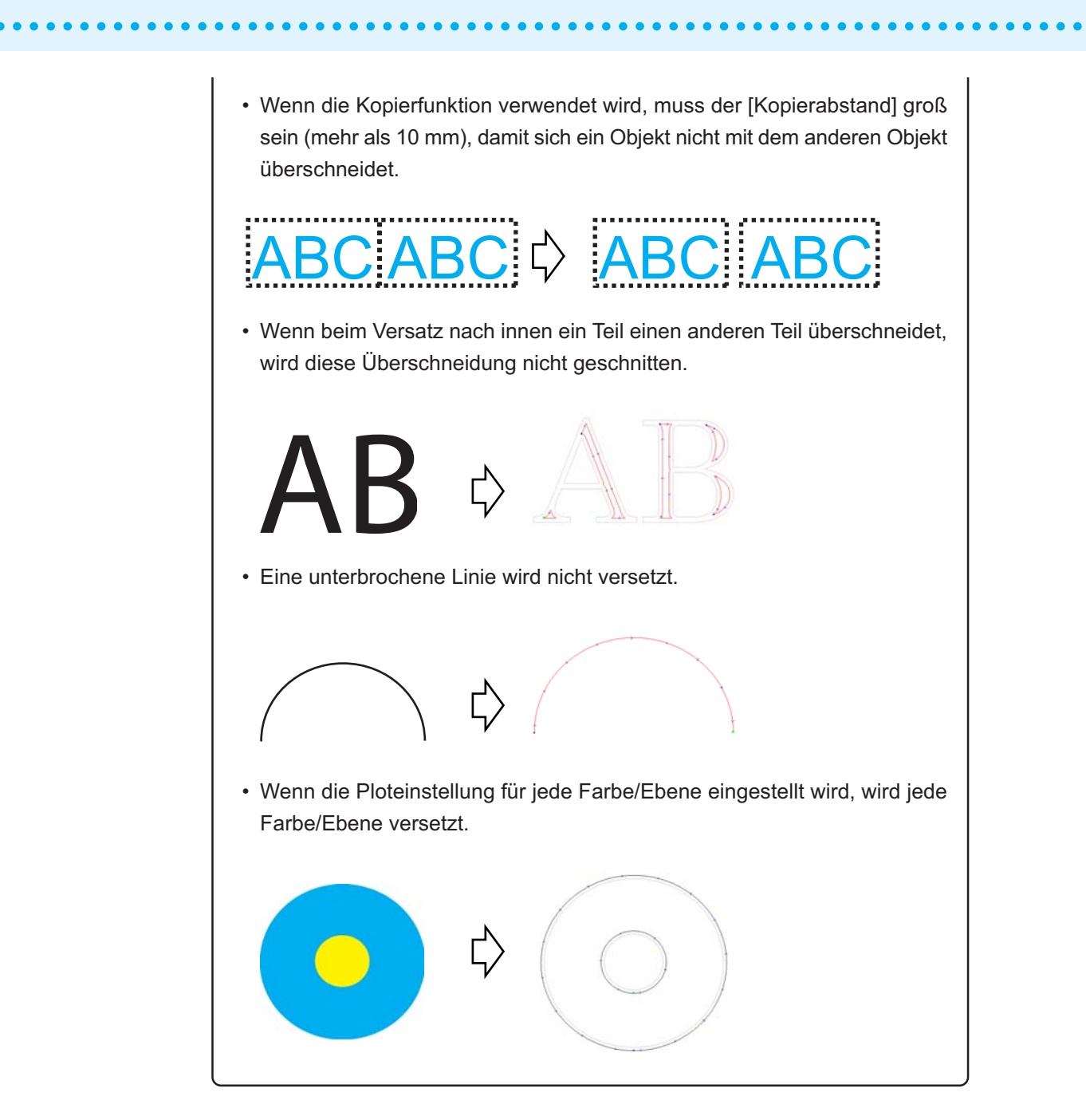

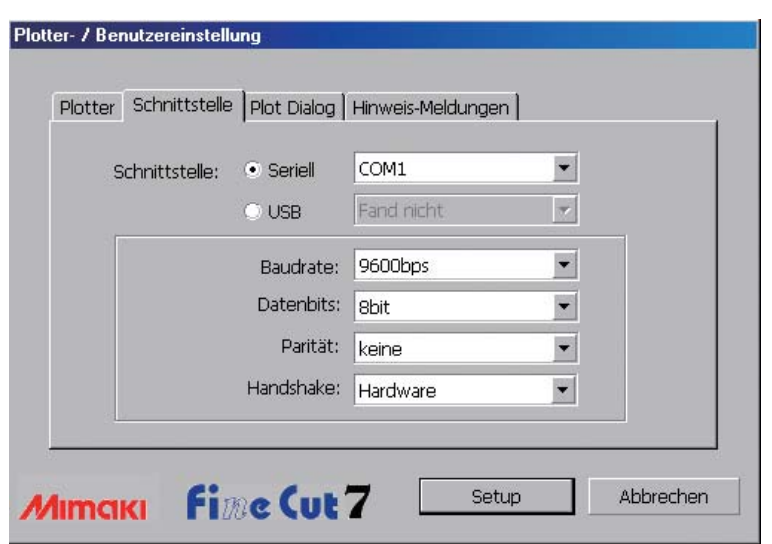

○○○○○○○○○○○○○○ ○○○○○○○○○○○○○○○○○○○○○○○○○○○○○○○○○○○○○○○○○○○○○○○○○○○

# **2) Schnittstelle**

Wählen Sie hier die Kommunikationseinstellungen für die Schnittstelle aus.

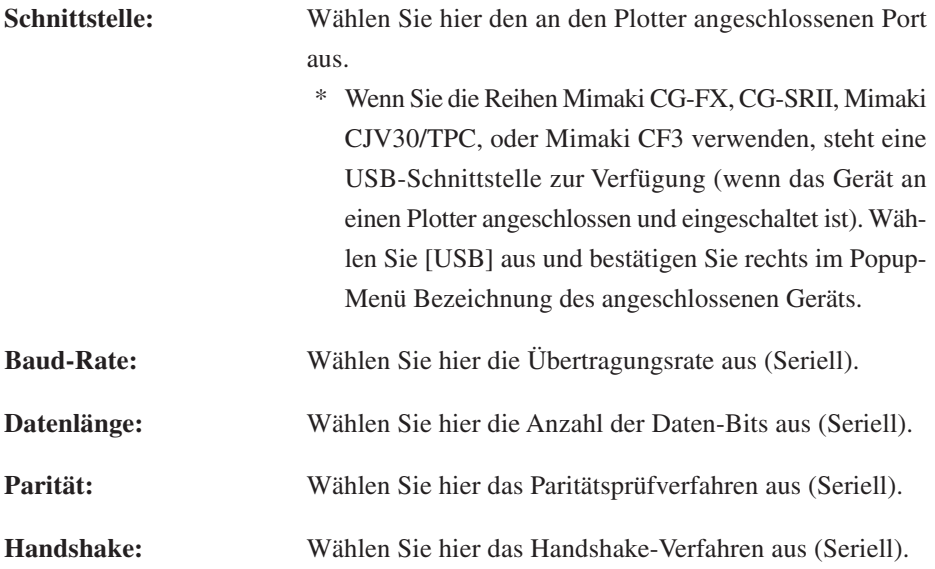

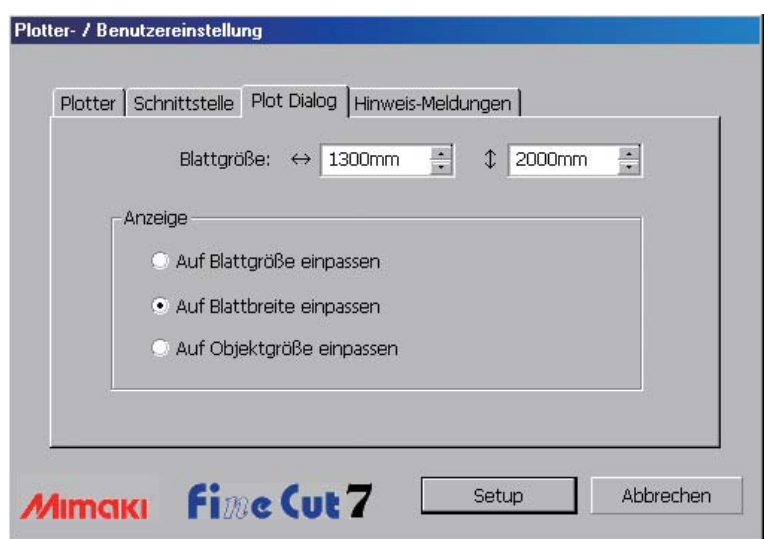

○○○○○○○○○○○○○○○○○○○○○○○○○○○○○○○○○○○○○○○○○○○○○○○○○○○○○○○○○○○○○○○○○

# **3) Plot-Dialog**

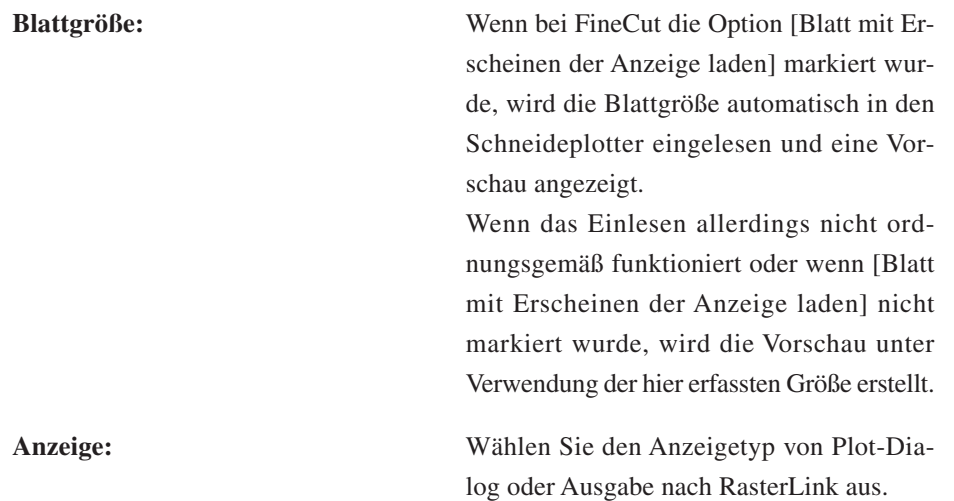

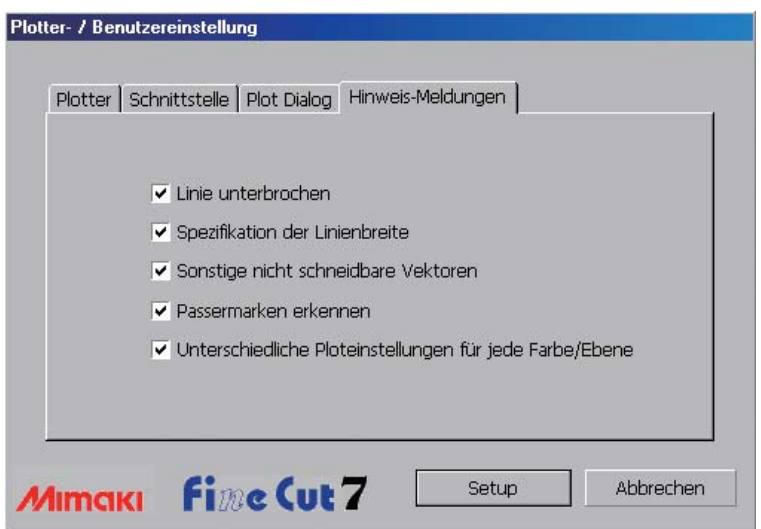

○○○○○○○○○○○○○○ ○○○○○○○○○○○○○○○○○○○○○○○○○○○○○○○○○○○○○○○○○○○○○○○○○○○

#### **4) Hinweis-Meldungen**

Markieren Sie diese Option, um sich die folgenden Warnungen anzeigen zu lassen.

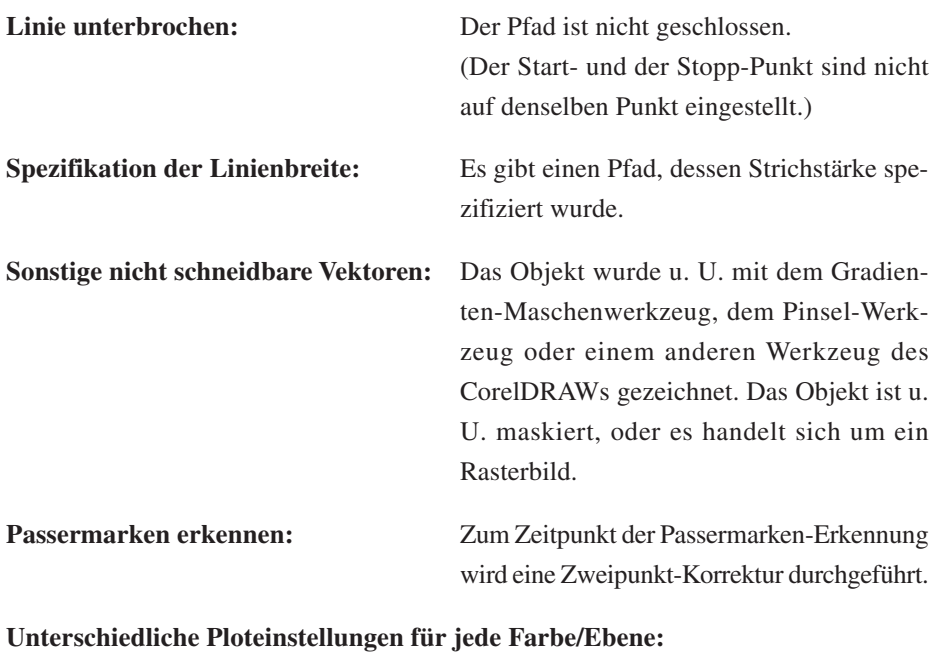

Die eingestellten Ausgabeeinstellungen unterscheiden sich je nach Farbe und Ebene.

# **Plot-Dialogbox**

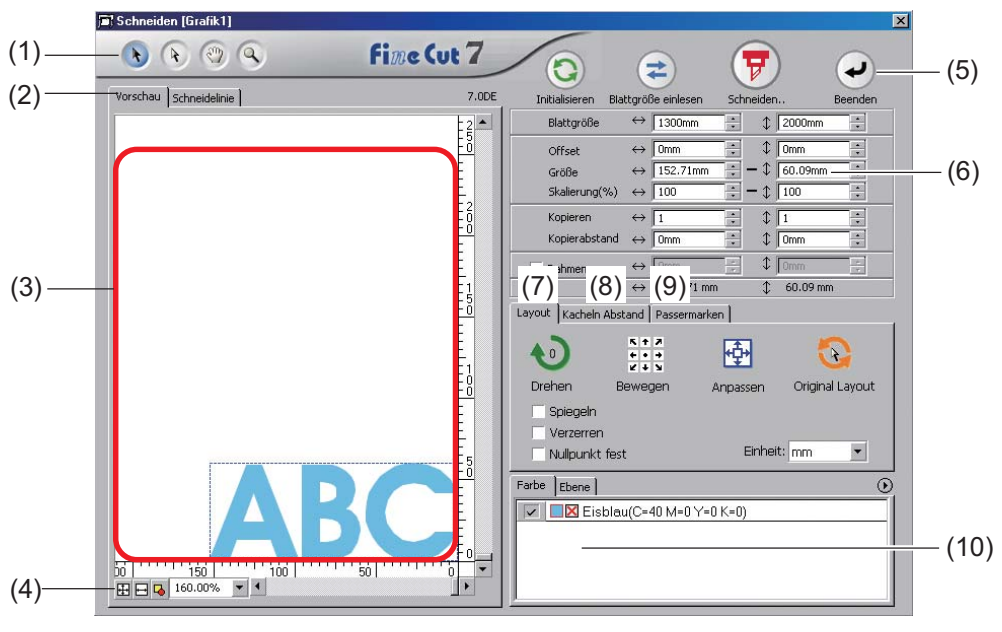

○○○○○○○○○○○○○○○○○○○○○○○○○○○○○○○○○○○○○○○○○○○○○○○○○○○○○○○○○○○○○○○○○

Im Folgenden wird die Plot-Dialogbox beschrieben.

#### **(1)Werkzeugkasten**

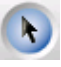

Auswahl-Werkzeug: Bewegen Sie ein gesamtes, gegenwärtig angezeigtes Objekt oder verändern Sie es hinsichtlich seiner Größe. Bewegen Sie die Teilungslinie für den Kachel-Abstand.

 $\mathcal{F}$ 

Bestimmte Objekte wählen:Sie können einen Teil eines Objektes auswählen und bewegen. Dies ermöglicht Ihnen, ein Objekt in einen Leerbereich auf dem Blatt zu bewegen, um das Blatt besser auszunutzen. (Lesen Sie dazu Seite 87.)

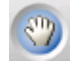

Vorschaufenster verschieben:

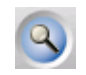

Hier können Sie den Objekt-Anzeigebereich verändern.

Zoom-Tool: Hier können Sie ein Fenster vergrößern oder verkleinern. Klicken Sie in den Schneidebereich, um ein größeres Fenster zu erhalten. Klicken Sie, um ein kleineres Fenster zu erhalten, in den Schneidebereich, während Sie gleichzeitig die Alt  $\vert$ -Taste (Windows).

#### **(2) Bildschirmanzeige-Modus**

Diese Funktion ermöglicht Ihnen die Veränderung des Anzeigemodus. Im Vorschaumodus werden die Objekte in Farbe angezeigt; im Kunstwerk-Modus werden die Objekte als Pfade angezeigt.

○○○○○○○○○○○○○○ ○○○○○○○○○○○○○○○○○○○○○○○○○○○○○○○○○○○○○○○○○○○○○○○○○○○

**Vorschaumodus:** Lassen Sie sich hier die Farbanzeige anzeigen. (Die Abfolge der sich überlappenden Objekte wird u. U. geändert.)

#### **Schneidelinien-Modus:**

Lassen Sie sich hier das Objekt mit dem Pfad (der Umrisslinie) anzeigen. Dies hilft bei der einfachen Bestätigung eines weißen Objektes und der dazugehörigen Schneidelinie.

#### **(3) Layout-Bereich**

Bei dem weißen Bereich handelt es sich um den effektiven Schneidebereich, der vom Blatt geladen wurde. In diesem Bereich wird die Blattbreite zusammen mit der horizontalen Achse und die Blattlänge zusammen mit der vertikalen Achse angezeigt. Falls das Objekt den Schneidebereich überschreitet, wird die  $\bigwedge$ -Markierung links von der Taste  $\left(\frac{1}{\beta}\right)$  Schneiden angezeigt. Klicken Sie auf die  $\left(\frac{1}{\beta}\right)$  -Markierung, um sich den Inhalt des Fehlers anzeigen zu lassen.

### **(4) Zoom-Größe**

Hier wird die gegenwärtige Zoom-Größe angezeigt.

Blattgröße eintragen: Hier wird das gesamte Blatt angezeigt.

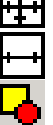

Blattbreite eintragen: Hier wird die gesamte Blattbreite angezeigt.

Objektgröße eintragen: Hier wird das vergrößerte Objekt so angezeigt, dass es den gesamten Bildschirm ausfüllt.

100.00%

 % : Aktivieren Sie diese Option, um die einzustellende Anzeigegröße zu ändern oder geben Sie einen Pro zentwert ein.

# **(5) Taste**

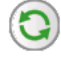

**Initialisieren:** Behalten Sie das ursprüngliche Layout bei, während Sie es mit dem Direktauswahl-Werkzeug auswählen.

# **Blattgröße einlesen:**

Hier wird die am Plotter eingestellte Blattgröße geladen. Falls die / Markierung links von der Blattgröße einlesen -Taste angezeigt wird, kann die Schneideplotter-Blattgröße nicht geladen werden.

Stellen Sie den Plotter in den REMOTE-Modus und klicken Sie auf die Taste Blattgröße einlesen, um die Blattgröße zu laden.

**Schneiden:** Lassen Sie sich hier "Ausplotten"-Dialogbox anzeigen. (Lesen Sie dazu Seite 120.)

> Falls das Objekt den Schneidebereich überschreitet, wird die  $\sqrt{\phantom{a}}$  -Markierung links von der Schneiden -Taste angezeigt. Bewegen Sie das Objekt so, dass es in den Schneidebereich passt.

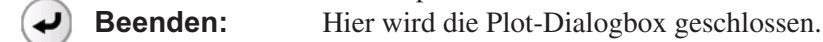

# **(6) Größen-Eingabebereich**

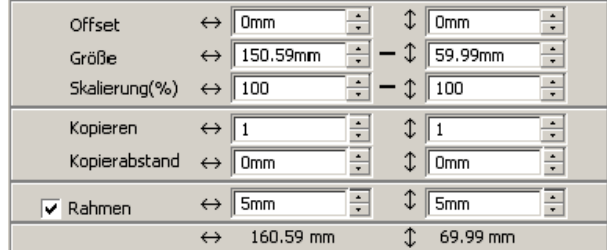

# **Blattgröße**

Hier wird der Schneidebereich auf der Grundlage der am Plotter eingestellten Blattgröße angezeigt. Klicken Sie auf die Taste Blattgröße einlesen, um sich die eingelegte Blattgröße anzeigen zu lassen. Alternativ dazu können Sie die Blattgröße (Breite und Länge des Schneidebereichs) eingeben.

○○○○○○○○○○○○○○○○○○○○○○○○○○○○○○○○○○○○○○○○○○○○○○○○○○○○○○○○○○○○○○○○○

# $(NOTE!)$

Bei Auswahl der Option [CF3 (Fräsen)] unter [Modell] der Dialogbox Plotter-/ Benutzereinstellung sind Breite und Länge 5 mm kleiner als das ursprüngliche Schneiden des Plotters, da die endgültigen Fräsungsmaße berücksichtigt werden. Aus diesem Grund sind die unter [Blattgröße] angezeigte Breite und Länge 10 mm kleiner als die Schneideplotter-Einstellung.

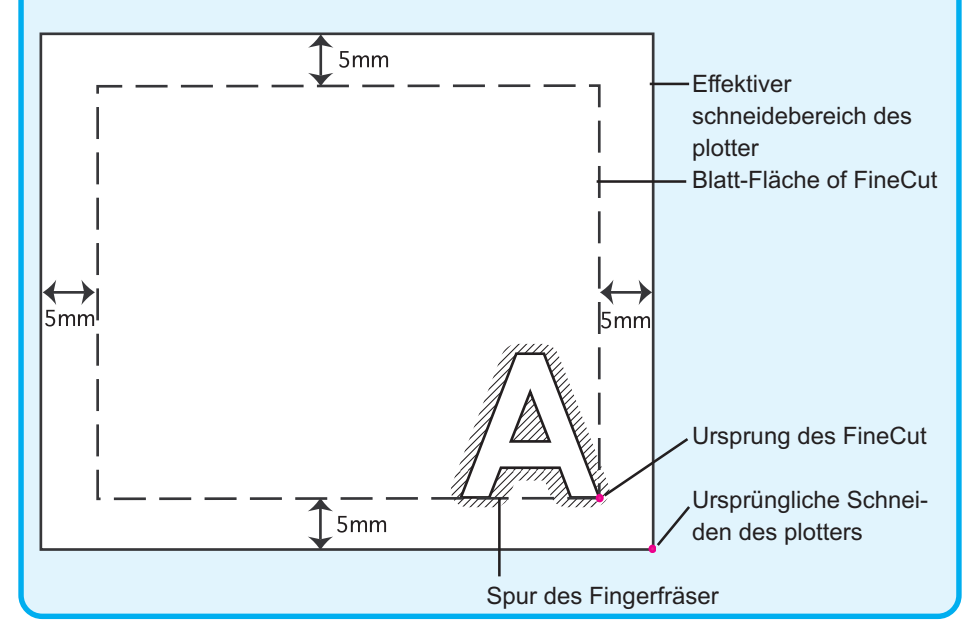

### **Offset**

Der Ursprung wird in der unteren rechten Ecke (CG/CF3-Reihe von Mimaki) oder in der unteren linken Ecke (CF/CF2/DC-Reihe von Mimaki) des Layout-Bereichs angezeigt. Der Standard-Ursprung befindet sich bei 0 mm (sowohl vertikal als auch horizontal) des Layout-Bereichs. Verändern Sie den Wert des Ursprungs, um das Objekt zu verschieben.

○○○○○○○○○○○○○○ ○○○○○○○○○○○○○○○○○○○○○○○○○○○○○○○○○○○○○○○○○○○○○○○○○○○

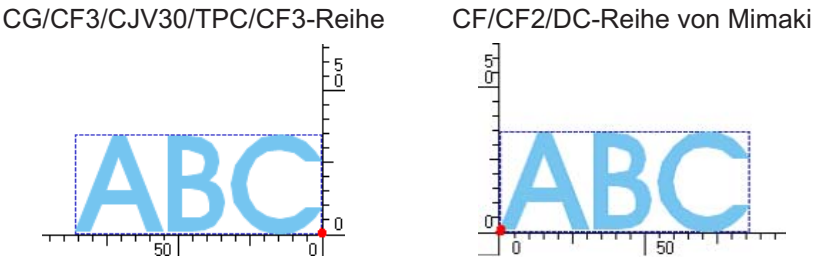

### **Größe**

Aktivieren Sie diese Option, um die vertikale und horizontale Länge eines Objektes zu verändern. Wenn die Werte der vertikalen und horizontalen Länge miteinander verknüpft sind (die (\_)-Markierung wird an der Unterseite der Größe angegeben), wird das Bildseitenverhältnis beibehalten. Markieren Sie das [Verzerren]-Kontrollkästchen, um die vertikale und horizontale Länge unabhängig voneinander zu verändern.

### **Skalierung** (Lesen Sie dazu Seite 16.)

Stellen Sie die Vergrößerungsrate der vertikalen und horizontalen Länge ein. Wenn die Werte der vertikalen und horizontalen Länge miteinander verknüpft sind (die (\_)-Markierung wird an der Unterseite der Größe angegeben), wird das Bildseitenverhältnis beibehalten.

Sie das [Verzerren]-Kontrollkästchen, um die vertikale und horizontale Länge unabhängigvoneinander zu verändern.

#### **Kopieren** (Lesen Sie dazu Seite 18.)

Geben Sie hier die Anzahl der Kopien entlang der vertikalen und horizontalen Richtung ein.

# **Kopierabstand** (Lesen Sie dazu Seite 18.)

Stellen Sie hier den Abstand zwischen den Objekten entlang der vertikalen und horizontalen Richtung ein.

# **Rahmen**

Schneiden Sie hier einen Rahmen um das Zielobjekt herum aus. Darüber hinaus ist der Abstand zwischen dem Objekt und dem Rahmen einstellbar. Dadurch wird ermöglicht, den gewünschten Bereich des Schneideblattes auf einfache Art und Weise herauszulösen.

Markieren Sie hier die Mitte und die Ecken, um auf einfache Art und Weise das Schneidesiegel zu befestigen.

# **Gesamtlänge**

Für gewöhnlich wird die Breite und die Höhe eines Objektes angezeigt. Bei der Eingabe der Kopienanzahl für die Kopierfunktion wird die Gesamtlänge entlang der vertikalen und horizontalen Richtung für sämtliche Kopien angezeigt. Falls Ränder und Rahmen eingestellt wurde, werden deren Längenwerte ebenfalls mit eingeschlossen.

# **(7) Layout-Option**

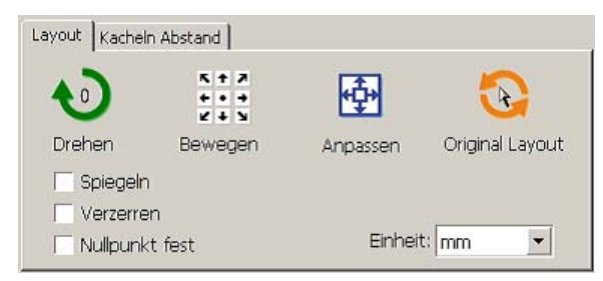

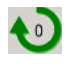

Drehen: Hier wird das Objekt im Uhrzeigersinn in Einheiten von 90 Grad gedreht.

 $\begin{array}{c} 5 + 7 \\ + 1 + 7 \\ 2 + 3 \end{array}$ Bewegen: Klicken Sie auf die gewünschte Pfeilrichtung, um das Objekt zur Zielposition zu bewegen.

○○○○○○○○○○○○○○○○○○○○○○○○○○○○○○○○○○○○○○○○○○○○○○○○○○○○○○○○○○○○○○○○○

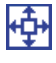

Anpassen: Hier wird das Objekt in die erkannte Blattbreite eingepasst.

Original Layout:

Hier können Sie unter Verwendung des Direkt-Auswahlwerkzeuges das ursprüngliche Layout beibehalten. (Lesen Sie dazu Seite 88.)

# **Spiegeln**

Hier wird das Objekt in ein Spiegelbild umgekehrt, um es auszuschneiden.

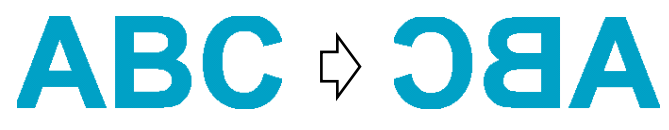

# **Verzerren (Lesen Sie dazu Seite 16.)**

Die Größe des Objektes kann mit verschiedensten Bildseitenverhältnissen verändert werden.

# **Nullpunkt fest (Lesen Sie dazu Seite 34.)**

Hier können Sie den Nullpunkt festlegen, um die Position des Objektes beizubehalten. Machen Sie die Festlegung eines Nullpunktes rückgängig, um ein Objekt mit der ausgewählten Farbe (oder Ebene) ohne Verschwendung des Blattes auszuschneiden.

# **Einheit**

Hier stellen Sie die Anzeigeinheit in der Plot-Dialogbox ein. Stellen Sie die Einheit in cm, mm, inch oder pt.

# **(8) Kacheln Abstand (Lesen Sie dazu Seite 20.)**

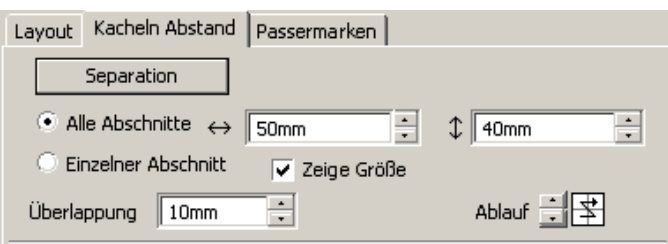

# **Separation**

Klicken Sie nach der Teilung eines Objektes auf diese Taste, um den geteilten Block zu separieren.

○○○○○○○○○○○○○○ ○○○○○○○○○○○○○○○○○○○○○○○○○○○○○○○○○○○○○○○○○○○○○○○○○○○

### **Alle Abschnitte**

Geben Sie hier die Kachelgröße ein. Teilen Sie das Objekt in die gleiche Größe.

### **Einzelner Abschnitt**

Klicken Sie hier, um das Aufteilen optional zu bedienen. Bewegen Sie die Teilungslinie unter Verwendung der Auswahlwerkzeuges .

# **Zeige Größe**

Klicken Sie hier, um sich die einzelnen Kachelgrößen anzeigen zu lassen.

# **Überlappung**

Stellen Sie den Kacheln-Überlappungsrand ein.

# **Ablauf**

Wählen Sie hier die Reihenfolge aus, in der die Objekte zusammengeklebt werden sollen.

 $\times 40.00$  $50.00 \times 40.00$ Überlappung  $50.00 \times 40.00$ 40.00 Ablauf $\mathbf{1}$  Layout Kacheln Abstand Passermarken Abbrechen Drehen Bewegen H E Kacheln Abstand 3mm Markieren 3mm

○○○○○○○○○○○○○○○○○○○○○○○○○○○○○○○○○○○○○○○○○○○○○○○○○○○○○○○○○○○○○○○○○

# **Markieren**

Markieren Sie hier ein geteiltes Objekt.

Passen Sie die Markierungen an, um ein Objekt

aufzubauen.

# **Kacheln Abstand**

Stellen Sie hier die Kacheln-Schneideteilungseinstellung ein.

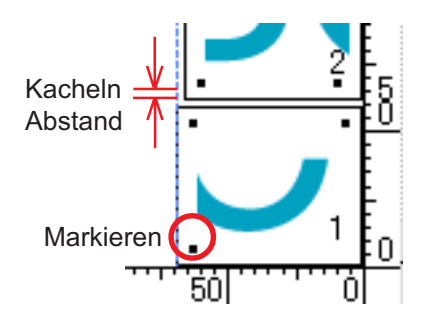

# **(9) Passermarken Erkennung**

# Passermarken-Erkennung -Taste

Diese Funktion arbeitet nur dann, wenn ein Schneideplotter als [(mit Passermarken-Sensor)] unter [Modell] im [Plotter-/Benutzereinstellung]-Bildschirm vorhanden ist. Wenn die Passermarkenerkennung auf einem Schneideplotter mit Passermarkensensor durchgeführt wird, wird die Winkel- und Größenkorrektur anhand des Ergebnisses der Passermarkenerkennung ausgeführt.

# **Erkennung beenden -Taste**

Hier können Sie eine Passermarken-Erkennung abbrechen.

#### **<Einstellung kontinuierlichen Schneidens>**

Bei Verwendung der Reihen Mimaki CG-FX, Mimaki CJV30/TPC, Mimaki CG-75ML, Mimaki CG-60SR/CG-SRII oder Mimaki CF2/DC/CF3 können Sie das jeweilige Erkennungsverfahren der Rolle (Mehrfach-Modus) oder der Einzelblätter (Einfacher Modus) einstellen. (Siehe dazu die Seiten 58 und 82.)

○○○○○○○○○○○○○○ ○○○○○○○○○○○○○○○○○○○○○○○○○○○○○○○○○○○○○○○○○○○○○○○○○○○

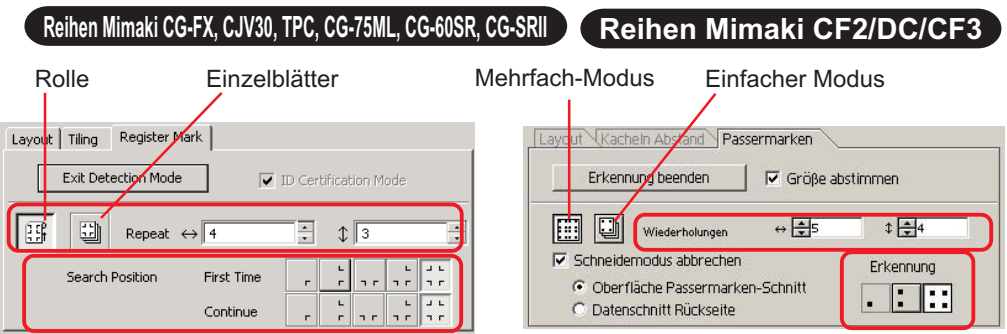

#### **Wiederholung**

Stellen Sie die Anzahl der kontinuierlichen Erfassung ein.

Bei Rollen oder im Mehrfach-Modus muss die Datenanzahl auf die einzelnen Richtungen des 1 Blattes eingestellt werden. (Siehe dazu die Seiten 59 und 82) Bei getrennten Blättern oder im Einfach-Modus muss die Anzahl auf die auszutauschenden Blätter eingestellt werden. (Siehe dazu die Seiten 64 und 82.)

#### **Erkennung (1, 2 oder 4 Punkte beim CF2/DC/CF3)**

Wählen Sie die Stelle aus, an der die Passermarke erkannt werden soll.

#### **Umgekehrter Schneidemodus (Siehe dazu Seite 85.)**

Wenn Sie ein Gerät der Reihe Mimaki CF2/DC/CF3 (außer CF3 (Fräsen)) verwenden, können Sie den umgekehrten Schneidemodus auswählen, in dem das Medium von der Rückseite aus geschnitten werden kann.

#### **Oberfläche Passermarken-Schnitt**

Die Passermarke wird kreuzweise von der Vorderseite aus geschnitten.

#### **Datenschnitt Rückseite**

Die Daten werden von der Rückseite aus geschnitten.

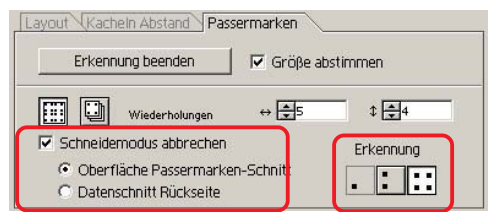

#### **Erkennung**

Wählen Sie die Position aus, in der nach der Passermarke gesucht werden soll. Bei [Oberfläche Passermarken-Schnitt] können Sie 2 oder 4 Punkte und bei Datenschnitt Rückseite 1 Punkt, 2 oder 4 Punkte auswählen.

#### **Passermarken-Trennung (Siehe dazu Seite 83.)**

Wenn Sie ein Gerät der Reihe Mimaki CF2/DC/CF3 verwenden, können die Sie Option [Passermarken-Trennung] verwenden, damit Daten getrennt mehrfach (2-5 Mal) geschnitten werden können.

○○○○○○○○○○○○○○○○○○○○○○○○○○○○○○○○○○○○○○○○○○○○○○○○○○○○○○○○○○○○○○○○○

#### **Schneidebereich**

Wählen Sie den zu schneidenden Bereich aus.

#### **Erkennung**

Wählen Sie die Position aus, in der nach der Passermarke gesucht werden soll.

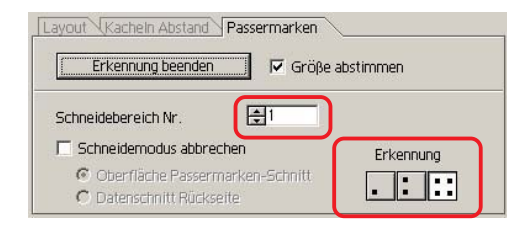

### **(10) Auswahlliste (Lesen Sie dazu Seite 38.)**

Wählen Sie das Farb-basierende oder Ebenen-basierende Objekt-Schneidemuster aus. Die ausgewählte Option wird in der unteren Liste angezeigt. Führen Sie die Kachel-Funktion durch, um sich die Kachel-Liste anzeigen zu lassen.

Es werden nur die markierten Objekte ausgeschnitten. Wählen Sie in der Farbliste die Füllfarbe und die Strichfarbe aus, die der Anzeige der einzelnen Objektinformationen dienen. (Lesen Sie dazu Seite 42.)

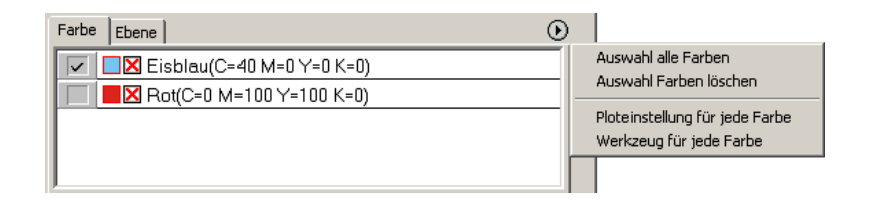

# **Ausplotten-Dialogbox**

Beim Klicken auf die Taste  $\left(\overline{\mathbf{y}}\right)$  Schneiden wird die Ausplotten-Dialogbox angezeigt.

○○○○○○○○○○○○○○ ○○○○○○○○○○○○○○○○○○○○○○○○○○○○○○○○○○○○○○○○○○○○○○○○○○○

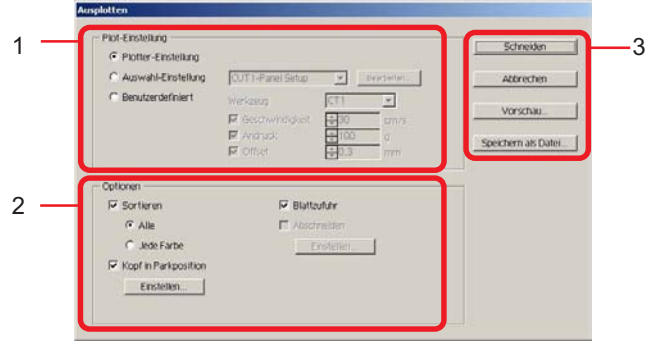

### **1) Medien**

Wählen Sie die Ausgabeeinstellung aus.

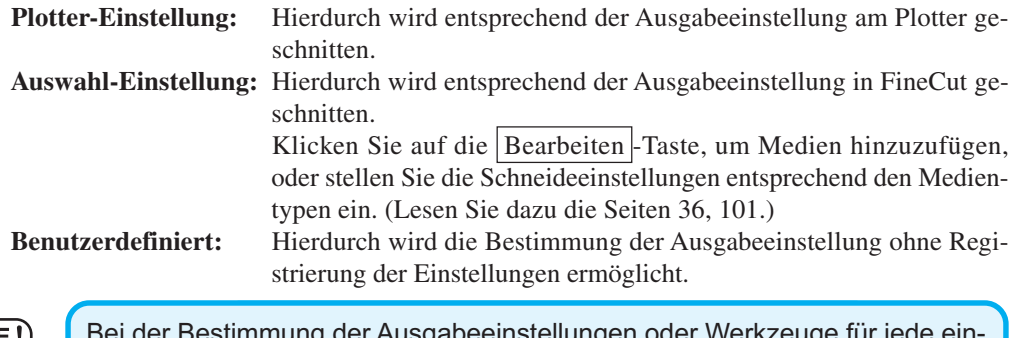

(NOTE!)

Bei der Bestimmung der Ausgabeeinstellungen oder Werkzeuge für jede einzelne Farbe oder Ebene kann dieser Bildschirm nicht bearbeitet werden.

#### **(2) Optionen**

Legen Sie Optionen fest. Die Einstellungen unterscheiden sich je nach ausgewähltem Modell (weitere Informationen auf Seite 101 "Plotter-/Benutzereinstellungen").

○○○○○○○○○○○○○○○○○○○○○○○○○○○○○○○○○○○○○○○○○○○○○○○○○○○○○○○○○○○○○○○○○

#### Serie CG/CJV30/TPC

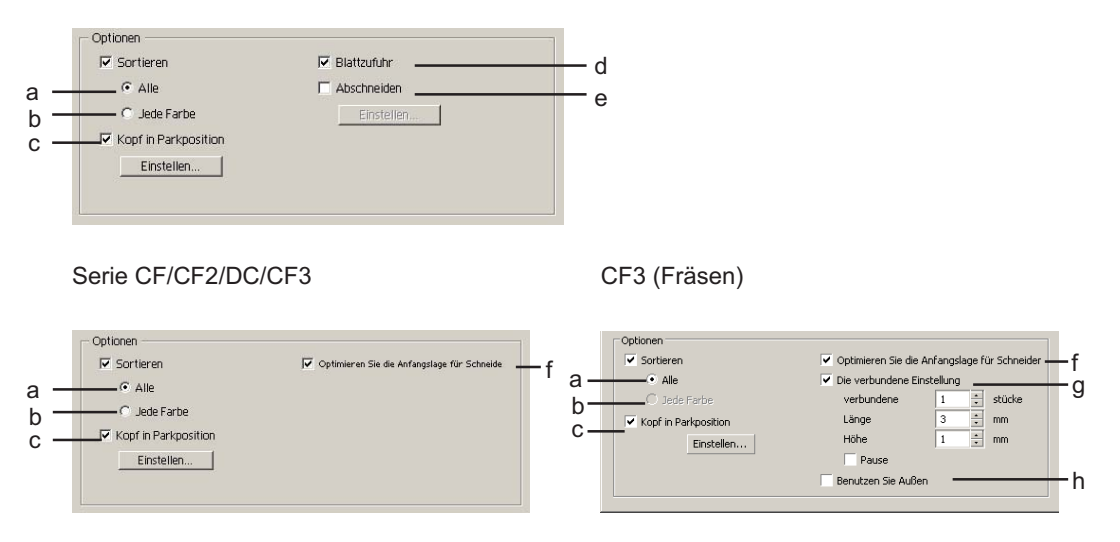

- a Sortieren Alle: Die auf dem Plotter vorgenommenen Einstellungen werden übernommen.
- b Sortieren Jede Farbe/Ebene/Kacheln:

Schneidet die Ausgabe in der Reihenfolge der Einstellungen Farbe/ Ebene/Kacheln.

Die CG/CJV30 serie und TPC nimmt die Sortierung vor, um zusätzliche Bewegungen des Kopfes zu vermeiden und das Schneiden zu effektivieren.

Die Serien CF/CF2/DC/CF3 nehmen die Sortierung vor, um überflüssige Bewegungen des Kopfes möglichst zu vermeiden und innen befindliche Objekte bevorzugt zu schneiden. Außerdem wird im Fall der Festlegung von Ploteinstellungen oder Werkzeugen für jede Farbe oder Ebene die Sortierung für jede Farbe und Ebene vorgenommen; der Plotter schneidet dann in der Reihenfolge der am weitesten oben aufgeführten Farbe und Ebene.

c Kopf in Parkpositiont:

Nach der Datenausgabe bewegt sich der Kopf in die eingestellte Position. Weitere Informationen finden Sie unter "Einstellen der Kopfrückzugsposition und des Nullpunkts". (Seite 42)

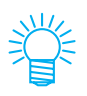

Diese Funktion steht nicht zur Verfügung, wenn [Abschneiden] aktiviert wurde.

d Blattzufuhr (nur MGL-IIc für CG-Serie)

Überprüfen Sie vor dem Schneiden die Leistung der Blattzufuhr, um sicherzustellen, dass alle Daten geschnitten werden können.

(NOTE !)

Wenn das Schneiden fehlschlägt, wird auf dem Plotter ein Fehler angezeigt. Halten Sie den Schneidevorgang an, setzen Sie das Blatt zurück und nehmen Sie den Schneidevorgang wieder auf.

○○○○○○○○○○○○○○ ○○○○○○○○○○○○○○○○○○○○○○○○○○○○○○○○○○○○○○○○○○○○○○○○○○○

e Abschneiden (CG-FX/CG-75ML/CJV30/TPC):

Wenn ein Rollenblatt kontinuierlich geschnitten wird, wird das Blatt automatisch nach dem Abschluss des Schneidevorgangs abgeschnitten.

Weitere Informationen finden Sie unter "Abschneiden" (Seite 60).

f Optimieren Sie die Anfangslage für Schneiden:

Aktivieren Sie diese Option, um die Anfangslage für das Schneiden zu optimieren, wodurch die Anfangslage genau abschließt. Wenn diese Option nicht aktiviert wird, beginnt das Schneiden an der Position, an der die Daten gezeichnet wurden.

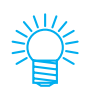

Bei Verwendung von CF3 (Fräsen), überprüfen Sie nach der Einstellung die Anfangslage in der Vorschau. Durch die Optimierung befindet sich die Anfangslage u. U. außerhalb des Objektes. Wenn die Schneidelinie über das nächste Objekt ragt, fügen Sie im CorelDRAW Abstand zwischen den Objekten ein.

g Verbundete Einstellung:

Lässt einen Teil der Schneidelinie übrig und schneidet sie als Letztes. Verhindert, dass die Arbeit ungenau wird und macht die Schneideoberfläche fein.

[Verbundene]: Stellen Sie die Anzahl der Verbindung ein (platziert zum Übriglassen).

> Es platziert die Teile, die für die Verbindung an der Schneidelinie übrig gelassen werden, ebenmäßig.

[Länge/Höhe]: Einstellung der Länge und Höhe, die belassen werden soll. [Pause]: Wählen Sie diese Option, um den Kopf in die Park-

position zu fahren und das Medium zu fixieren.

h Benutzen Sie Außen:

Aktivieren Sie diese Option, um die Innenseite des Objekts auszuschneiden und die Außenseite zu verwenden. Wenn diese Option aktiviert wurde, werden die Versatzrichtung und die Ausrichtung für das Schneiden optimiert.

# **3) Als Datei speichern**

Wählen Sie die Option Als Datei speichern, um die Schneidedaten als eine Schneidedatei zu speichern.

○○○○○○○○○○○○○○○○○○○○○○○○○○○○○○○○○○○○○○○○○○○○○○○○○○○○○○○○○○○○○○○○○

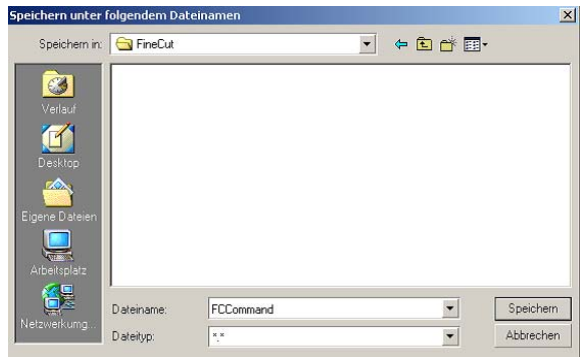

Wählen Sie den Ordner aus und klicken Sie auf Speichern, um die Datei zu speichern. Die gespeicherte Schneidedatei kann über [FineCut] im [Extras]-Menü ausgegeben werden; wählen Sie dazu [Schneidedatei ausgeben].

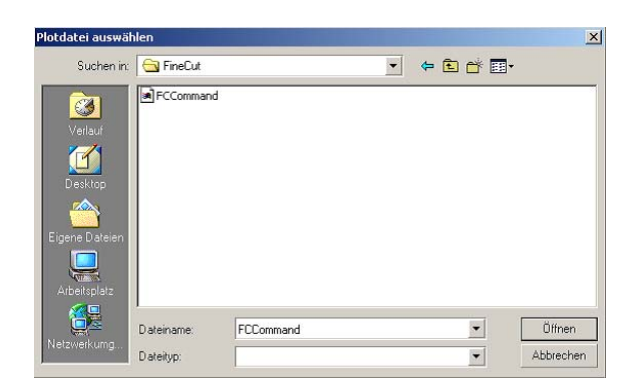

Wählen Sie die Datei aus und klicken Sie auf Öffnen , um das Schneiden zu starten.

# **Dialogbox Kontur hinzufügen**

Lesen Sie bitte die folgende Beschreibung über die Dialogbox Kontur hinzufügen.

○○○○○○○○○○○○○○ ○○○○○○○○○○○○○○○○○○○○○○○○○○○○○○○○○○○○○○○○○○○○○○○○○○○

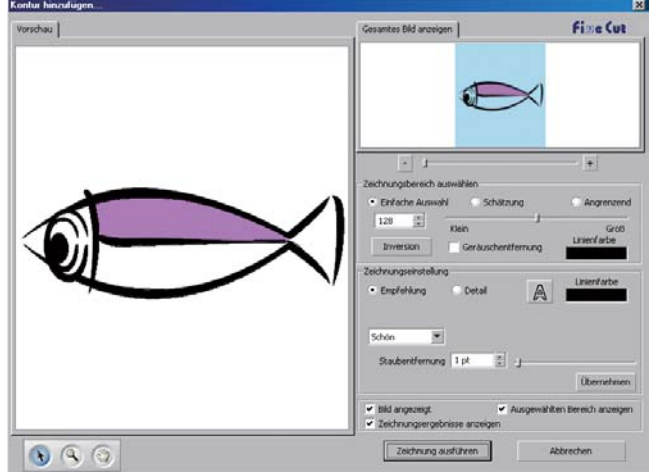

### **1) Zeichnungsbereich auswählen**

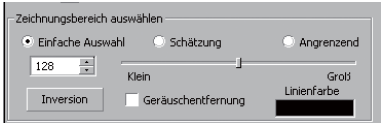

#### **Einfache Auswahl:**

Wählen Sie den Zeichnungsbereich aus, der auf der Luminanz des Bildes basiert. (Auswahlbereich: 2-255)

**Schätzung:** Wählen Sie eine geschätzte Farbe der im Vorschau-Bildschirm bestimmten Farbe aus Gesamtes Bild anzeigen aus.

**Angrenzend:** Wählen Sie denselben Farbbereich aus, der mit dem im Vorschau-Bildschirm bestimmten Ort verbunden ist.

**Linienfarbe:** Wählen Sie die in der Vorschau angezeigte Linienfarbe aus.

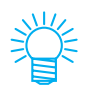

Durch das Anheben des Schieberwertes für Schätzung und Angrenzend von Zeichnungsbereich auswählen kann eine höhere Genauigkeit erzielt werden.

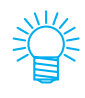

Um eine glatte Linie zu erstellen, markieren Sie bitte das Kontrollkästchen für Geräuschentfernung.

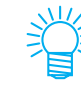

Klicken Sie auf die Inversion-Taste, um den ausgewählten Bereich umzukehren.

# **2) Empfohlene**

### **Zeichnungsbereich-Einstellung**

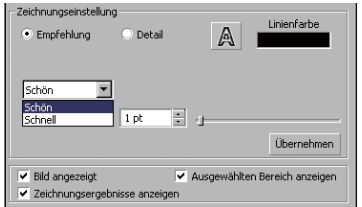

**Schön:** Die Kontur wird detailliert ausgearbeitet.

**Schnell:** Die Erstellungszeit ist kurz, aber im Detail wird eine grobe Kontur erstellt.

○○○○○○○○○○○○○○○○○○○○○○○○○○○○○○○○○○○○○○○○○○○○○○○○○○○○○○○○○○○○○○○○○

# **Detail-Einstellung**

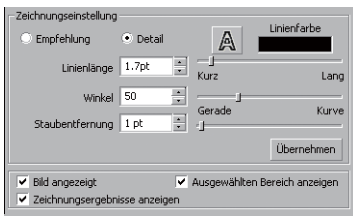

**Linienlänge:** Bestimmen Sie eine Länge für eine Linie. Je kürzer die Linie wird, desto ausgearbeiteter fallen die Details aus.

- **Winkel:** Bestimmen Sie einen Winkel für die obere Form der Linie. Je niedriger der Winkel wird, desto gerader wird die Linie; je höher der Winkel wird, desto kurviger wird die Linie.
- **Staubentfernung:** Die Linie wird durch den kürzeren Bereich als die bestimmte Länge gelöscht. Entfernen Sie die durch das Scannen erstellten Extra-Linien.

**Bild angezeigt:** Lassen Sie sich das zu zeichnende Bild anzeigen. Nun können das Bild und das Zeichnungsergebnis miteinander verglichen werden.

**Ausgewählten Bereich anzeigen:** Lassen Sie sich den zu zeichnenden Linienbereich anzeigen.

**Zeichnungsergebnisse anzeigen:** Lassen Sie sich das Zeichnungsergebnis anzeigen.

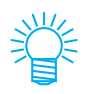

Falls statt einer Zeichnung nur eine Kontur erforderlich ist, klicken Sie bitte auf die A-Taste.

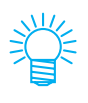

Durch Markieren der Option [Bild angezeigt] können Sie die Konturen mit dem Vorschaubild abgleichen.

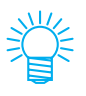

Klicken Sie auf die [Übernehmen]-Taste, um sich eine Vorschau der Zeichnungseinstellung anzeigen zu lassen.

# **Ausgabe nach RasterLink**

Stellen Sie bei Verwendung der CJV30-Reihe oder des TPC die Ausgabe der Druck- und Schneidedaten nach RasterLink ein.

○○○○○○○○○○○○○○ ○○○○○○○○○○○○○○○○○○○○○○○○○○○○○○○○○○○○○○○○○○○○○○○○○○○

Klicken Sie auf die Taste Ausgabe nach RasterLink im FineCut-Menü.

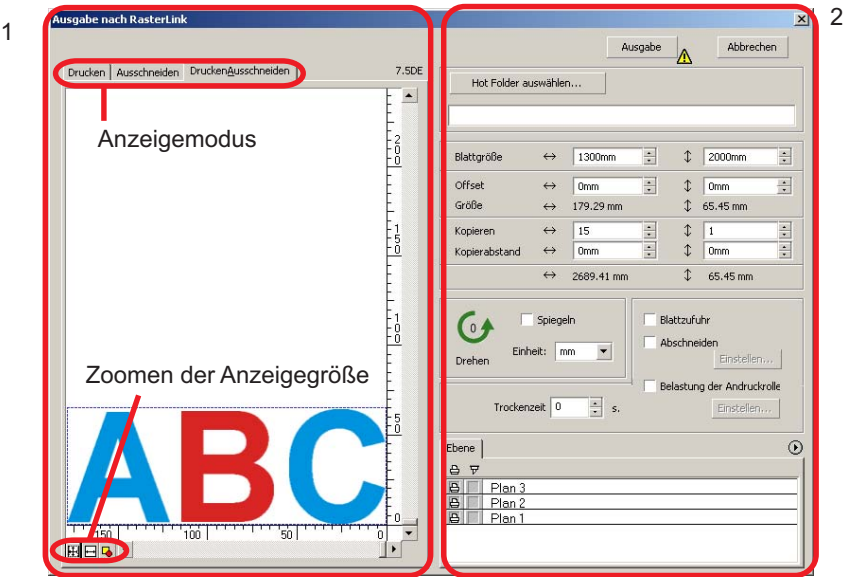

#### **1) Vorschau**

Hiermit wird das Bild eines Objekts angezeigt.

#### **Anzeigemodus**

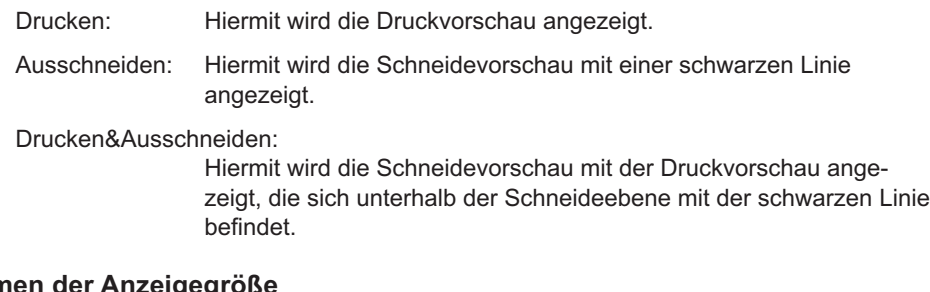

#### **Zoon**

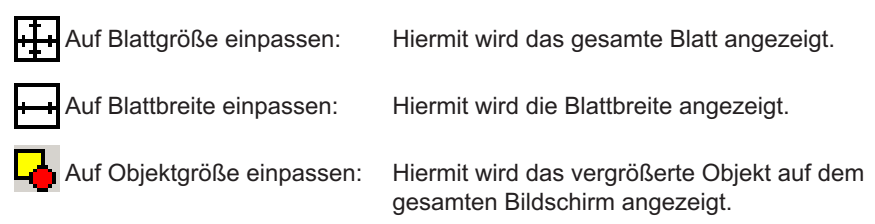

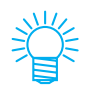

Die Anzeige dieser Dialogbox kann unter "Plotter-/Benutzereinstellung" geändert werden. (Lesen Sie dazu Seite 109.)

#### **2) Einstellung** Abbrechen: Hiermit wird die Einstellung abgebrochen. Ausgabe: Hiermit wird EPS sowie die Ausgabe von Daten zu RasterLink eingestellt. Markieren: Dies wird angezeigt, wenn ein Bild hinsichtlich seiner Objektgröße oder Kopiereinstellung über das Blatt hinausragt. Hot-Folder auswählen...: Wählen Sie den Hot-Folder von RasterLink aus. Der über die Taste [Neuen Ordner erstellen] der Ordner-Referenzdialogbox (NOTE !) erstellte Ordner funktioniert nicht als Hot-Folder. Erstellen Sie einen Hot-Folder über RasterLink. Blattgröße: Geben Sie die effektive Blattgröße (Breite und Länge) entsprechend der Einstellung der CJV30-Reihe/TPC ein. Die effektive Blattgröße lässt sich unter RasterLink überprüfen. Versatz: Stellen Sie einen Versatz (in horizontaler/vertikaler Richtung) vom Ursprung an der unteren rechten Blattseite ein. Größe: Hiermit wird die Objektbreite angezeigt. Kopieren: Geben Sie die Kopienanzahl für das Objekt entlang der horizontalen/ vertikalen Richtung ein. Kopierabstand: Geben Sie den Abstand zwischen den kopierten Objekten entlang der horizontalen/vertikalen Richtung ein. Drehen: Klicken Sie, um das Objekt um 90 Grad entgegen dem Uhrzeigersinn zu drehen. Spiegeln: Hiermit werden die linke und rechte Seite des Objekts umgekehrt und entsprechend geschnitten. Einheit: Stellen Sie in dieser Dialogbox die Anzeigeeinheit ein. Blattzufuhr: Führen Sie vor dem Schneiden das Blatt ein, um sicherzustellen, dass alle Daten ausgeschnitten werden können. Abschneiden: Wenn ein Rollenblatt kontinuierlich Abschneiden-Setup geschnitten wird, wird das Blatt  $\vert x \vert$ automatisch nach dem Abschluss des Maximale Datenbits +  $10$ mm  $\div$ Schneidevorgangs abgeschnitten. Durch Markieren diese Punktes wird Abschneiden nach jedem Nutzen die Taste [Setup] aktiviert. Auf dem unten aufgeführten Bildschirm Setup **Abbrechen** können Abstandslänge zwischen maximaler Datenlänge (die Länge zwischen endgültiger Linie und Schneideposition) sowie das Datenschneiden bei jeder Linie eingestellt werden. Hinsichtlich weiterer Einzelheiten lesen Sie bitte den Abschnitt "Beim Abschneiden" (Seite 60). Belastung der Andruckrolle: Hiermit stellen Sie den Druck der i<mark>elastung der Andru</mark>ckrolle  $\mathbf{x}$ Andruckrolle ein. Durch Markieren Drucken: **HIGH** Alle  $\vert$ diese Punktes wird die Taste [Setup] Ausschneiden:  $Endet$  HIGH  $\overline{\phantom{a}}$ aktiviert. Auf dem unten aufgeführten Innerer OFF Bildschirm kann der Druck der Andruck- $\overline{\phantom{a}}$ rolle für das Drucken oder Schneiden (Enden oder Innenposition) eingestellt Setup Abbrechen werden.

○○○○○○○○○○○○○○○○○○○○○○○○○○○○○○○○○○○○○○○○○○○○○○○○○○○○○○○○○○○○○○○○○

Trockenzeit: Hiermit stellen Sie die Trocknungszeit des Mediums nach dem Drucken ein. Ebene: Wählen/stellen Sie die zu druckende oder schneidende Ebene ein.

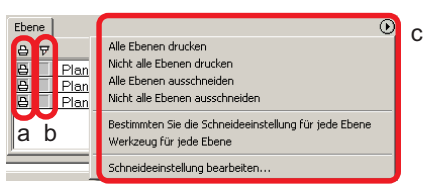

○ ○ ○○○○○○○○○○○○○○○○○○○○○○○○○○○○○○○○○○○○○○○○○○○○○○○○○○○○○○○○

a Druckersymbol: Klicken Sie, um eine Markierung auf der Druckebene zu erstellen.

b Schneidesymbol: Klicken Sie, um eine Markierung auf der Schneideebene zu erstellen.

c Einstellung nach Ebene:

Klicken Sie ( $\blacktriangleright$ ) und wählen Sie die Option [Bestimmen Sie die Schneideeinstellung für jede Ebene] oder [Werkzeug für jede Ebene]. Wählen Sie anschließend die Schneidebedingungen oder -Tools in der rechten Spalte der Ebenennamen aus.

• Wenn im Verzeichnis sowohl Drucken als auch Schneiden markiert werden, führt der Schneideplotter zunächst das Drucken und anschließend das Schneiden aus. Beim Einfügen der mit der Passermarken-Erstellung von FineCut erstellten Passermarke in die Druckebene, wird die Passermarken-Position nach dem Drucken eingelesen, wodurch ein präziseres Schneiden möglich ist.

- Wenn nur geschnitten wird, schließen Sie bitte die Passermarke in die Schneideebene mit ein, um mit der geladenen Passermarke zu schneiden.
- Wenn die Schneidebedingung oder das Tool für die jeweilige Ebene nicht eingestellt wird, wird das Schneiden mit der Einstellung des Schneideplotters durchgeführt.
- Die Daten werden mit einem Rand von 0,5 mm platziert.

# (NOTE !)

• Stellen Sie beim Schneiden mit geladener Passermarke die Option [MARK DETECT] in der Passermarken-Einstellung des CJV30 oder TPC auf [1Pt].

- Machen Sie beim Erstellen der Passermarke in der Passermarken-Erstellung von FineCut die Markierung von [Rechteck als Schneidelinie stehen lassen] als Schneidelinie rückgängig. Anderenfalls schneidet der Schneideplotter so, dass ein Teil des Rechtecks ausgelassen wird.
- Beim Ausdrucken der Passermarke Typ 2  $\binom{1}{1}$  assen Sie zwischen den Kopien bitte für mindestens eine Passermarke Platz und drucken Sie aus.
- Erstellen Sie nur einen Passermarken-Satz. Die Erstellung mehrerer Passermarken verursacht eine Fehlfunktion.
- Wenn unterschiedliche Einstellungen für die einzelnen Ebenen vorhanden sind, schneidet die Version RasterLinkProIV Ver.1.1 oder älter mit der ganz oben im Verzeichnis der eingestellten Ebenen angezeigten Einstellung. RasterLinkProV oder neuere Version schneidet mit jeder Ebeneneinstellung.

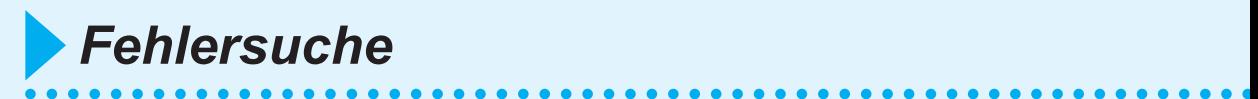

# **Layoutbereich kleiner als normal angezeigt**

The following error message appears as clicking  $\left(\frac{\mathbf{F}}{\mathbf{F}}\right)$  Plot button during FineCut in use.

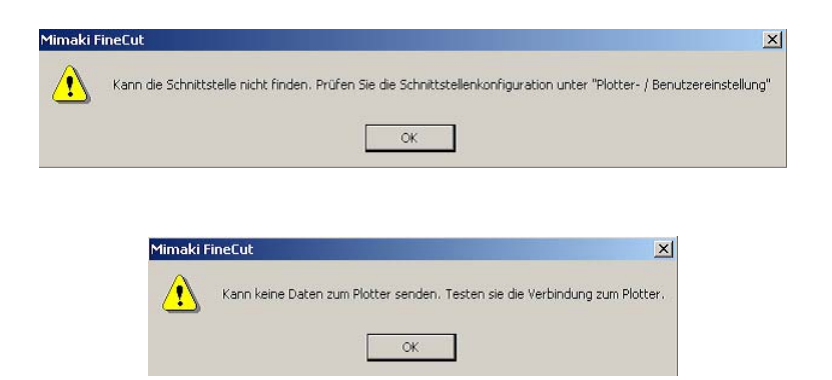

Wenn Rollfolie verwendet wird, kann der Plotter die Blattlänge nicht erfassen. Dadurch wird der Layoutbereich mit Bezug auf die Blattlänge angezeigt, die in den Plotter-/Benutzereinstellungen für "Vorgabe Blattgröße" eingegeben wurde. Stellen Sie den Wert unter "Vorgabe Blattgröße" bitte niedriger ein.

# **Die Blattgröße kann nicht verändert werden.**

- Bei Verwendung der MGL-IIc-Befehle bleibt die Blattgröße selbst dann unver ändert, wenn Sie die Vorlage auf dem Plotter verschieben und auf die Taste Blattgröße einlesen klicken. In einem solchen Fall wird die am Plotter einge stellte Blattgröße immer angezeigt. Selbst wenn die Daten in den Schneide bereich im Layoutbereich passen, überschreiten die Daten u. U. das Schneiden.
- Bei Verwendung der MGL-Ic-Befehle wird der effektive Schneidebereich ange zeigt. Aus diesem Grund kann beim Verschieben der Vorlage auf dem Plotter normal geschnitten werden, solange die Daten noch in den Schneidebereich passen.

# **Ein Teil des Umrisses steht vor**

Wenn eine Kontur mit der Konturenerstellungsfunktion erstellt wird, kann ein Teil der Kontur überstehen. In solchen Fällen bitte mit Hilfsmittel "Form" von CorelDRAW auf den Umriss klicken und dann den vorstehenden Knoten doppelt anklicken. Der Vorstehende Knoten wird dadurch gelöscht. Näheres über andere Knotenbearbeitungsfunktionen finden Sie im Benutzerhandbuch von CorelDRAW.

○○○○○○○○○○○○○○ ○○○○○○○○○○○○○○○○○○○○○○○○○○○○○○○○○○○○○○○○○○○○○○○○○○○

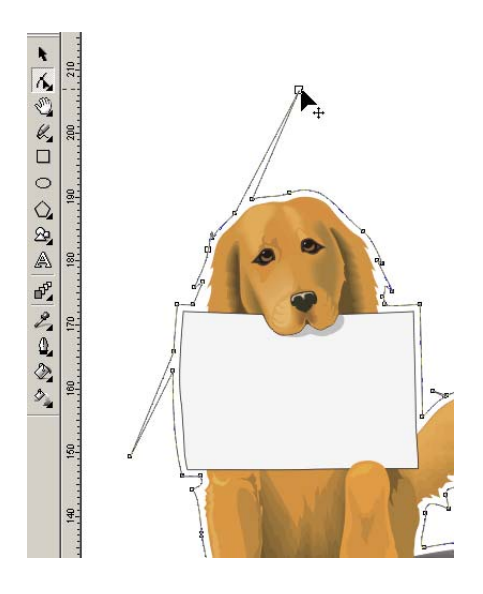

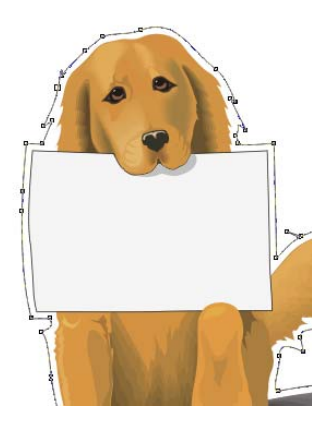

# **Hinweis für das Schneiden von Objekten mit spitzen Kanten**

○○○○○○○○○○○○○○○○○○○○○○○○○○○○○○○○○○○○○○○○○○○○○○○○○○○○○○○○○○○○○○○○○

Wenn Sie ein Objekt mit spitzen Ecken schneiden, kann die Schneidelinie je nach Versatzeinstellung über das Medium hinausragen (wenn der Versatz zu groß ist) oder in das Objekt hineinschneiden (wenn der Versatz zu klein ist). Überprüfen Sie die Vorschau vor dem Schneiden und passen Sie ggf. die Schneidelinie an.

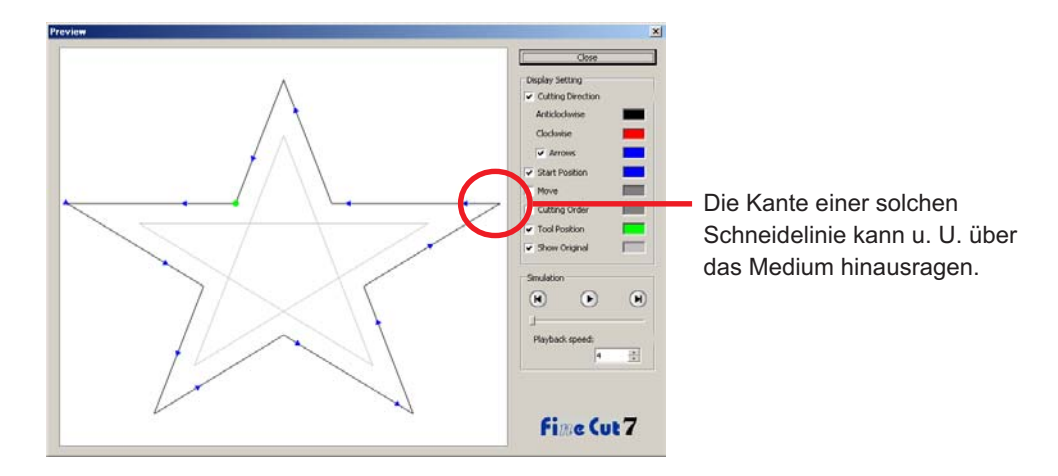

Außerdem kann die Schneidelinie einiger Objekte überstehen, wie in der Abbildung auf der vorhergehenden Seite gezeigt wird.

Erstellen Sie in diesem Fall an der Stelle einen Versatz, an der Sie die Funktion [Kontur hinzufügen] verwenden möchten, bearbeiten Sie die Schnittdaten in CorelDRAW und schneiden Sie dann mit der Fräse.

(Deaktivieren Sie in diesem Fall das Kontrollkästchen [Durchmesser des Fingerfräsers] im Dialogfeld [Unterschiedliche Ploteinstellungen], um die Schneidelinie zu schneiden)

# **Vermeidung von Problemen bei Überlappungen**

Wenn beim Schneideplotter Überlappungen auftreten, werden zuweilen zusätzliche Segmente geschnitten.

Dies liegt daran, dass bei einer Überlappung zusätzliche Segmente übrig bleiben.

○○○○○○○○○○○○○○ ○○○○○○○○○○○○○○○○○○○○○○○○○○○○○○○○○○○○○○○○○○○○○○○○○○○

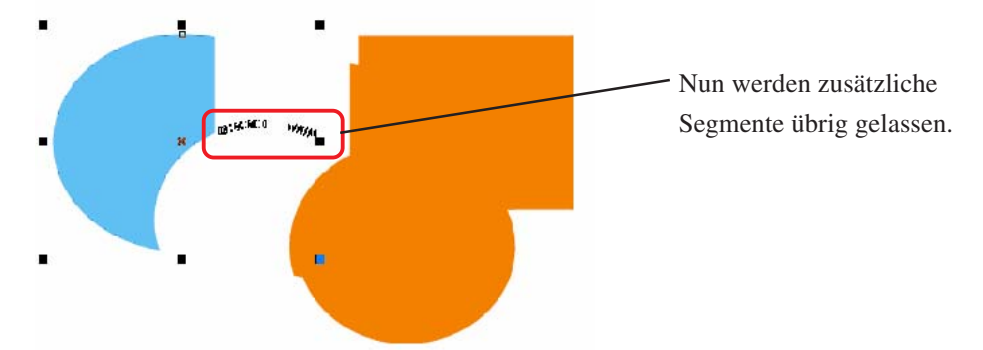

Verwenden Sie bitte das folgende Verfahren, um unerwünschte Segmente zu löschen:

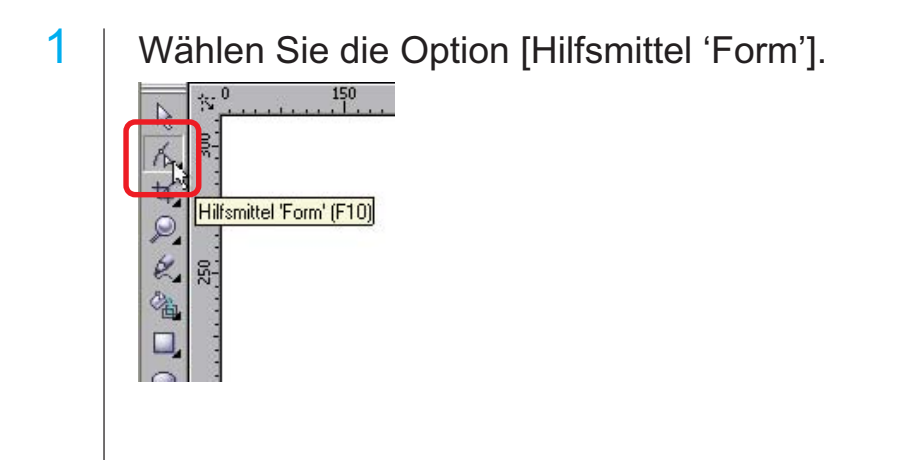

2 | Wählen Sie die unerwünschten Segmente mit der Maus aus und drücken Sie die Löschen-Taste. . Wählen Sie die unerwünschten Segmente aus und löschen Sie diese. Nun werden die unerwünschten Segmente beseitigt.

○○○○○○○○○○○○○○○○○○○○○○○○○○○○○○○○○○○○○○○○○○○○○○○○○○○○○○○○○○○○○○○○○

# **Objektliste von CorelDRAW**

• Vergessen Sie bitte nicht, die Daten vor dem Ausführen des [FineCut]-Befehls zu speichern.

○○○○○○○○○○○○○○ ○○○○○○○○○○○○○○○○○○○○○○○○○○○○○○○○○○○○○○○○○○○○○○○○○○○

- Im Bildschirm [Plot Dialog]-[Vorschau] wird die Abfolge der sich überlappenden Objekte u. U. geändert.
- Wenn Sie den [FineCut]-Befehl für Absatztext umfassen, Einzugseinstellung und Zeichenabfolge für einen anderen Pfad kombinieren, haben Sie u. U. die Option Absatztext umfassen freigegeben und die Zeichenabfolge kombiniert.
- Falls [Schneiden], [Kontur hinzufügen], [Entgitterhilfe hinzufügen] nicht normal ausgeführt werden konnte, können Sie u. U. alternativ den Befehl [Strichstärke und Verschmelzung prüfen] durchführen.
- Wenn der [FineCut]-Befehl nicht normal ausgeführt werden kann, versuchen Sie bitte alternativ, die folgenden Verfahren durchzuführen.
	- Reduzieren Sie die Anzahl der Auswahlpfade. (Oder erhöhen Sie sie.)
	- Zeichnen Sie die Kontur in den Pfad. (Oder löschen Sie sie.)
	- Entfernen Sie komplizierte Effekte. (Lösen Sie Zeichenabfolgen in einen Pfad auf.)
		- 1) Wählen Sie das Objekt aus, dessen Effekte entfernt werden sollen.
		- 2) [Anordnen] [Kombination aufheben]-Menü, [Anordnen] [In Kurven konvertieren] - Menü oder [Anordnen] - [Befehl mit Unterbrechung \*1 startend]
			- (\*1 Je nach Art der laufenden Effekte ist ein Name veränderbar.)
		- 3) Wiederholen Sie Schritt 2).
- 
- X : Nicht verfügbar : Keine Funktion
- O : Verfügbar ∆ : Teilweise verfügbar
	-

○○○○○○○○○○○○○○○○○○○○○○○○○○○○○○○○○○○○○○○○○○○○○○○○○○○○○○○○○○○○○○○○○

# **Funktion: Schneiden**

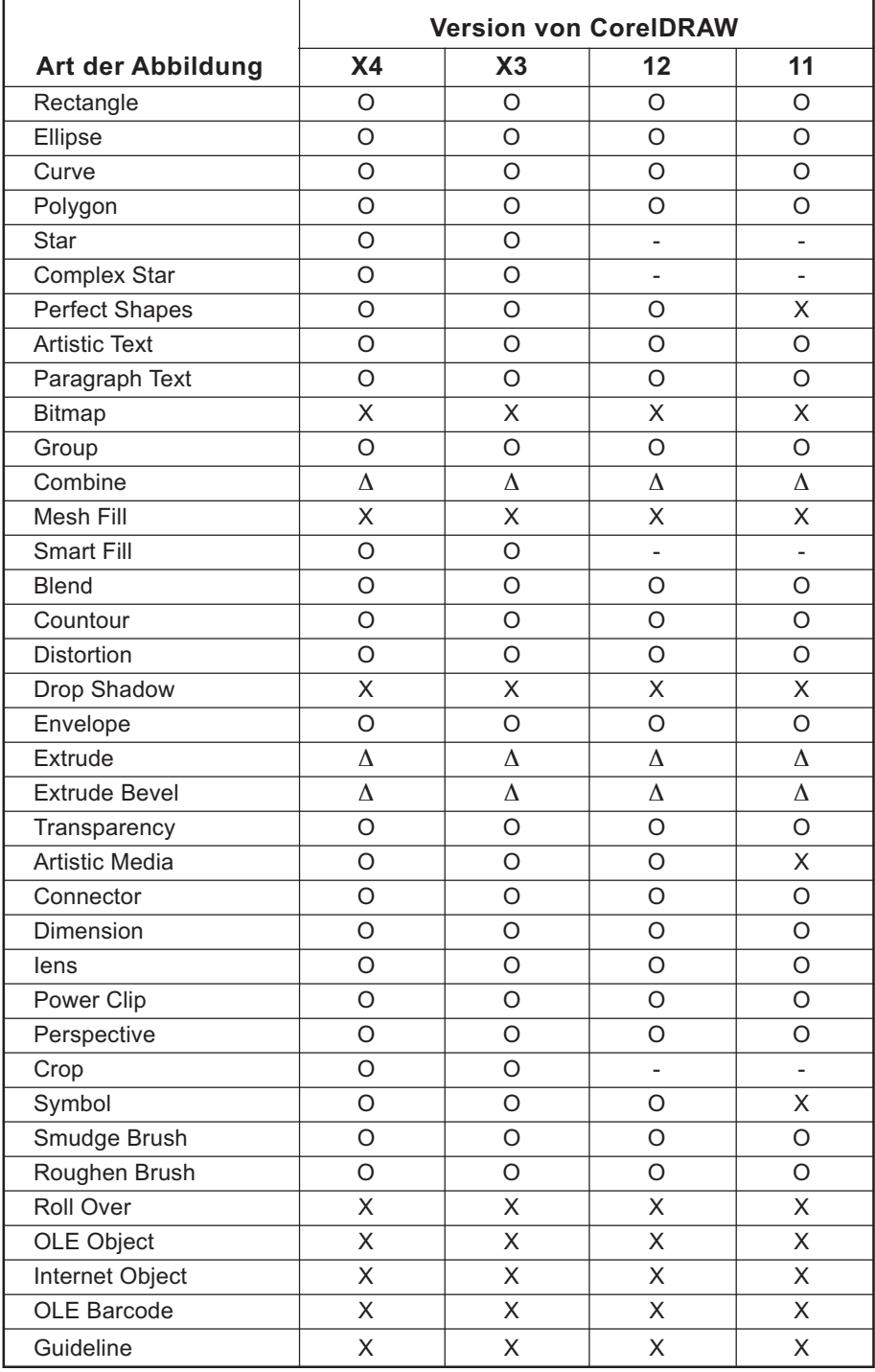

# **Funktion: Schneiden ausgewählter Objekte**

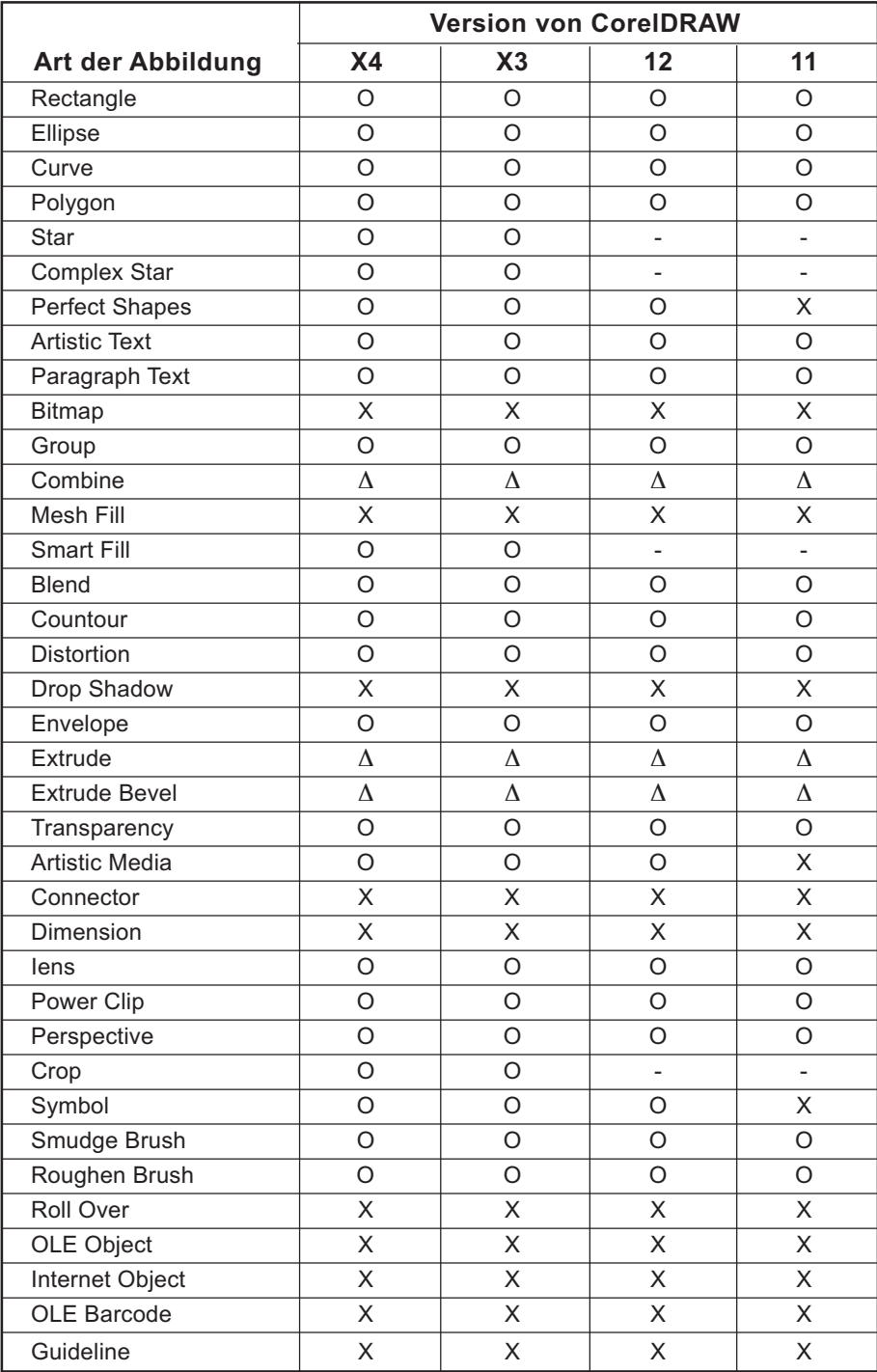

○○○○○○○○○○○○○○ ○○○○○○○○○○○○○○○○○○○○○○○○○○○○○○○○○○○○○○○○○○○○○○○○○○○

# **Funktion: Strichstärke und Verschmelzung prüfen**

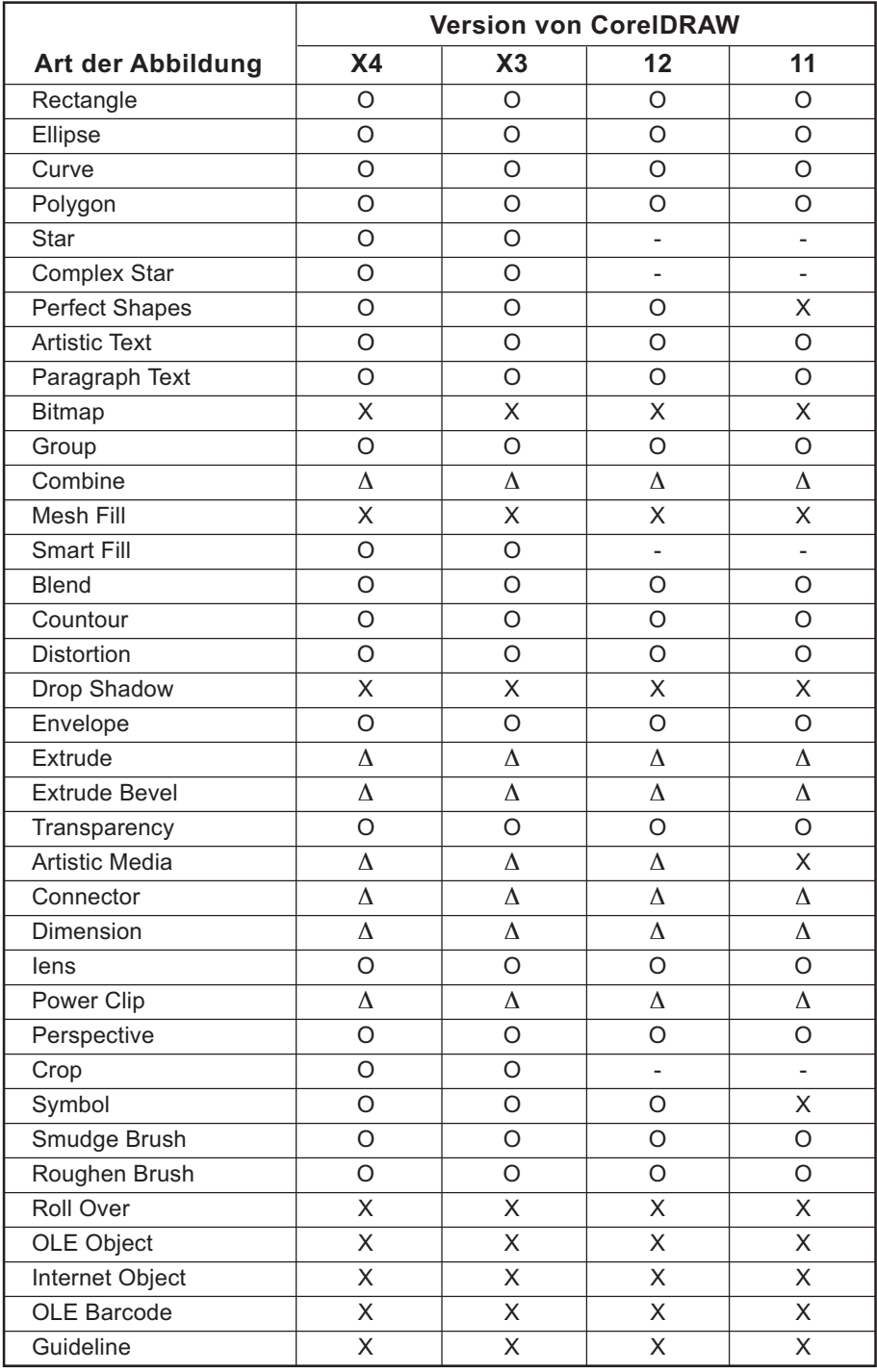

○○○○○○○○○○○○○○○○○○○○○○○○○○○○○○○○○○○○○○○○○○○○○○○○○○○○○○○○○○○○○○○○○

# **Funktion: Kontur hinzufügen**

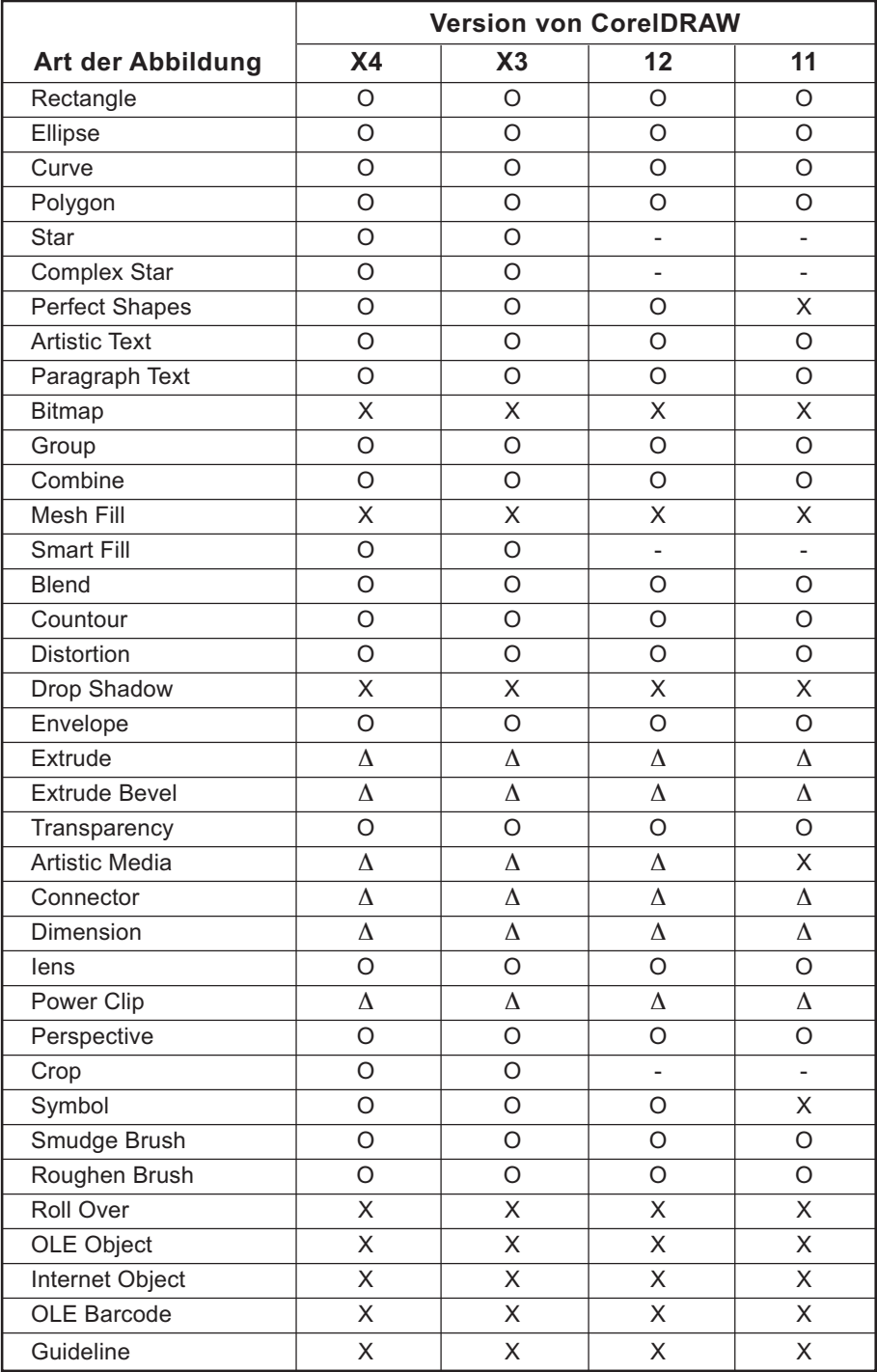

○○○○○○○○○○○○○○ ○○○○○○○○○○○○○○○○○○○○○○○○○○○○○○○○○○○○○○○○○○○○○○○○○○○

# **Funktion: Überlappung**

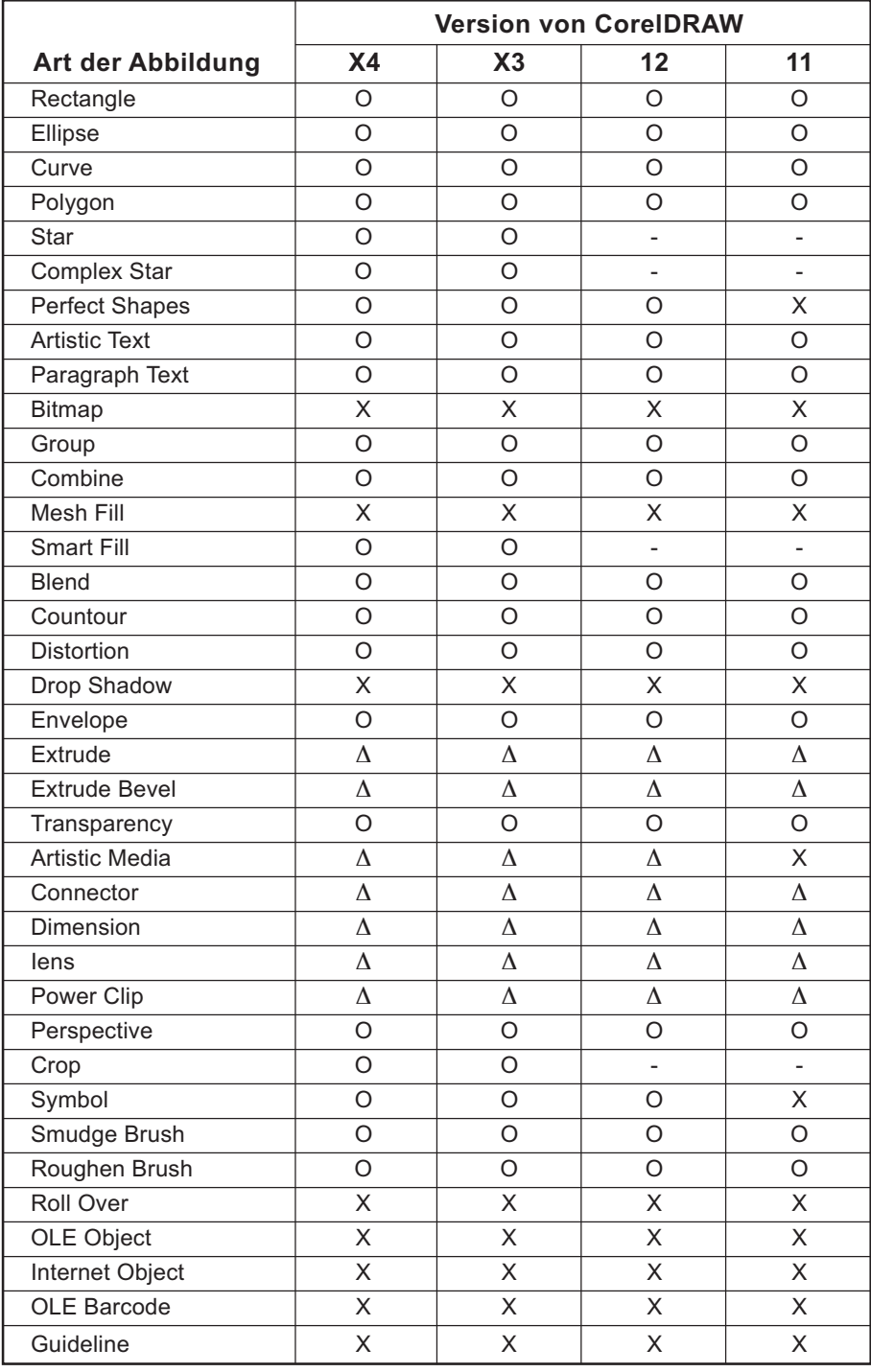

○○○○○○○○○○○○○○○○○○○○○○○○○○○○○○○○○○○○○○○○○○○○○○○○○○○○○○○○○○○○○○○○○

# **Funktion : Frässchnitt**

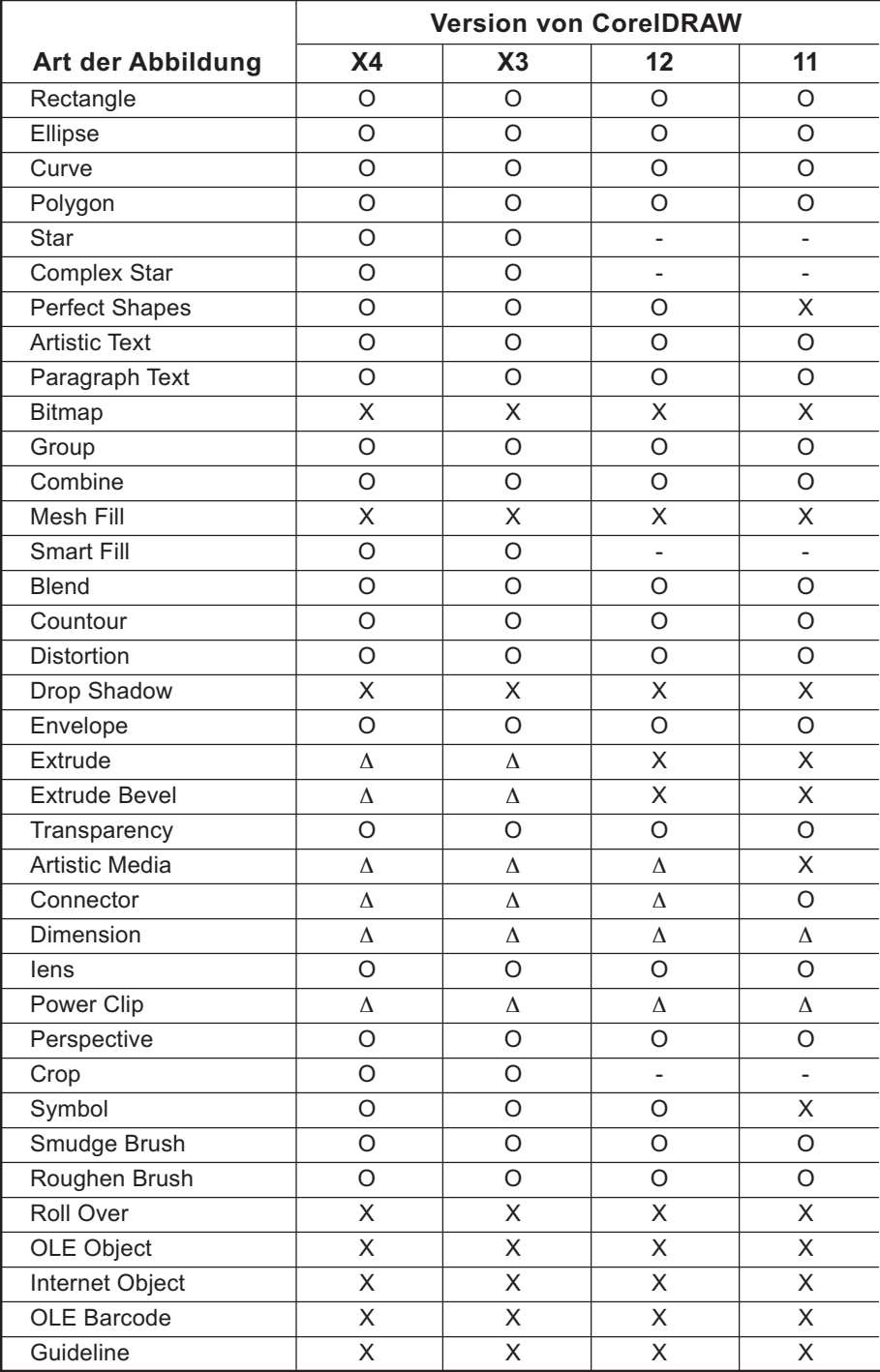

○ ○ ○○○○○○○○○○○○○○○○○○○○○○○○○○○○○○○○○○○○○○○○○○○○○○○○○○○○○○○○

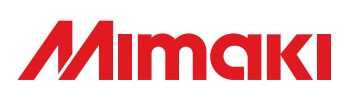

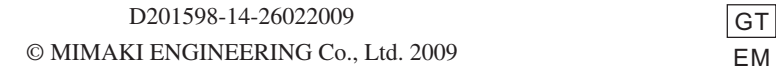

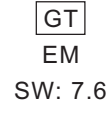